## LEXWARE

# Benutzerhandbuch Anlagenverwaltung

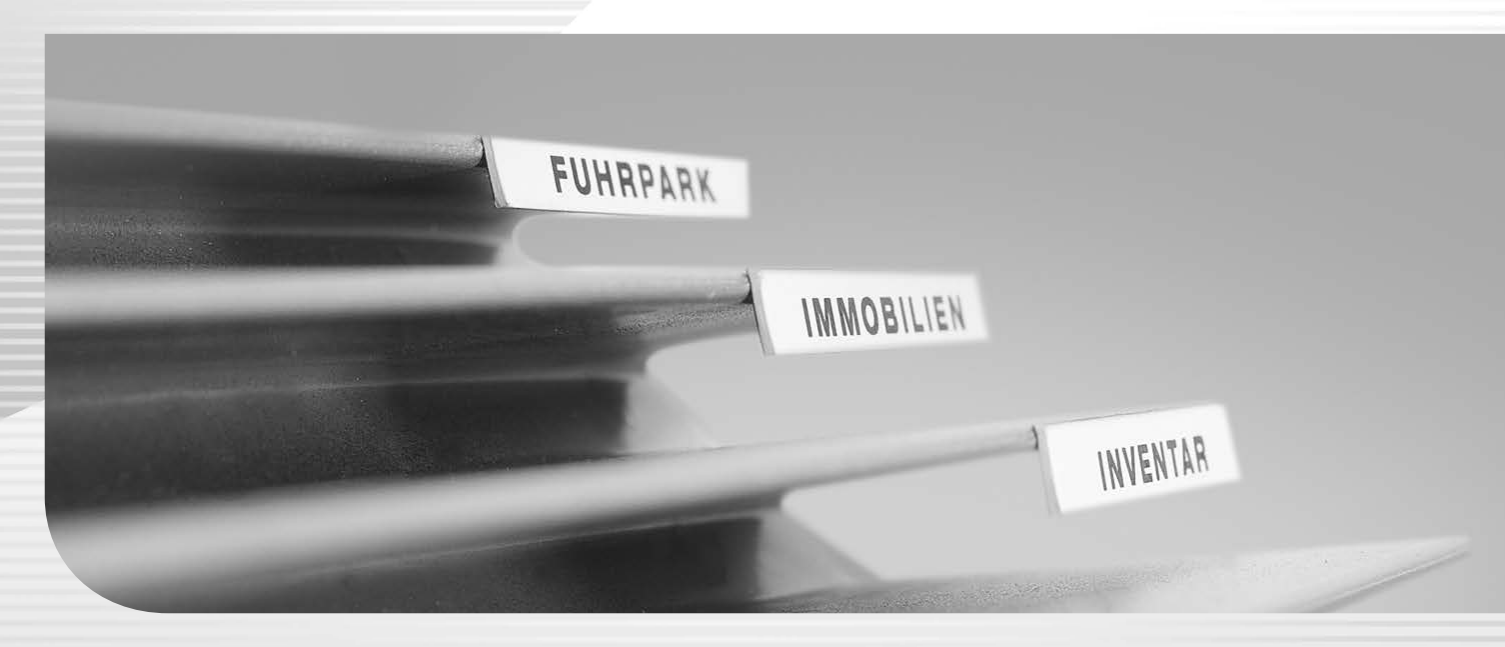

Lexware anlagenverwaltung

### **Impressum**

© 2023 Haufe-Lexware GmbH & Co. KG Postanschrift: Postfach 100428, 79123 Freiburg i. Br. Hausanschrift: Munzinger Straße 9, 79111 Freiburg i. Br. Telefon: 0761 / 898-0 Internet: http://www.lexware.de Alle Rechte vorbehalten. Die Software und das Handbuch wurden mit größter Sorgfalt erstellt. Es kann jedoch keinerlei Gewähr für die Fehlerfreiheit der Software, der mitgelieferten Daten sowie des Handbuchs übernommen werden. Nach der Drucklegung des Handbuchs wurden noch Änderungen an der Software vorgenommen. Deshalb können die im Handbuch beschriebenen Sachverhalte bzw. Vorgehensweisen u. U. von der Software abweichen.

Kein Teil des Handbuchs darf in irgendeiner Form (Druck, Fotokopie, Mikrofilm oder in einem anderen Verfahren) ohne unsere vorherige schriftliche Genehmigung reproduziert oder unter Verwendung elektronischer Systeme verarbeitet, vervielfältigt oder verbreitet werden.

Wir weisen darauf hin, dass die im Handbuch verwendeten Bezeichnungen und Markennamen der jeweiligen Firmen im Allgemeinen warenzeichen-, marken- oder patentrechtlichem Schutz unterliegen.

Autor: Dietmar Jakob Satz, Layout: Docom, Freiburg Inhalt: 09093

### **Anlagenverwaltung**

Anlagenverwaltung ist ein modernes Programm zur Verwaltung aller betrieblichen Anlagegüter wie Gebäude, Maschinen oder Lizenzen. Geeignet ist es für kleine und mittelständische Unternehmen. Anlagenverwaltung ist mandantenfähig und erlaubt das Verwalten beliebig vieler Wirtschaftsgüter innerhalb eines Mandanten.

Der Leistungsumfang erstreckt sich von der Eingabe der Anlagegüter, der Berechnung der Abschreibung bis zur Übergabe der AfA- sowie der Zu- und Abgangsbuchungen an die Finanzbuchhaltung mit handels- oder steuerrechtlichen Werten.

Die Einordnung der Anlagegüter orientiert sich an dem gewählten Kontenrahmen. Dieser beinhaltet Anlagegruppen mit Eigenschaften wie abnutzbar, beweglich oder immateriell. Neue Anlagegruppen sind möglich.

Die Erfassung der Anlagegüter beinhaltet die Stammdaten wie Inventarnummer, Standort, Kostenstelle, Anschaffungskosten oder einer Bilddatei.

Die lineare und die degressive AfA sowie der Sammelposten sind möglich. Ebenso wie die Gebäude-AfA, Sonder-AfA, Leistungs-AfA und Manuelle AfA. Bewegungen wie die Zugänge, Abgänge und Umbuchungen können Sie erfassen.

Wichtige Auswertungen wie der Anlagespiegel, die Anlagekartei, die Buchungsliste sowie die Zugangs- und Abgangsliste können Sie ausdrucken oder nach MS Excel® exportieren. Die Schnittstelle zu Lexware anlagen scan ist vorhanden. Den Anlagespiegel für die E-Bilanz und EHUG sowie die Anlage AVEÜR können Sie erstellen.

Anlagenverwaltung verfügt über eine übersichtliche Programm-Oberfläche mit klaren Arbeitsabläufen. Die Verwendung einer Symbolleiste erlaubt den schnellen Zugriff auf häufig benötigte Programmfunktionen.

Helfen Sie uns, Anlagenverwaltung an Ihre Wünsche und Anforderungen anzupassen. Den **Produktfragebogen** finden Sie im Menü **?**. Füllen Sie diesen aus.

### **Inhaltsverzeichnis**

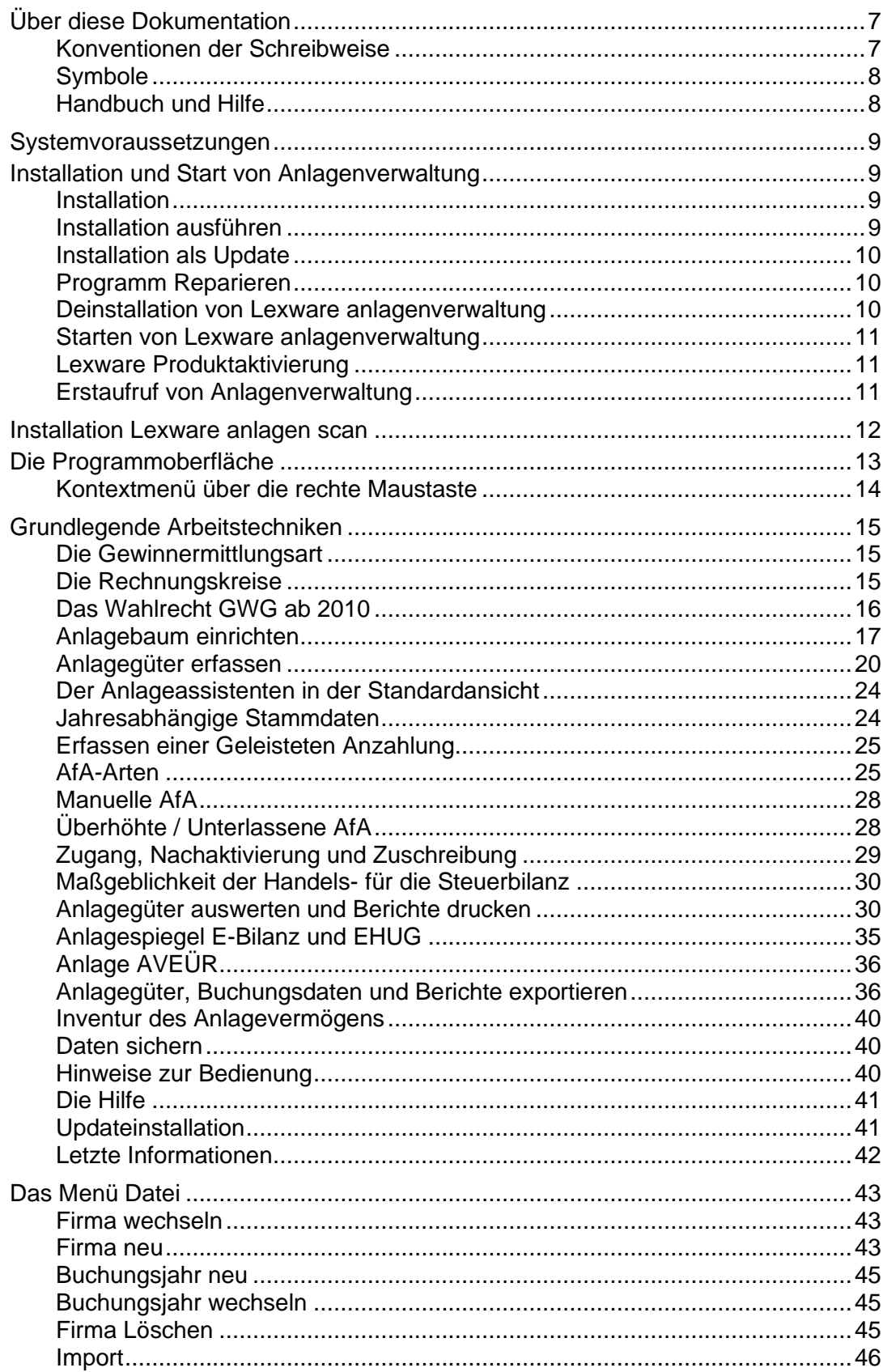

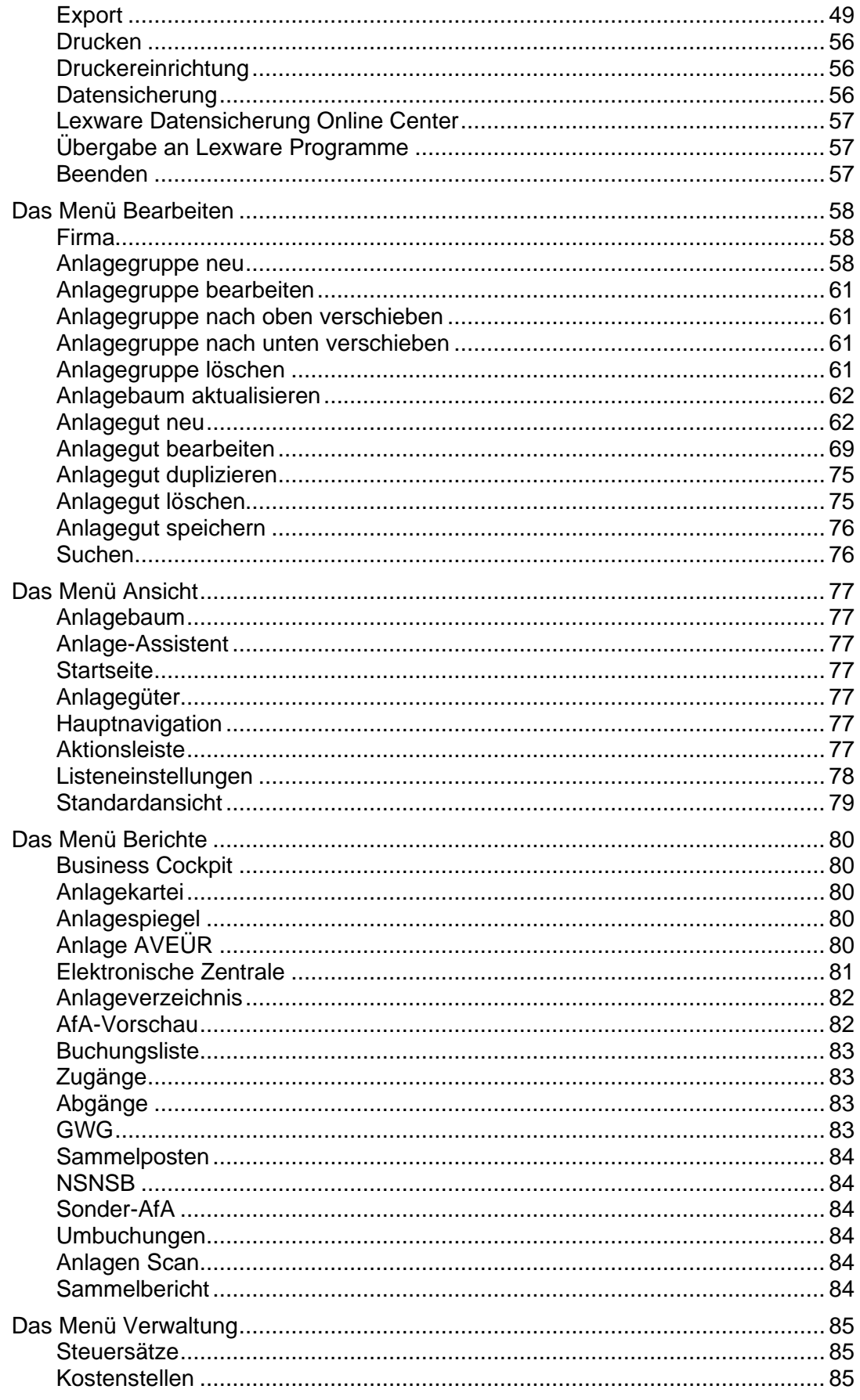

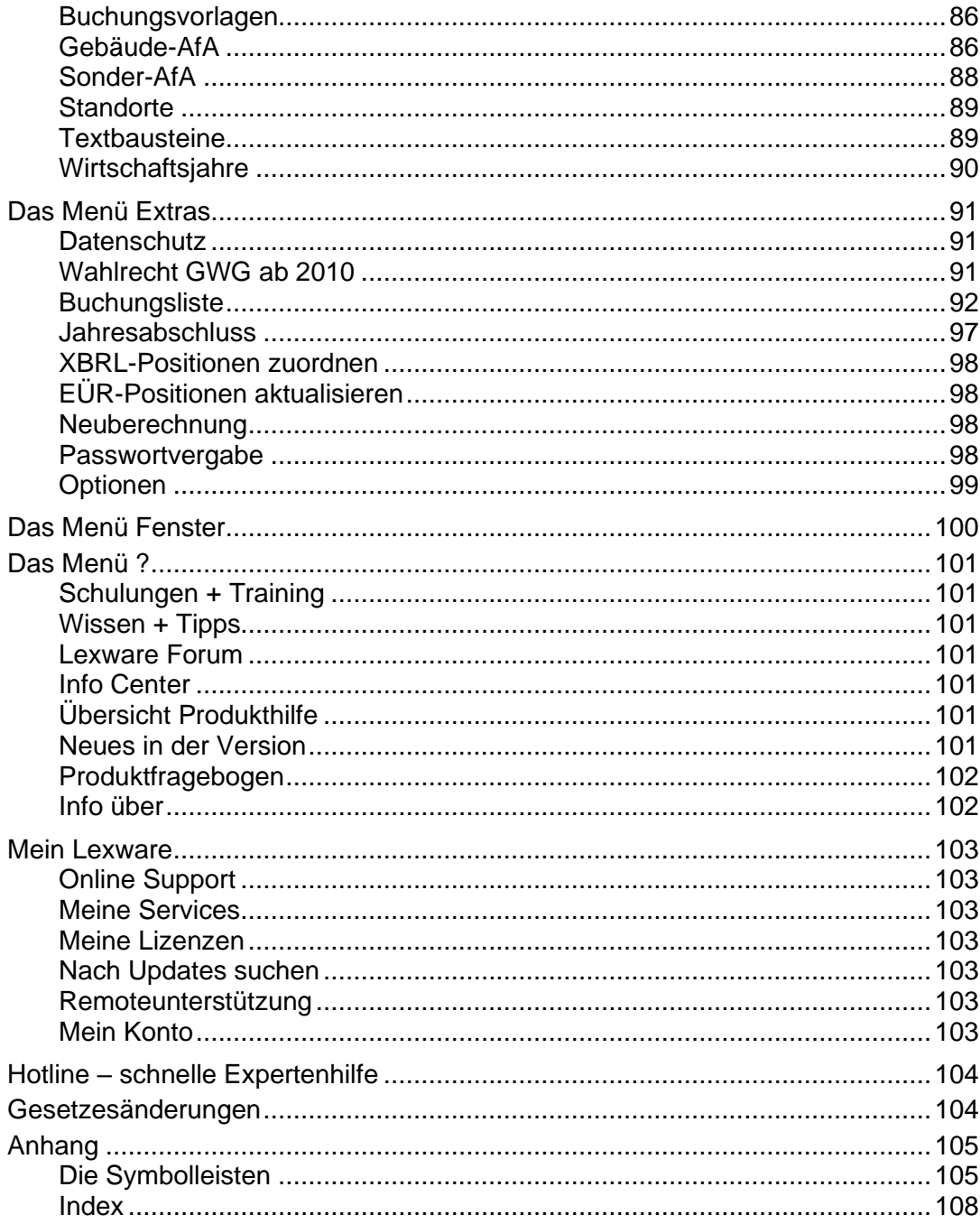

# <span id="page-6-0"></span>**Über diese Dokumentation**

### <span id="page-6-1"></span>**Konventionen der Schreibweise**

Aus Gründen der Lesbarkeit wird in diesem Dokument nur die männliche Form verwendet. Selbstverständlich sind immer alle Geschlechtsformen (m/w/d) angesprochen und eingeschlossen.

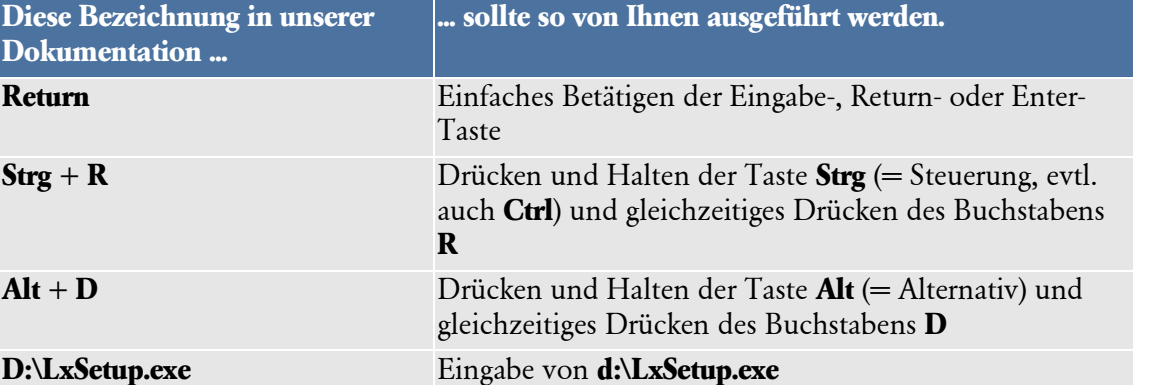

#### Tastatureingaben werden wie folgt dargestellt:

#### Die **Maus** wird wie folgt benutzt:

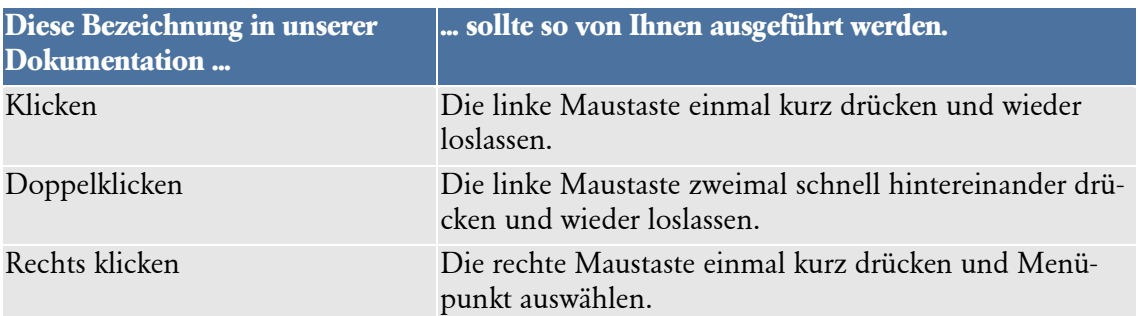

#### Bedienelemente werden fett hervorgehoben:

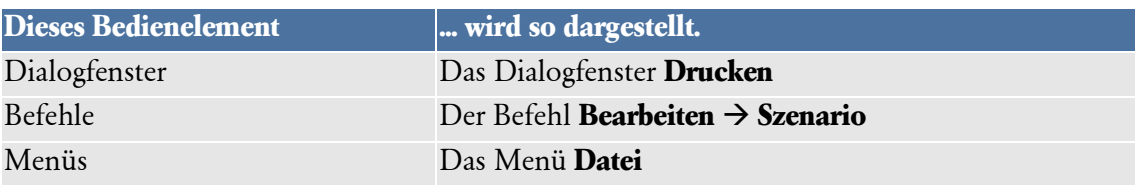

 $\frac{1}{\sqrt{2}}$ 

 $\S$ 

Beispiel

### <span id="page-7-0"></span>**Symbole**

In diesem Handbuch weisen Sie diese Symbole auf wichtige Punkte hin:

gibt wertvolle **Tipps** aus der Praxis von Steuerberatern und Anwendern.

weist auf lesenswerte **Besonderheiten** hin.

zeigt Ihnen, wo Sie besonders **aufmerksam** sein sollten.

informiert über **Gesetzesangaben** und andere Fundstellen.

rät, hier die Vorteile der **rechten Maustaste** zu nutzen.

erläutert den beschriebenen Sachverhalt an einem **Beispiel**.

### <span id="page-7-1"></span>**Handbuch und Hilfe**

Das Handbuch Anlagenverwaltung ist die Kurzfassung der Programmhilfe. Die Hilfe finden Sie in dem Menü **?** → **Übersicht Produkthilfe**.

Im Handels- und im Steuerrecht gibt es gleiche und unterschiedliche Bewertungsvorschriften. Für diese Dokumentation bedeutet das: Wird für einen Programmbereich nicht zwischen Handels- und Steuerrecht unterschieden, ist die Funktionalität in beiden Rechnungskreisen gleich.

### <span id="page-8-0"></span>**Systemvoraussetzungen**

Dieser Abschnitt beschreibt die Minimalanforderungen für die Hardware, Systemsoftware und den Speicherbedarf. Nach oben sind keine Grenzen gesetzt.

- Windows 8.1 / Windows 10 / Windows 11 (jew. dt. Version)
- 2-GHz-Prozessor oder höher
- mindestens 4 GB RAM
- Grafikauflösung mind. 1280x1024
- DVD-Laufwerk
- Mind. 10 GB freier Festplattenplatz
- Internetzugang und Produktaktivierung erforderlich

### <span id="page-8-1"></span>**Installation und Start von Anlagenverwaltung Installation**

<span id="page-8-2"></span>Während der Installation erfolgen diese Arbeitsschritte:

- Anlegen eines Verzeichnisses auf Ihrer Festplatte
- Änderung und Eintragung der notwendigen Systemdateien
- Kopieren der Programmdateien in das Verzeichnis
- Anlegen der Programmgruppe **Lexware anlagenverwaltung** im **Startmenü** → **Programme**
- Anlegen eines Datenverzeichnisses, in welchem alle Firmendaten verwaltet werden

### <span id="page-8-3"></span>**Installation ausführen**

1. Starten Sie MS Windows®.

- 2. **Datenträger:** Nach Einlegen des Datenträgers wird automatisch das Setup gestartet. Sollte dies nicht der Fall sein, starten Sie den Windows Explorer und wechseln zu Ihrem DVD-Laufwerk. Starten Sie das Setup manuell indem Sie auf die Datei **anlagenverwaltung\_20\_setup.exe** doppelklicken. Es erscheint das Lexware-Logo.
- 3. **Downloadsetup**: Rufen Sie zum Start des Setups nach dem Download die Datei **anlagenverwaltung\_20\_setup.exe** auf. Diese finden Sie in Ihrem Standard Downloadverzeichnis. Hinweis: Das Downloadverzeichnis finden Sie, indem Sie im geöffneten Browserfenster **Strg+J** eingeben.
- 4. Während des Aufrufs prüft **Lexware scout technik**, ob Ihr System die technischen Voraussetzungen erfüllt. Sind diese nicht erfüllt, erhalten Sie von Lexware scout Technik Hinweise zur weiteren Vorgehensweise.
- 5. Danach öffnet sich die Willkommensseite. Für den Aufruf der nächsten Assistentenseite müssen Sie die Seriennummer eingeben und auf **Weiter** klicken.
- 6. Auf der nächsten Seite schlägt der Assistent vor, den **Standard-Speicherort beizubehalten**. Diese Einstellung sollten Sie verwenden.

Für einen anderen Installationspfad markieren Sie **Anderen Speicherort wählen**. Bei eigenen Verzeichnisnamen müssen Sie Sonderzeichen oder Umlaute vermeiden.

Nach der Auswahl des Programm- und Datenverzeichnisses müssen Sie die **Datenschutzbestimmungen** und **Lizenzbedingungen** lesen und bestätigen.

Ist das erledigt, klicken Sie auf **Jetzt installieren**.

- 7. Unter Umständen ist während des Installationsvorgangs ein Neustart des Rechners erforderlich. Nach dem Neustart wird die Installation automatisch fortgesetzt.
- 8. Ist die Installation abgeschlossen, beenden Sie das Setup mit einem Klick auf **Fertig stellen**. Danach können Sie die Anlagenverwaltung automatisch starten.
- 9. Verfügt der Rechner über einen Internetanschluss, können Sie unter **Mein Lexware** → **Nach Updates suchen** ermitteln, ob es eine Programmaktualisierung gibt. Wird eine solche angeboten, sollten Sie diese zuerst ausführen und erst danach das Programm starten.

### <span id="page-9-0"></span>**Installation als Update**

Ist Anlagenverwaltung in einer älteren Version auf Ihrem Rechner installiert, gehen Sie wie folgt vor:

- 1. Sie starten das Setup wie oben beschrieben.
- 2. Die Standard-Programmverzeichnisse der Anlagenverwaltung werden Ihnen für die Installation vorgeschlagen. Übernehmen Sie diese Vorgaben.
- 3. Wenn Sie für die Installation die vorhandenen Programm- und Datenverzeichnisse verwenden, bleiben die erfassten Daten erhalten und werden aktualisiert.

Die Datenbankaktualisierung ist möglich, nachdem Sie die Datensicherung für den Datenbestand vor dem Update erstellt haben. Diese Datensicherung hat die Kennung **(Sys)**  in der Dateibezeichnung.

- 4. Während der Datenbankaktualisierung wird in allen Mandanten die Datenstruktur überprüft. Bei einem Problem wird die Meldung angezeigt, Sie sollten sich mit dem Support in Verbindung setzen. In der Datenbank erhält diese Firma den Status **defekt.**
- 5. Nach dem Update führt die Anlagenverwaltung bei dem ersten Aufruf eines Mandanten eine Neuberechnung durch. Deshalb sollten Sie vor dem Start der Installation prüfen, ob es sinnvoll ist, die alte Version noch einmal aufzurufen, dort die bearbeiteten Wirtschaftsjahre abzuschließen und erst danach das Update zu installieren.

### <span id="page-9-1"></span>**Programm Reparieren**

Während des Betriebs können vielfältige technische Probleme auftreten. Bei einigen besteht die Lösung darin, die Reparaturfunktion aufzurufen. Hierfür legen Sie den Datenträger Anlagenverwaltung in das Laufwerk. Nach dem Start des Setups klicken Sie auf **Software reparieren**. In der anschließenden Reparatur werden die Programmdateien in die richtigen Verzeichnisse kopiert und die Registrierungseinträge noch einmal geschrieben.

Sollte die Reparaturinstallation das Problem nicht lösen, setzen Sie sich mit der technischen Hotline in Verbindung.

### <span id="page-9-2"></span>**Deinstallation von Lexware anlagenverwaltung**

Unter Windows 8 / Windows 10 deinstallieren Sie die Anlagenverwaltung in der **Systemsteuerung**. Bei den installierten Programmen wählen Sie Lexware anlagenverwaltung aus und starten die Deinstallation.

Sie können auch den Datenträger in das Laufwerk legen. Nach dem Start des Installationsassistenten klicken Sie auf **Software Deinstallieren**. Anschließend wird die Anlagenverwaltung deinstalliert.

Vor der Deinstallation dürfen Sie keine Programmdateien von Lexware anlagenverwaltung im Windows Explorer löschen. Ansonsten wird Anlagenverwaltung nicht korrekt deinstalliert.

### <span id="page-10-0"></span>**Starten von Lexware anlagenverwaltung**

Nach der erfolgreichen Installation starten Sie wie folgt:

- 1. Wählen Sie den Menüpunkt **Start** → **Programme** → **Lexware anlagenverwaltung** → **Lexware anlagenverwaltung.**
- 2. Der Start erfolgt durch einen Mausklick auf das Symbol **Lexware anlagenverwaltung**.
- 3. Haben Sie dem Mandanten ein Passwort zugewiesen, müssen Sie dieses eingeben.
- 4. Unter **Extras** → **Optionen** können Sie hinterlegen, die zuletzt bearbeitete Firma beim nächsten Programmstart erneut zu laden.

### <span id="page-10-1"></span>**Lexware Produktaktivierung**

Während des ersten Starts wird die Produktaktivierung gestartet. Durch dieses technische Verfahren wird sichergestellt, dass die Lizenzbedingungen eingehalten werden.

Sie können die Anlagenverwaltung nach der Erstinstallation 10 Tage beliebig testen. Nach 10 Tagen startet das Programm eine eigenständige Aktivierung. Schlägt die Aktivierung fehl, z. B. weil keine Internetverbindung besteht, wird das Programm versuchen, innerhalb der folgenden 32 Tage die Aktivierung durchzuführen. Danach kann die Software nicht mehr gestartet werden.

Eine weitere Aktivierung ist erforderlich, wenn Sie die Hardware des Computers grundlegend ändern, das Betriebssystem Ihres Computers neu installieren oder einen neuen Computer erwerben und Anlagenverwaltung darauf installieren.

### <span id="page-10-2"></span>**Erstaufruf von Anlagenverwaltung**

Anlagenverwaltung empfängt Sie mit der **Startseite.**

Auf der Seite **Anlagenverwaltung Startseite** können Sie in die Ansicht **Anlagegüter** wechseln für die Bearbeitung der Inventarnummern oder Programmfunktionen wie die **Inventur durchführen** aufrufen.

### <span id="page-11-0"></span>**Installation Lexware anlagen scan**

Das Setup für Lexware anlagen scan finden Sie auf der Programm-DVD in dem Ordner [..]**\Anlagenscan** oder in dem Online Support derAnlagenverwaltung. Mit einem Klick auf die **anlagenscan\_2023.exe** wird das Setup gestartet. Ausführliche Informationen finden Sie in dem Handbuch Anlagen Scan. Dieses finden Sie in dem Online Support in der Rubrik für die **Handbücher.**

### <span id="page-12-0"></span>**Die Programmoberfläche**

Nach dem Start präsentiert sich Ihnen die Bildschirmansicht mit diesen Bedien- und Navigationselementen:

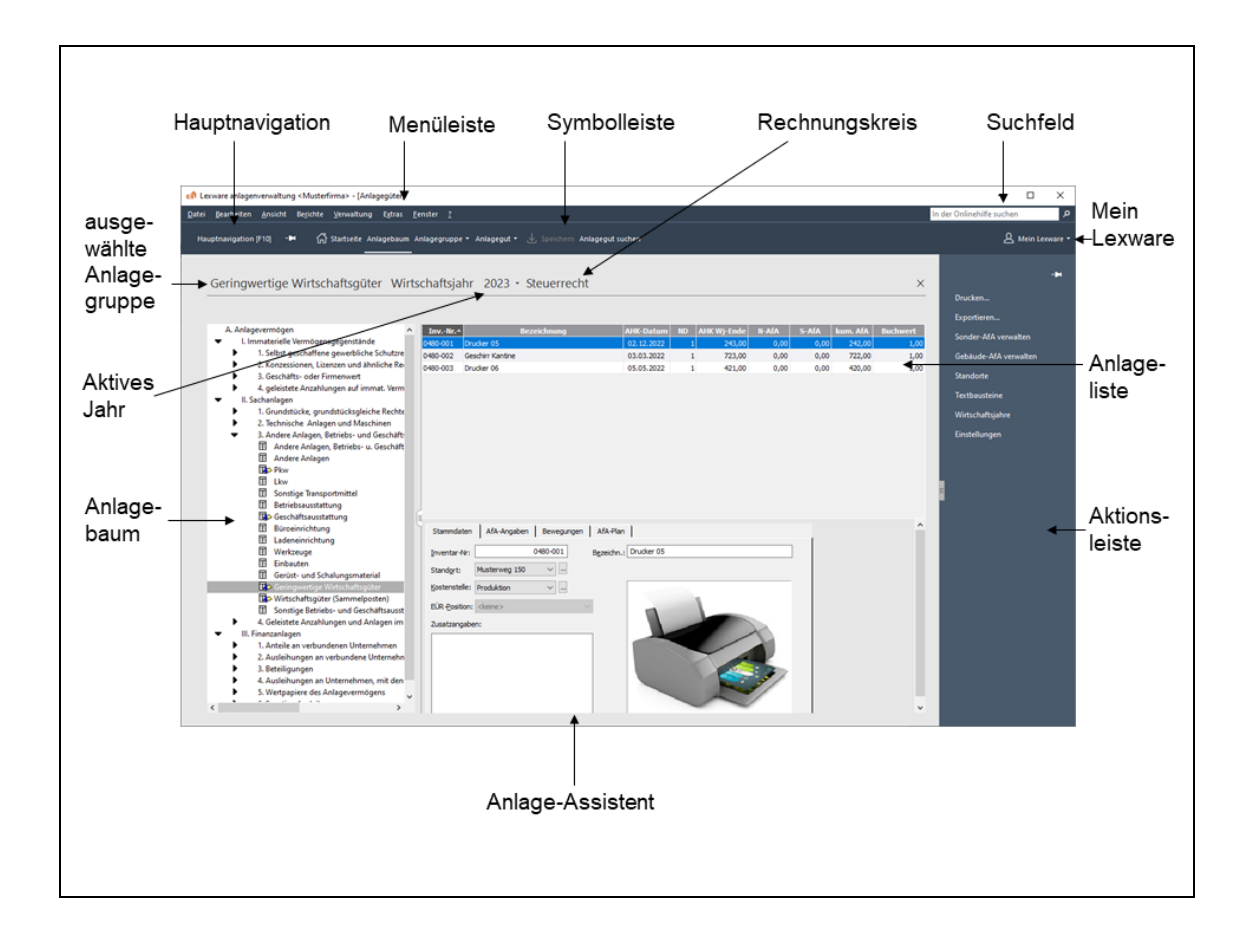

#### **Die Menüleiste**

Die Menüleiste besteht aus mehreren Menüs mit einzelnen Befehlen oder Untermenüs. Befehle, die Sie im jeweiligen Kontext nicht verwenden können, sind ausgegraut.

#### **Suchfeld**

Hier wird die Index- und Volltextsuche der Programmhilfe aufgerufen. Die Indexsuche zeigt die Hilfethemen zu den Schlüsselwörtern. Die Volltextsuche sucht in allen Hilfetexten nach dem eingegebenen Begriff.

Verfügt der PC über einen Internetzugang können, Sie nach einem Begriff im Online-Support-Bereich von Lexware suchen.

#### **Symbolleiste**

Die Beschreibung der Symbole finden Sie im Anhang im Abschnitt **[Die Symbolleisten](#page-104-1)** Seite [105.](#page-104-1)

#### **Hauptnavigation**

Ermöglicht den schnellen Wechsel in andere Programmbereiche.

#### **Wirtschaftsjahr**

Zeigt das ausgewählte Wirtschaftsjahr. Sobald Sie auf das Pfeilsymbol klicken, öffnet sich die Auswahlliste mit den vorhandenen Wirtschaftsjahren. Ein weiterer Klick auf ein anderes Wirtschaftsjahr bewirkt den Wechsel des Wirtschaftsjahres.

#### **Rechnungskreis**

Der gespeicherte Rechnungskreis wird angezeigt.

#### **Mein Lexware**

Hier können Sie den Online Support, Ihre Service-Produkte und Lizenzen und Ihr Lexware-Konto aufrufen, nach Updates suchen und die Remote-Unterstützung für den Lexware Support freigeben.

#### **Aktionsleiste**

Der Ausdruck und Export der Bildschirmansicht Anlageliste sind hier möglich.

#### **Anlagenbaum**

Die Anlagegruppen in dem Anlagebaum entsprechen den Anlagekonten in der Finanzbuchhaltung. Den Anlagebaum können Sie bearbeiten und der Struktur Ihrer Bilanzposition **A. Anlagevermögen** anpassen.

#### **Anlageliste**

Die Anlageliste wird angezeigt, wenn in der Anlagegruppe Anlagegüter für das Wirtschaftsjahr vorhanden sind.

#### **Anlage-Assistent**

Der Anlage-Assistent ist Bestandteil der Standardansicht. Hier erfassen und verwalten Sie die Wirtschaftsgüter.

#### <span id="page-13-0"></span>**Kontextmenü über die rechte Maustaste**

Im Anlagebaum und in der Anlageliste öffnen Sie mit der rechten Maustaste Kontextmenüs mit wichtigen Befehlen für diese Arbeitsbereiche.

### <span id="page-14-0"></span>**Grundlegende Arbeitstechniken**

Im Folgenden möchten wir Ihnen die zentralen Prozesse bei der Verwaltung von Anlagegütern vorstellen und die Bedienelemente in der Anlagenverwaltung näherbringen. Dabei werden Sie sowohl die standardmäßige Vorgehensweise als auch grundlegende Arbeitstechniken kennenlernen. Immer wieder wird in dem Zusammenhang gesondert auf besondere Fälle hingewiesen, die in der Referenzbeschreibung erfasst sind. Auf diese Weise ist die Einführung nicht nur für Kunden interessant, die noch nie mit der Anlagenverwaltung gearbeitet haben, sie kann überdies als Nachschlagewerk dem schnellen Auffinden bestimmter Themen dienen.

Wir gehen für die folgende Beschreibung davon aus, dass Sie die Anlagenverwaltung installiert und bereits eine Firma eingerichtet haben. Als zentrale Arbeitsprozesse beim Umgang mit Ihren Anlagegütern zeigen wir Ihnen,

- wie Sie einen Anlagebaum einrichten und Ihre Anlagegruppen verwalten,
- wie Sie Ihre Anlagegüter erfassen und dabei die AfA-Angaben korrekt eingeben,
- wie Sie Ihre Anlagegüter auswerten und Berichte erstellen,
- wie Sie Daten an die Finanzbuchhaltung übertragen (exportieren) und
- wie Sie Ihre Daten sichern.

### <span id="page-14-1"></span>**Die Gewinnermittlungsart**

Für den Betriebsvermögensvergleich und die Einnahme-Überschussrechnung gibt es unterschiedliche Vorschriften hinsichtlich des Anlagevermögens. Deshalb sind in der Anlagenverwaltung einige Funktionen nur für eine Gewinnermittlungsart möglich. Der Rechnungskreis Handelsrecht, EHUG, das Menü **Verwaltung** → **Textbausteine** oder der Bericht **Abweichung Steuerbilanz** sind nur für den Betriebsvermögensvergleich möglich. Die **Anlage AVEÜR** dagegen nur für die **Einnahme-Überschussrechnung**.

### <span id="page-14-2"></span>**Die Rechnungskreise**

Die Rechnungskreise ergeben sich aus der Gewinnermittlungsart. Für den Betriebsvermögensvergleich sind das Handels- und das Steuerrecht, für die Einnahme-Überschussrechnung ist nur das Steuerrecht möglich.

Die gesetzlichen Vorgaben spiegeln sich in der Funktionalität der Rechnungskreise wider. Im handelsrechtlichen Anlageassistenten gibt es die Assistentenseite **Sonder-AfA** nicht, da diese im Handelsrecht nicht zulässig ist. Im steuerrechtlichen Anlageassistenten können Sie den degressiven AfA-Satz nicht bearbeiten, da der Gesetzgeber diese Prozentsätze vorgibt. Seit der Abschaffung der umgekehrten Maßgeblichkeit können Sie ein Wirtschaftsgut im Handelsund im Steuerrecht unterschiedlich bewerten. Für jeden Rechnungskreis gibt es deshalb ein eigenes Berichtswesen und eigene Export- und Importschnittstellen.

In Lexware anlagenverwaltung ist je Firma ein Rechnungskreis möglich. Diesen müssen Sie bei der Firmenneuanlage angeben. Nach dem Speichern der Firmenangaben können Sie den Rechnungskreis nicht mehr ändern. Für einen weiteren Rechnungskreis müssen Sie eine zweite Firma anlegen.

#### <span id="page-15-0"></span>**Das Wahlrecht GWG ab 2010**

#### **Zeitpunkt der Ausübung**

Aus dem Wahlrecht folgt die Pflicht dieses aus zu üben. Anlagenverwaltung kontrolliert ab dem Aufruf des Wirtschaftsjahrs 2010 oder 2010/2011, ob das erfolgt ist.

Bei dem ersten Aufruf eines Wirtschaftsjahrs wird abgefragt, ob die **GWG-Regelung** oder der **Sammelposten** beansprucht wird. Kennen Sie die steuerlich beste Lösung zu diesem Zeitpunkt noch nicht, können Sie die **Entscheidung verschieben**.

Wurde die Entscheidung verschoben, erscheint bei dem nächsten Wechsel in das Wirtschaftsjahr die Abfrage nach dem Wahlrecht. Haben Sie ein Wahlrecht hinterlegt, können Sie die Entscheidung rückwirkend ändern. Vorausgesetzt das Wirtschaftsjahr ist nicht abgeschlossen.

Voraussetzung für die Ausübung des Wahlrechts ist, dass alle Vorjahre ab 2010 einen eindeutigen Status hinsichtlich der GWG-Regelung haben. Hat ein Jahr den Status **Entscheidung verschoben**, ist der Aufruf des nächsten Wirtschaftsjahres nicht möglich.

Das Wahlrecht können Sie ausüben, ohne in das betreffende Wirtschaftsjahr zu wechseln. Die jahresübergreifende Ausübung erfolgt über den Aufruf des Menüs **Extras** → **Wahlrecht GWG ab 2010**.

#### **GWG**

In diesem Wahlrecht gibt es die AfA-Art Sammelposten nicht. Wegen der Trivialprogramme erstreckt sich die GWG-Regelung auf die Anlagegruppen für die abnutzbaren und beweglichen sowie für die immateriellen Wirtschaftsgüter. Ausführliche Informationen finden Sie in der Hilfe

#### **Sammelposten**

In diesem Wahlrecht gibt es die AfA-Art GWG nicht. Wegen der Trivialprogramme ist der Sammelposten in den Anlagegruppen für die abnutzbaren und beweglichen sowie für die immateriellen Wirtschaftsgüter möglich. Ausführliche Informationen finden Sie in der Hilfe.

#### **Entscheidung verschoben**

Wenn Sie bei dem ersten Aufruf eines Wirtschaftsjahres nicht wissen, ob das Wahlrecht GWG oder Sammelposten vorteilhafter ist, können Sie die Entscheidung verschieben.

In einem solchen Wirtschaftsjahr ist offen, welches Wahlrecht beansprucht wird. Wegen dieses mehrdeutigen Zustands ist die Funktionalität eingeschränkt. Die bestehenden Wirtschaftsgüter können Sie bearbeiten. Die Neuanlage von Anlagegütern ist möglich. Für die selbständig nutzbaren Wirtschaftsgüter mit AHK größer 250 und bis 1.000 EUR sind die AfA-Arten **GWG**, **Sammelposten** und die Normal-AfA nicht möglich. Für diese Anlagegüter können Sie die AfA-Art **Verschoben** verwenden.

Der Export oder das Übertragen der AfA-Buchungsdaten, der Export und Import der Anlagegüter, der Betriebsprüfer-Export sowie der Jahresabschluss sind nicht möglich. Die Buchungsliste für die Zu- und Abgänge können Sie aber erfassen und exportieren oder übertragen.

Mit der Entscheidung für die GWG-Regelung oder für den Sammelposten entfallen diese Beschränkungen.

#### **Nicht aufgerufen**

Mit jedem Jahresabschluss erzeugt Anlagenverwaltung ein weiteres Wirtschaftsjahr. Ab dem Jahr 2010 haben diese Jahre den Status Nicht aufgerufen solange wie Sie nicht in diese gewechselt sind.

#### **Nicht nutzbar**

Während des ersten Aufrufs einer Firma müssen Sie für den Rechnungskreis Steuerrecht den Status für das Wahlrecht GWG ab 2010 bestimmen. In dem Dialog können Sie für alle Jahre vor dem ersten Wirtschaftsjahr das Wahlrecht GWG oder das Wahlrecht Sammelposten hinterlegen oder die Entscheidung verschieben. Wenn Sie die Option **Firmenneugründung** auswählen, haben alle Jahre vor dem ersten Wirtschaftsjahr den Status **Nicht nutzbar**. Die Übernahme der bestehenden Wirtschaftsgüter oder der Import von Anlagegütern ist nicht möglich.

#### **Wahlrecht ändern**

In einem nicht abgeschlossenen Wirtschaftsjahr können Sie das hinterlegte Wahlrecht ändern. Ausführliche Informationen hierzu finden Sie im Abschnitt **Wahlrecht ändern** auf Seite [91](#page-90-2) ff.

### <span id="page-16-0"></span>**Anlagebaum einrichten**

Zur übersichtlichen Darstellung Ihres Anlagevermögens werden die Anlagegruppen in einem Baum verwaltet. Dieser gilt für alle Rechnungskreise. Der Anlagebaum entspricht der Gliederung des Anlagevermögens in den Aktiva. Die in den Kontenplänen vorhandenen AfA-Konten sind hinterlegt.

Neben den abschreibungs- und buchhaltungsrelevanten Eigenschaften einer Anlagegruppe müssen Sie festlegen,

- ob die Anlagegruppe als Sammelgruppe den Baum strukturiert,
- oder ob in der Anlagegruppe Wirtschaftsgüter verwaltet werden.

Die Anlagegruppen werden mit diesen Symbolen dargestellt:

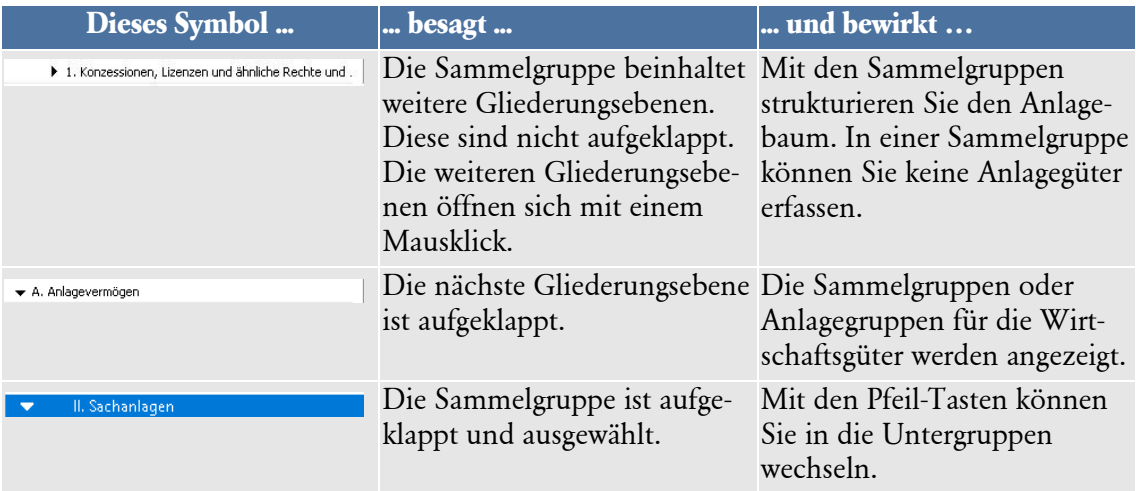

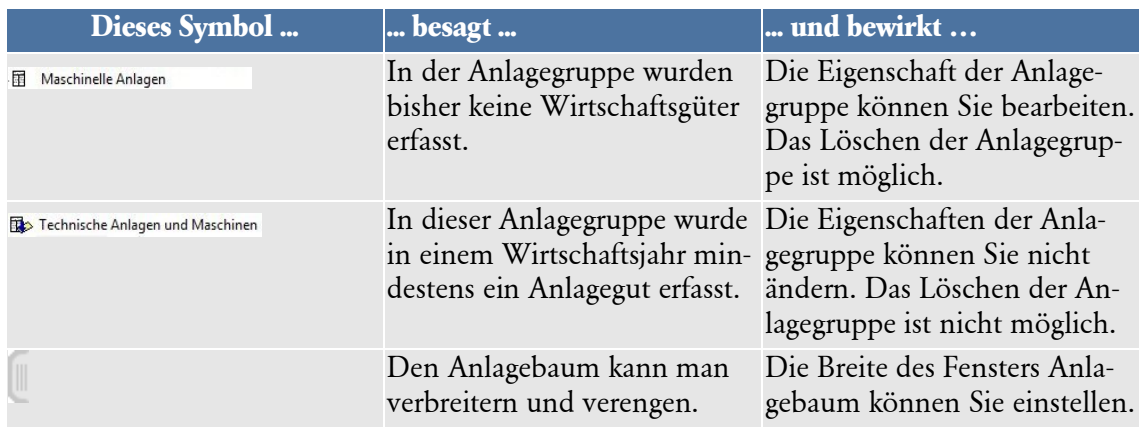

Im Folgenden erfahren Sie, wie Sie eine Anlagegruppe im Anlagebaum neu anlegen und an die richtige Position verschieben. Ein Beispiel, wie Sie einen Anlagebaum selbst erstellen und einrichten, finden Sie in der Hilfe.

Darüber hinaus finden Sie weiterführende Hinweise zum Anlagebaum unter

- **Bearbeiten [Anlagegruppe neu](#page-57-2)** auf Seite [58.](#page-57-2)
- **Bearbeiten [Anlagegruppe bearbeiten](#page-60-0)** Seite [61.](#page-60-0)
- **Bearbeiten [Anlagegruppe löschen](#page-60-3)** Seite [61.](#page-60-3)
- **Bearbeiten [Anlagebaum aktualisieren](#page-61-0)** Seite [62.](#page-61-0)

#### **Anlagegruppe neu**

Über den Befehl **Bearbeiten** → **Anlagegruppe Neu** fügen Sie eine neue Anlagegruppe in den Anlagebaum ein. Die neue Anlagegruppe wird immer auf der nächsten Hierarchie-Ebene angelegt.

Nehmen Sie alle Eingaben vor und tragen Sie die Kontobezeichnung, die Eigenschaft der Anlagegruppe, das Anlage- und die AfA-Konten ein. Nach dem Speichern wird die neue Anlagegruppe als unterste Anlagegruppe in der Sammelgruppe eingeordnet.

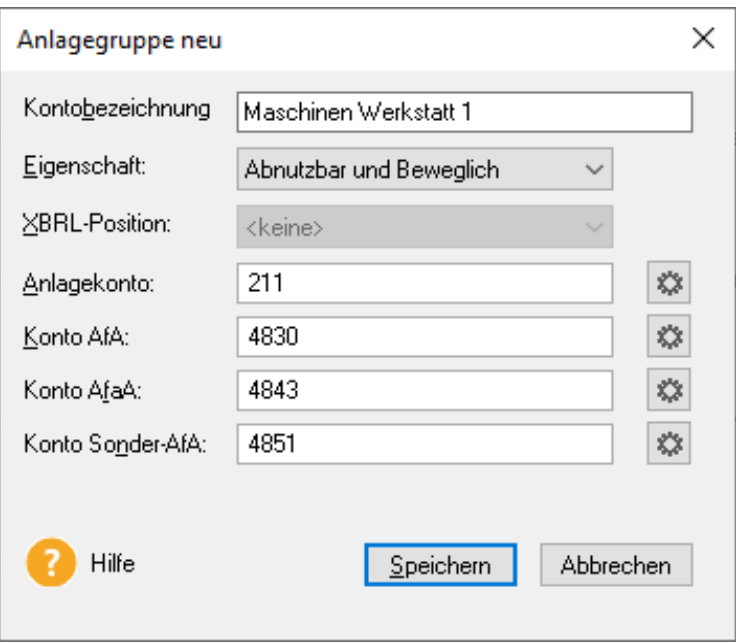

#### **Anlagegruppe verschieben**

Eine falsch eingeordnete Gruppe verschieben Sie wie folgt:

- Markieren Sie die Anlagegruppe im Anlagebaum mit der linken Maustaste und halten Sie diese gedrückt.
- Ziehen Sie nun den Mauszeiger auf die andere Sammelgruppe, unter der die Anlagegruppe neu eingereiht wird.
- Wenn Sie die linke Maustaste auf der Sammelgruppe loslassen, wird die Anlagegruppe als letzte Gruppe eingeordnet.
- Anschließend markieren Sie die Anlagegruppe mit der rechten Maustaste. Innerhalb der übergeordneten Gruppe können Sie die Anlagegruppe über **Bearbeiten** → **Anlagegruppe nach oben verschieben** in die gewünschte Position einreihen.
- Die Befehle **Anlagegruppe nach oben verschieben** und **Anlagegruppe nach unten verschieben** stehen Ihnen auch im Kontextmenü für den Anlagebaum zur Verfügung.

#### **Anlagebaum aktualisieren**

Gesetzesänderungen können in den DATEV SKR zu neuen Bilanzpositionen, Anlage- und AfA-Konten führen. Mittels des Menüpunktes **Bearbeiten** → **Anlagebaum aktualisieren** ist die Übernahme dieser Änderungen in die Anlagebäume möglich.

Auf der Seite **Prüflauf** können Sie den Umfang des Prüflaufs bestimmen. Bei der Option **Alle Anlagegruppen prüfen** werden alle möglichen Korrekturen für alle Anlagegruppen aufgelistet. Bei der Auswahl von **Nur auf neue Anlagegruppen prüfen** werden dagegen die Änderungen für die installierte Version angezeigt.

Nach der Fertigstellung des Prüflaufs können Sie die Korrekturen mittels der Schritt-für-Schritt-Technologie auf den folgenden Assistentenseiten durchführen.

### <span id="page-19-0"></span>**Anlagegüter erfassen**

Das Erfassen von Anlagegütern erfolgt über einen Assistenten und gliedert sich in die folgenden Arbeitsschritte:

- 1. Stammdaten des Anlageguts erfassen
- 2. Anschaffungskosten und -datum eingeben
- 3. Angaben zur AfA machen (ggf. Sonder-AfA)
- 4. AfA-Plan bestätigen

Um ein Anlagegut zu erfassen, prüfen Sie zunächst, ob die gewünschte Anlagegruppe markiert ist; dann starten Sie den Assistenten über das Menü **Bearbeiten** → **Anlagegut neu**.

- **Stammdaten erfassen**
- 1. Bei der Eingabe der Anlagestammdaten vergeben Sie eine eindeutige Inventarnummer sowie die Bezeichnung für das Anlagegut. Bei entsprechender Einstellung wird die Nummer von der Anlagenverwaltung automatisch vergeben.
- 2. Optional können Sie den Standort, die Kostenstelle, die Zusatzangaben zum Anlagegut und die Anzeige eines Bildes des Anlageguts in Form einer Bitmap-Datei erfassen.

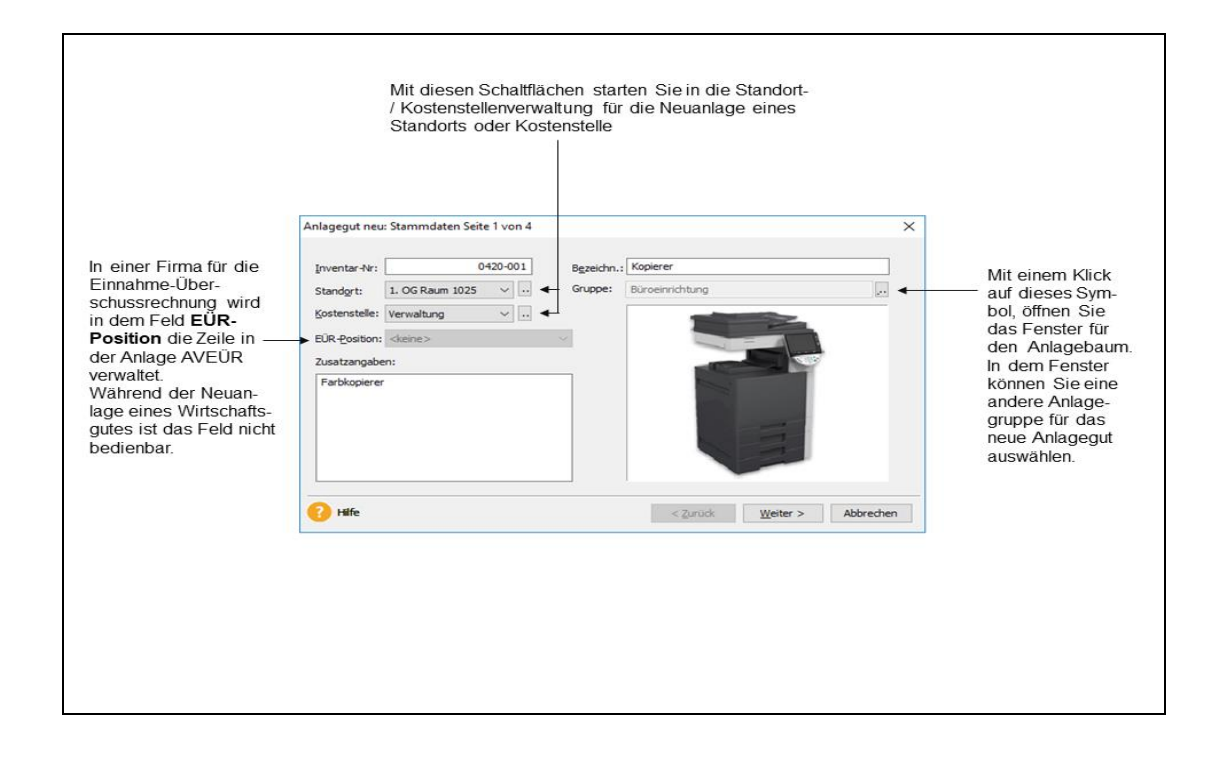

3. Klicken Sie auf **Weiter.** Über die Schaltflächen werden Sie Seite für Seite durch die Eingaben geführt. Wollen Sie Eingaben korrigieren, gelangen Sie über die Schaltfläche **Zurück** auf vorherige Seiten.

Weitere Informationen finden Sie im Abschnitt **Anlagegut neu [Seite Stammdaten](#page-61-2)** auf Seite **[62](#page-61-2)**.

1. Auf der folgenden Seite geben Sie die **Anschaffungs-/Herstellkosten (AHK)** und anschließend das **Anschaffungsdatum (AHK-Datum)** ein.

**AHK und AHK-Datum**

2. Danach legen Sie fest, ob es sich um ein **neues** oder um ein **bestehendes Wirtschaftsgut** handelt. Hier ist es sinnvoll, zuerst die bestehenden Anlagegüter zu erfassen. Für die Übernahme der bestehenden Anlagegüter markieren Sie den Eintrag **Bereits bestehendes Wirtschaftsgut**. .

Weitere Informationen finden Sie im Abschnitt **Anlagegut neu [Seite Stammwerte](#page-62-0)** auf Seite **[63](#page-62-0)**.

Auf dieser Seite bestimmen Sie die Werte für die Berechnung der planmäßigen AfA. Diese ergeben sich aus dem ausgewählten Rechnungskreis und dem AHK-Datum der Inventarnummer. Sie können nur die Optionen hinterlegen, die für den Rechnungskreis und das AHK-Datum möglich sind. Deshalb gibt es für die Seite **AfA-Angaben** mehrere Gestaltungen.

**AfA-Angaben machen**

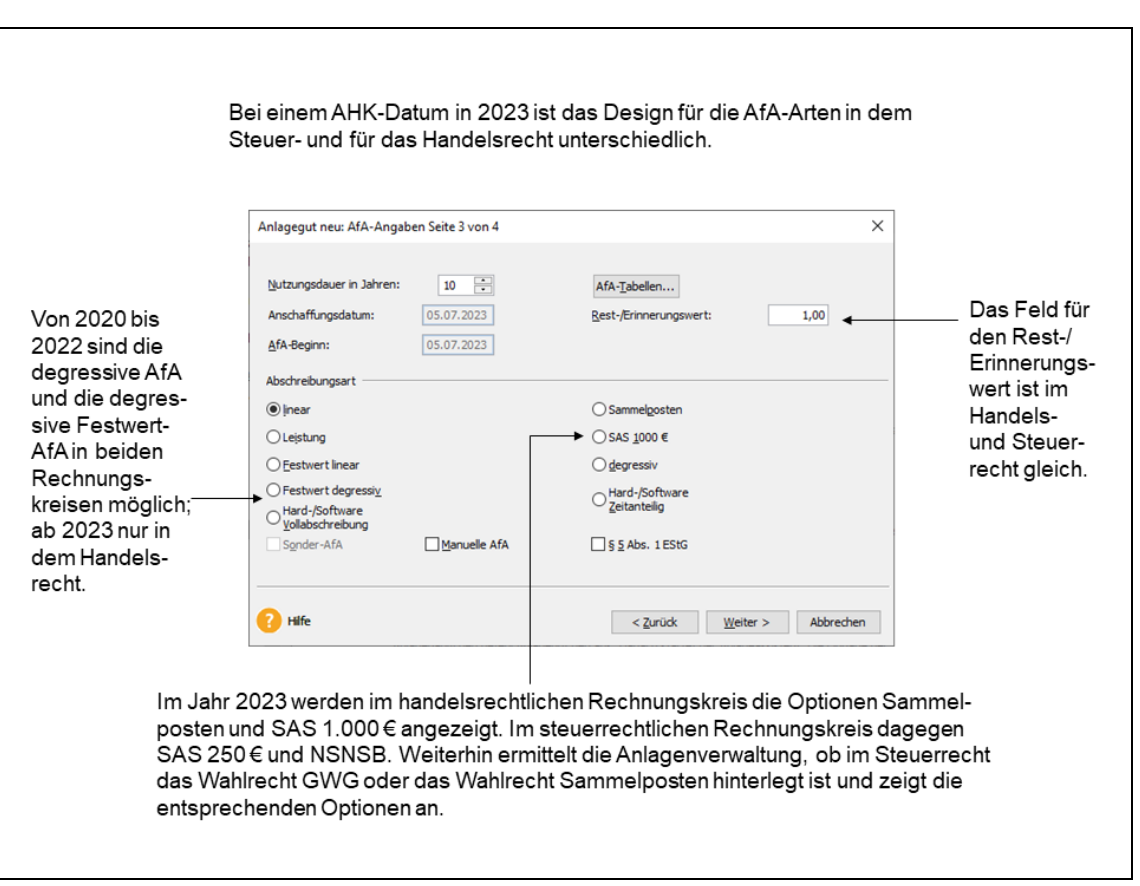

Auf der Seite **AfA-Angaben** machen Sie dabei Angaben über

- die Nutzungsdauer,
- den Beginn der AfA,
- den Restwert und
- die AfA-Art.

Die für das Anlagegut mögliche AfA-Art ergibt sich aus der Eigenschaft der Anlagegruppe und dem ausgewählten Rechnungskreis. So lange wie das Wirtschaftsjahr nicht abgeschlossen ist, können Sie die AfA-Art ändern.

Benötigen Sie einen AfA-Plan, der von der Berechnung der Anlagenverwaltung abweicht, können Sie hier die **Manuelle AfA** aktivieren. Möchten Sie im steuerrechtlichen Rechnungskreis **Sonder-AfA** beanspruchen, markieren Sie auf diese Option. Das Kästchen **§ 5 Abs. 1 EStG** markieren Sie, wenn Sie die Abweichung der Steuerbilanz von der Handelsbilanz begründen müssen.

Weitere Informationen zur AfA finden Sie in den Abschnitten

- **[AfA-Arten](#page-24-1)** auf Seite **[25](#page-24-1)**.
- **[Seite AfA-Angaben](#page-63-0)** auf Seite **[64](#page-63-0)**.
- **[Jahresabschluss](#page-96-0)** auf Seite **[97](#page-96-0)**.

Im Kopf des Fensters steht, aus wie vielen Seiten der Assistent besteht. Diese Anzahl kann sich unter Umständen während der Eingabe verringern. In unserem Beispiel verringert sich die Anzahl der Assistentenseiten von sechs auf vier, da keine Sonder-AfA beansprucht und keine Manuelle AfA benötigt wird. **Umfang des Assistenten**

Auf der letzten Seite wird basierend auf Ihren vorherigen Angaben der Abschreibungsverlauf angezeigt. **AfA-Plan bestätigen**

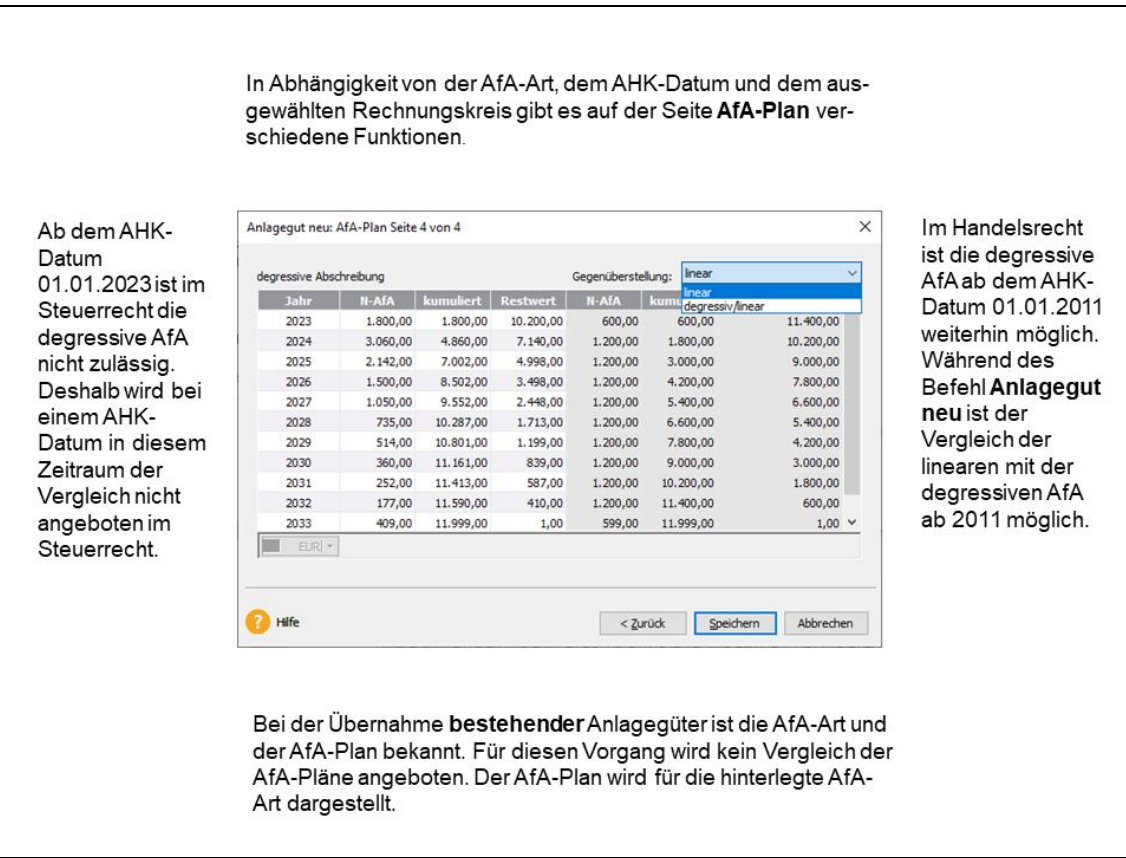

**Bearbeiten**

Klicken Sie auf die Schaltfläche **Speichern**, um Ihren Datensatz zu speichern und den Assistenten zu beenden.

Einige Werte, die Sie über einen Assistenten erfasst haben, können Sie später bearbeiten. In diesem Fall müssen Sie nicht noch einmal alle Seiten des Assistenten aufrufen, sondern können die Daten in einem **Dialogfenster** bearbeiten und ändern. Die Angaben, die bei Assistenten auf einer Seite erfasst wurden, erscheinen im Dialogfenster auf entsprechenden **Registerkarten**.

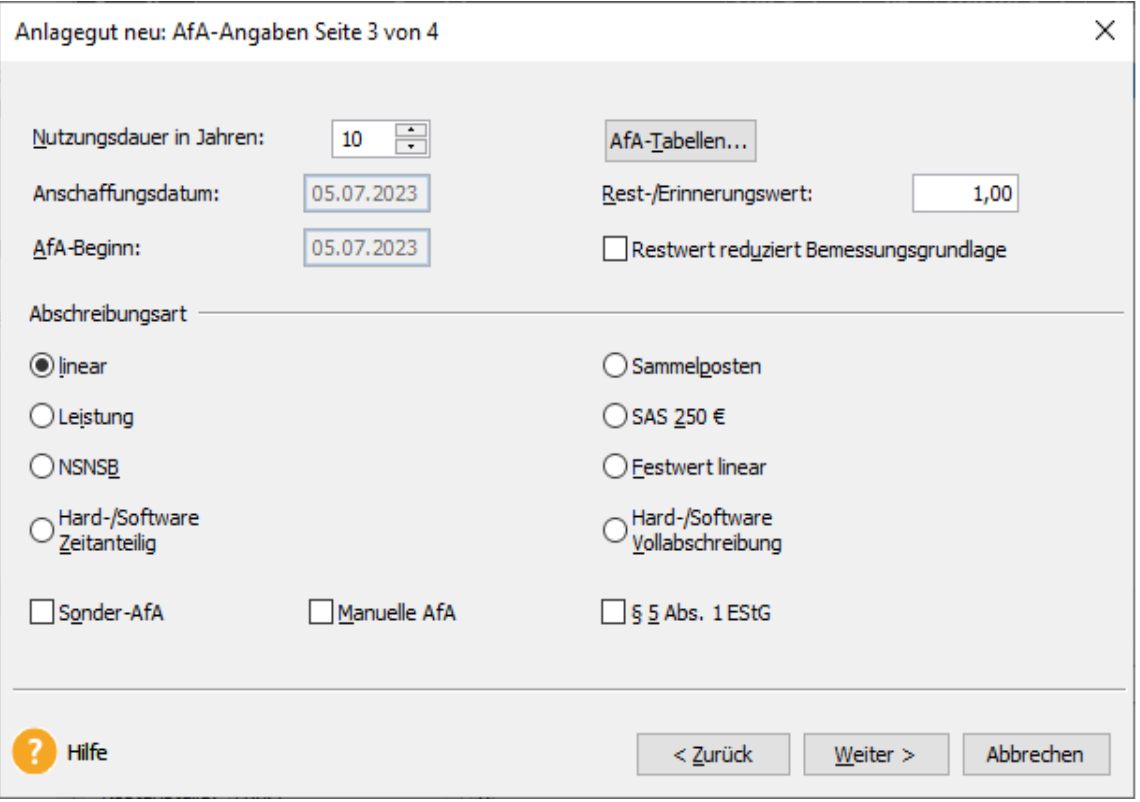

Einige Felder können Sie nachträglich **nicht mehr ändern**. Der Datensatz würde ansonsten inkonsistent. Im Anlage-Assistenten ist dies beispielsweise das Anschaffungsdatum. In der Beschreibung zu der jeweiligen Assistentenseite werden Sie auf solche Felder hingewiesen. Wenn Sie einen Wert nicht mehr ändern können, ist das Eingabefeld in der Regel nicht bedienbar und ausgegraut.

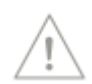

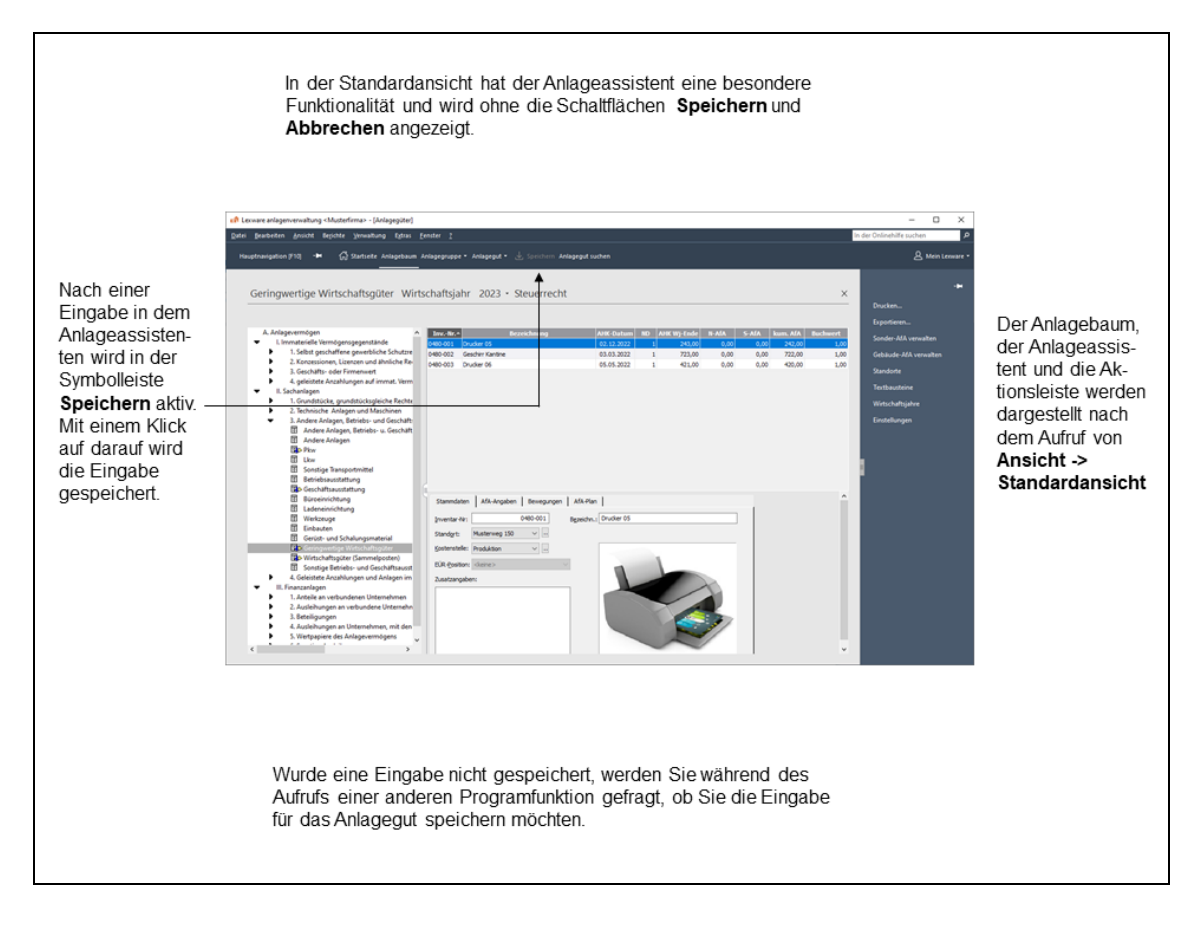

### <span id="page-23-0"></span>**Der Anlageassistenten in der Standardansicht**

### <span id="page-23-1"></span>**Jahresabhängige Stammdaten**

Die AfA-Art, die Nutzungsdauer, die Kostenstelle, der Standort und die EÜR-Position sind für jedes Anlagegut jahresabhängig.

Die Korrektur der AfA-Art und der Nutzungsdauer erfassen Sie auf der Seite **AfA-Angaben**. Ändert sich in einem Folgejahr die Kostenstelle oder der Standort, hinterlegen Sie die Änderung auf der Seite **Stammdaten**. Die Eingaben werden dann ab diesem Wirtschaftsjahr für das Anlagegut verwendet.

Wenn Sie eine Kostenstelle für ein Anlagegut auf der Seite **Stammdaten** hinterlegen, wird die Kostenstelle für das ganze Jahr verwendet.

Erfolgt der Wechsel der Kostenstelle oder des Standortes im Verlauf des Wirtschaftsjahres, verwenden Sie die Bewegung Umbuchung. Nach der Umbuchung wird die Normal-AfA für das Jahr anteilig auf die beiden Kostenstellen verteilt.

Die EÜR-Position kann sich jedes Jahr ändern und wird nur für das ausgewählte Wirtschaftsjahr gespeichert. Für die EÜR-Positionen gibt es einen Aktualisierungsservice.

### <span id="page-24-0"></span>**Erfassen einer Geleisteten Anzahlung**

Den Zugang eines Anlageguts mit dem AfA-Beginn im Folgejahr geben Sie in folgenden Schritten ein:

- 1. Im Jahr der Anschaffung buchen Sie das neue Wirtschaftsgut als **Geleistete Anzahlung** ein. Hierfür verwenden Sie eine Anlagegruppe mit der Eigenschaft **Anzahlung/Anlage im Bau.** Das Wirtschaftsgut wird im Anlagespiegel als geleistete Anzahlung ohne Normal-AfA ausgewiesen.
- 2. Beginnt im Folgejahr die AfA-Berechtigung, führen Sie zum Tag des AfA-Beginns eine **Umbuchung** in die Anlagegruppe mit AfA-Berechtigung durch.

### <span id="page-24-1"></span>**AfA-Arten**

Im Steuerrecht werden die AHK mittels schematisierter Methoden auf die vorgegebene Nut-**AfA im Handels**zungsdauer verteilt, damit die Finanzverwaltung nicht jedes Wirtschaftsgut einzeln bewerten muss. Der steuerrechtliche Buchwert eines Wirtschaftsguts kann von dem tatsächlichen Wert abweichen. **und im Steuerrecht**

Im Handelsrecht soll der Buchwert dem Zeitwert eines Wirtschaftsguts entsprechen. Deshalb sind für die degressiven AfA individuelle Abschreibungssätze möglich.

Mit der Eigenschaft der Anlagegruppe ist die Art des Wirtschaftsguts festgelegt, welches Sie in der Anlagegruppe verwalten können. Hieraus ergeben sich die AfA-Arten, die im Anlage-Assistenten auf der Seite **AfA-Angaben** als **Normal-AfA** möglich sind. **Verwaltung der AfA-Arten**

Zusätzlich zur planmäßigen AfA ermöglicht der Gesetzgeber die Inanspruchnahme von Sonderabschreibungen. Die Option Sonder-AfA erscheint auf der Seite **AfA-Angaben** für die Wirtschaftsgüter, für die die Sonder-AfA möglich ist.

Die Abschreibungen kennen viele Ausnahmen. Deshalb gibt es die **Manuelle AfA**.

Die **außerplanmäßige AfA** ergibt sich aus:

- der Art des Wirtschaftsguts,
- der AfA-Art für die planmäßige AfA,
- und der Gewinnermittlungsart.

In dem Anlage-Assistenten sind die außerplanmäßigen AfA-Arten auf der Seite **Bewegungen** hinterlegt.

Bei der linearen Abschreibung werden die AHK in gleichen Jahresbeträgen auf die Nutzungsdauer verteilt. **Lineare AfA** 

Bei dieser AfA-Art wird im ersten Jahr von den AHK und in den Folgejahren vom Restbuchwert ein feststehender Prozentsatz berechnet und abgeschrieben. **Degressive AfA**

Im **Steuerrecht** wird die Höhe des maximalen Prozentsatzes vom Gesetzgeber festgelegt. Deshalb können Sie den Prozentsatz der degressiven AfA nicht bearbeiten. Bei der Übernahme bestehender Anlagegüter mit degressiver AfA ermittelt die Anlagenverwaltung den zulässigen Prozentsatz in Abhängigkeit vom AHK-Datum.

Im **Handelsrecht** wird wegen der umgekehrten Maßgeblichkeit bei einem AHK-Datum bis zum 31.12.2009 der degressive AfA-Satz für das Steuerrecht vorgeschlagen. Diesen Prozentsatz können Sie bearbeiten. Ist im Steuerrecht die degressive AfA nicht zulässig, wird kein Prozentsatz vorgeschlagen. In diesem Fall müssen Sie den Prozentsatz erfassen. Weiterhin ist im Handelsrecht die degressive AfA für die immateriellen Wirtschaftsgüter möglich.

- Schwankt die Inanspruchnahme einer Anlage stark, können Sie die unterschiedliche Abnutzung der einzelnen Jahre mit der Leistungsabschreibung erfassen. **Leistungs-AfA**
- Bilanzierende Unternehmen können für die abnutzbaren und beweglichen Wirtschaftsgüter des Anlagevermögens Festwerte nach § 240 Abs. 3 HGB bilden. Der Gesamtwert des Festwerts muss für das Unternehmen nachrangig sein und in dem Bestand nach Größe, Wert und Zusammensetzung nur geringen Veränderungen unterliegen. Sobald die Zukäufe und die Abgänge einschließlich der Abschreibung sich in etwa die Waage halten, ist der **Anhaltewert** erreicht. Ab diesem Wert werden die Neuanschaffungen als Aufwand gebucht. **Festwerte**
- Bei der linearen Festwert-AfA werden die AHK entsprechend der Nutzungsdauer in gleichen Beträgen abgeschrieben bis der Anhaltewert erreicht ist. **Festwert linear**
- Bei dieser AfA-Art wird im ersten Jahr von den AHK und in den Folgejahren vom Restbuchwert ein feststehender Prozentsatz berechnet und abgeschrieben bis der Anhaltewert erreicht ist. **Festwert degressiv**
- Für bestimmte digitale Wirtschaftsgüter ist in den nach dem 31.122020 endenden Wirtschaftsjahren die Vollabschreibung oder die zeitanteilige Normal-AfA mit der Nutzungsdauer ein Jahr möglich. Die Anwendung dieser Regelung ist kein Wahlrecht in dem Sinne des § 5 Abs. 1 EStG. **Hard-/Software**

Infolge dieser Vorgaben können Sie in den Anlagengruppen für die immateriellen/entgeltlich erworbenen sowie den abnutzbaren und beweglichen Wirtschaftsgütern zwischen der Vollabschreibung im Jahr der Anschaffung und der zeitanteiligen Normal-AfA Nutzungsdauer ein Jahr wählen.

In dem Handelsbilanz werden die tatsächlichen Buchwerte ausgewiesen. Daher ist diese Vorgabe für die digitalen Wirtschaftsgüter in der Regel nicht zulässig. Sonderfälle sind möglich. Diese können Sie in dem Rechnungskreis Handelsrecht mit der AfA-Art **Hard-/Software** verwalten.

Die Anlagenverwaltung erkennt anhand des AHK-Datums und des hinterlegten Wahlrechts GWG / Sammelposten, ob die AfA-Art GWG zulässig ist. Die GWG können Sie in den Anlagegruppen mit der Eigenschaft **Abnutzbar und Beweglich** erfassen. Wegen der Trivialprogramme sind die GWG in den Anlagegruppen mit der Eigenschaft oder **Immateriell / entgeltlich erworben** zulässig. **GWG**

Mehrere Wirtschaftsgüter können Sie in einem **Sammel-GWG** zusammenfassen.

Ab dem 01.01.2008 und bis zum Ende des Wirtschaftsjahres 2009 war der Sofortabzug im Steuerrecht für die abnutzbaren und beweglichen Wirtschaftsgüter mit Anschaffungskosten bis 150 EUR zwingend. Zum 01.01.2010 wurde das Wahlrecht zwischen dem Sofortabzug und der Normal-AfA wieder eingeführt. Ab dem 01.01.2018 wurde die Bemessungsgrenze für den Sofortabzug auf 250 EUR erhöht. Die Anlagenverwaltung erkennt anhand des AHK-Datums und des AHK-Betrages, ob die AfA-Art SAS zulässig ist. **Sofortabzug 150 / 250 EUR**

Für handelsrechtliche Zwecke ist der Sofortabzug bis 1.000 EUR zulässig. (Siehe Beck'scher Bilanzkommentar, 7. Aufl., § 253 R3z. 275, 7. Auflage) Deshalb gibt es ab dem AHK-Datum 01.01.2008 den Sofortabzug 1.000 EUR.

Das Wahlrecht für den Sofortabzug 1.000 EUR ist Wirtschaftsgut bezogen. Die steuerrechtlichen Regeln ab dem 01.01.2008 gelten nicht. Die Regelung gilt auch für Trivialprogramme mit AHK bis 1.000 EUR. Den Sofortabzug 1.000 EUR müssen Sie hinterlegen.

Mehrere Anlagegüter können Sie zusammen erfassen, indem Sie auf der Seite **AfA-Angaben** die Option **AHK-Grenze aufheben** markieren.

Die abnutzbaren und beweglichen Anlagegüter können in einem jahrgangsbezogenen Sammelposten erfassen. Die Bemessungsgrenzen der Netto-Anschaffungskosten sind ab dem 01.01.2018 größer 250 und bis 1.000 EUR. **Sammelposten**

Für die Wirtschaftsgüter im Sammelposten wird die AfA in gleichen Raten auf die fünfjährige Nutzungsdauer verteilt.

Die Bemessungsgrundlage für die Einstellung in den Sammelposten sind die tatsächlichen Anschaffungskosten zum Bilanzstichtag. Ändert sich im Jahr des Zugangs infolge eines Zuoder Abgangs die Bemessungsgrundlage, können Sie das Anlagegut mittels der Bewegung **Storno Sammelposten** in den Sammelposten einstellen oder herausnehmen.

Die Finanzverwaltung hat die Dokumentation für den Sammelposten vereinfacht. Die Zusammenfassung der Bestandteile eines jahrgangsbezogenen Sammelpostens in einer Inventarnummer, die Dokumentation des Zugangs sowie der Verbuchung der AfA auf einem eigenen Konto genügen.

Die Sammelposten müssen Sie in einer eigenen Anlagegruppe erfassen. Die Sammelposten der verschiedenen Wirtschaftsjahre können Sie in der gleichen Anlagegruppe verwalten, da jedem Anlagegut die **Sammel-Inventarnummer** des jahrgangspezifischen Sammelpostens zugewiesen wird. In dem Anlagespiegel und in der Buchungsliste werden die Werte der einzelnen Anlagegüter für diese Sammel-Inventarnummern berechnet.

Ab dem Wirtschaftsjahr 2010 müssen Sie im steuerrechtlichen Rechnungskreis das Wahlrecht GWG oder Sammelposten hinterlegen. Möchten Sie sich bei dem ersten Aufruf eines Wirtschaftsjahres nicht auf ein Wahlrecht festlegen, gibt es den Modus **Entscheidung verschieben** mit der AfA-Art **Verschoben**. **Verschoben**

Die GWG-Regelung und Sammelposten führen bei ein und demselben Anlagegut zu unterschiedlichen AfA-Arten, Nutzungsdauern und AfA-Plänen. Wegen der unterschiedlichen Auswirkungen gibt es für die AfA-Art Verschoben keine Nutzungsdauer, keinen AfA-Plan und keinen Erinnerungswert.

Mittels der Option **Sammel-GWG** und **AHK-Grenze aufheben** können Sie mehrere GWG oder Sammelposten als eine Inventarnummer erfassen. Für die AfA-Art **Verschoben** können Sie das abbilden, indem Sie **AHK-Grenze aufheben** markieren.

Für die Steuerbilanz müssen Sie bei den abnutzbaren und beweglichen Wirtschaftsgütern ab dem AHK-Datum 01.01.2008 die **nicht selbständig nutzbaren** aber **selbständig bewertbaren Anlagegüter** (**NSNSB**) zwingend nach § 6 Abs. 1 Nr. 1 EStG bewerten und abschreiben. Ab dem Veranlagungszeitraum 2010 gilt diese Vorgabe für das jährliche Wahlrecht für den Sammelposten fort.

**Sofortabzug** 

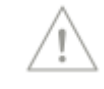

Bei AHK bis 1.000 EUR ist bei der Eingabe eines Anlageguts die Voreinstellung für die AfA-Art **SAS** oder **Sammelposten** oder **GWG**. Ist ein Anlagegut ein NSNSB, müssen Sie auf der Seite **AfA-Angaben** die AfA-Art in **NSNSB** ändern.

In der Steuerbilanz galten für die **Trivialprogramme** mit AHK-Datum vom 01.01.2008 und bis zum 31.12.2009 die Vorgaben des Sofortabzugs oder des Sammelpostens. Für die anderen **immateriellen Wirtschaftsgüter** galt die Normalabschreibung. Wegen dieser Vorgabe gibt es ab dem AHK-Datum 01.01.2008 die AfA-Art **K**eine **T**rivial-**KTS**

**S**oftware (**KTS**). Die AfA-Art **KTS** entspricht der linearen AfA und wird den immateriellen Anlagegütern zugewiesen, die keine Trivialprogramme sind. Das sind beispielsweise Lizenzen und Konzessionen mit AHK bis 1.000 EUR. Mit der Einführung des Wahlrecht GWG ab 2010 benötigen Sie diese AfA-Art in dem Wahlrecht Sammelposten.

- In einer **abnutzbaren** Anlagegruppe gibt es nur die degressive oder lineare Gebäude-AfA als Abschreibungsart. Über eine Auswahlliste können Sie zwischen den unter **Verwaltung** → **Gebäude-AfA** hinterlegten Gebäude-AfA wählen. Die aktuellen Gebäudeabschreibungen sind hinterlegt und stehen im Auswahlfenster zur Verfügung. Weitere Gebäude-AfA können Sie jederzeit ergänzen. **Gebäude-AfA**
- Der Gesetzgeber hat im Steuerrecht mehrere Sonderabschreibungen zugelassen. Aktuell ist derzeit die Sonderabschreibung nach § 7g Abs. 5-6 EStG. Weitere Sonderabschreibungen können Sie unter **Verwaltung** → **Sonder-AfA** anlegen. **Sonder-AfA**

Die Sonder-AfA wird zusätzlich zur Normal-AfA berechnet. Nach Ablauf des Begünstigungszeitraums wird der AfA-Plan gemäß § 7a Abs. 9 EStG neu berechnet.

### <span id="page-27-0"></span>**Manuelle AfA**

Berechnungen, welche die Anlagenverwaltung rechnerisch nicht kann, können Sie mit der Manuellen AfA erfassen. Dafür müssen Sie unter **Bearbeiten** → **Firmenangaben** → **Einstellung** die Option für die Manuelle AfA einschalten.

### <span id="page-27-1"></span>**Überhöhte / Unterlassene AfA**

Im Steuerrecht besteht nach § 7 Abs. 1 und 4 EStG der Zwang zu Abschreibung, selbst wenn das Wirtschaftsgut vorübergehend nicht benutzt wird. Unzulässige Bewertungen führen zu überhöhter oder unterlassener AfA. Diese ist zu korrigieren. Weitere Informationen finden Sie in der Hilfe.

### <span id="page-28-0"></span>**Zugang, Nachaktivierung und Zuschreibung**

Die Erfassung der Geschäftsfälle des Anlagevermögens ist gesetzlich geregelt. In diesen Vorgaben spielen die technischen Möglichkeiten einer Software zur Verwaltung des Anlagevermögens keine Rolle. Aus den technischen Gegebenheiten des Programmes folgt die tatsächliche Funktionalität für die Verwaltung des Anlagevermögens. Diese Funktionalität wirkt sich wiederum auf den sprachlichen Gebrauch der steuerrechtlichen Vorgaben aus. In den verschiedenen Produkten zur Anlagenverwaltung werden für den gleichen steuerrechtlichen Geschäftsfall unterschiedliche Begriffe verwendet. In der Anlagenverwaltung haben die folgenden Geschäftsfälle diese Bezeichnung.

#### **Anlagegut neu**

Ein neues oder bestehendes Wirtschaftsgut des Anlagevermögens ist in der Anlagenverwaltung noch nicht erfasst. Über den Befehl **Bearbeiten** → **Anlagegut neu** werden diese Anlagegüter übernommen. In Abhängigkeit vom AHK-Datum und der AfA-Art erkennt die Anlagenverwaltung, ob die AfA im Jahr des Zugangs zeitanteilig oder für das ganze Jahr berechnet wird und ob ein Wahlrecht hinsichtlich des AfA-Beginns besteht.

#### **Teilzugang / Nachträgliche AHK**

Ein Anlagegut ist in der Anlageverwaltung erfasst. Für dieses Anlagegut sind weitere AHK entstanden, weil bspw. eine Modernisierung stattfand. Diese AHK erfassen Sie im Anlageassistenten auf der Seite **Bewegung** als **Teilzugang/Nachträgl. AHK**. Bei dieser Bewegung entsprechen die AHK dem Buchwert. Die AHK und der Buchwert werden rückwirkend zum Beginn des Jahres erhöht.

#### **Nachaktivierung EB oder SB**

In einem früheren Wirtschaftsjahr wurden die AHK für ein Anlagegut nur teilweise erfasst oder als Aufwand verbucht. Während der Betriebsprüfung werden diese AHK mit der Bewegung **Nachaktivierung EB** oder **Nachaktivierung SB** erfasst. Die Korrektur kann als Zugang oder als Zuschreibung erfolgen. Der Buchwert der Nachaktivierung kann von den AHK der Nachaktivierung abweichen. Die Details der Nachaktivierung (welches Wirtschaftsjahr, Eröffnungs- oder Schlussbilanz, den Betrag für die AHK und den Buchwert) müssen Sie bei Ihrem Steuerberater oder dem Betriebsprüfer erfragen. Die Korrektur erfolgt immer zum ersten oder zum letzten Tag des Wirtschaftsjahres.

#### **Zuschreibung**

Die Bewegung **Zuschreibung** verwenden Sie in der Anlagenverwaltung für das Rückgängigmachen einer AfaA, Teilwert-AfA, wenn die Ursache der außerordentlichen AfA in einem Folgejahr dauerhaft entfallen ist. Mit dieser Bewegung korrigieren Sie den Buchwert zum Beginn des Jahres. Die Korrektur der AHK und somit die Nachaktivierung als Zuschreibung ist nicht möglich.

### <span id="page-29-0"></span>**Maßgeblichkeit der Handels- für die Steuerbilanz**

In § 5 Abs. 1 EStG ist die Maßgeblichkeit der Handels- für die Steuerbilanz vorgeschrieben. Infolge steuerrechtlicher Wahlrechte wird dieser Grundsatz durchbrochen. Bis zum Ende des Wirtschaftsjahrs 2009 hatte die Inanspruchnahme eines steuerlichen Wahlrechts die Übernahme dieses Wahlrechts in die Handelsbilanz zur Folge. Mit dem BilMoG wurde die umgekehrte Maßgeblichkeit abgeschafft.

Diese Vorgaben führen zu komplexen Abhängigkeiten zwischen Handels- und Steuerbilanz. Diese gehören nicht zum Leistungsfang der Anlagenverwaltung.

### <span id="page-29-1"></span>**Anlagegüter auswerten und Berichte drucken Übersicht Auswerten und Drucken**

Das Drucken gehört zu den üblichen Arbeiten. Anlagenverwaltung unterscheidet dabei drei Arbeitsbereiche:

- 1. Im Zuge der Einrichtung Ihrer Firma möchten Sie sich die **Stammdaten** ausdrucken. In **Datei** → **Drucken** ist dies möglich.
- 2. Formulare wie den Anlagespiegel brutto, die Anlagekartei oder die Zugangs-, Abgangsund GWG-Liste. Diese führen Sie in dem Menü **Berichte** durch. Die Berichte werden immer für den ausgewählten Rechnungskreis erzeugt.
- 3. Der Aufruf für den Druck oder Export der Bildschirmansicht Anlageliste ist in der **Aktionsleiste** und im Kontextmenü **Anlageliste** für den ausgewählten Rechnungskreis hinterlegt.

#### **Einstellungen**

Für das Dialogfenster **Einstellungen** gibt es Varianten.

- Für die Einnahme-Überschussrechnung wird im Druckdialog Anlagespiegel die Formulardatei **Abweichung Steuerbilanz** nicht angezeigt. Für den Betriebsvermögensvergleich fehlt die **Anlage AV EÜR**.
- In dem Rechnungskreis Steuerrecht gibt es im Druckdialog GWG die Formulardatei SAS. Im Rechnungskreis Handelsrecht ist der Bericht SAS 1.000 EUR möglich; der Bericht SAS aber nicht.
- Den Bericht für die AfA-Buchungsliste und die Buchungsliste für die Zu- und Abgänge können Sie in dem Handels- und Steuerrecht für einen Monat oder ein Quartal oder das Wirtschaftsjahr ausdrucken. Die AfA-Buchungsliste können Sie mit den Buchungssätzen je Anlagegut oder je Anlagekonto kumuliert oder je Anlagekonto kumuliert mit Kostenstellen erstellen; die Buchungsliste für die Zu- und Abgangsbuchungen dagegen nur je Anlagegut.

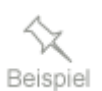

Anzahl der gedruckten Schaltfläche für die Ermöglicht die Anpassung von Exemplare Druckerauswahl und -Seiteneinstellungen konfiguration **Druck Anlagespiegel** Drucker: OneNote for Wind  $m = 10$ Drug ainrichten **Einstellung** Steuert den Hier bestimmen Umfang des Sie die Text- und **Seitenrände** Berichts Hintergrundfarben **Zeloera**  $n<sub>2</sub>$  $\Box$ und die Art der O Dryde in und gebruikte gibt.<br>⊡nach Konten gliederr Linien Gesamtsumme Abgeschriebene SAS / Aufruf der Druckvorschau el Brutto Su gel Netto Sun egel Brutto Erlaubt den Export egel Netto egel Brutto (Buchwert des Abgangs) in PDF-oder Officehung Steuerbilanz<br>spiegel Brutto Eröffnungsbilanz **Cococo** Anwendungen Start der Druckausgabe oder des Exports Kein Druckdatu Ab Seite: 1 Mt Übersicht Formulare des Lieferumfangs  $\bullet$  Hife Druck en Abbred  $\sqrt{v}$ Hier rufen Sie den Editor für die Der Beginn der Seitenzahl, den Verzicht auf den Ausweis des Druckdatums und das Übersichtsblatt sind bei der Auswahl der Formulare auf Formulardatei Anlagespiegel brutto zusätzlich möglich.

Die Abbildung zeigt den Aufbau im Menüpunkt **Berichte** → **Anlagespiegel** für die Gewinnermittlungsart Betriebsvermögensvergleich.

Ähnlich ist der Aufbau der Seite **Einstellungen** in den Berichten AfA-Vorschau und Liste der Umbuchungen. Auch hier können Sie einen Drucker einrichten, ein bestimmtes Formular auswählen und bearbeiten. Ebenfalls gleich sind in allen Berichten die Inhalte, die Sie auf den Registerkarten **Seitenränder** und **Darstellung** vorfinden.

**Gleiches**

Gut zu erkennen ist der Unterschied bei der Zugangsliste auf der Registerkarte **Einstellung**. In der Zugangsliste fehlt die Gruppierung nach den Bilanzpositionen, den Konten und der Gesamtsumme. Stattdessen können Sie verschiedene Zeiträume auswerten. **Unterschiede**

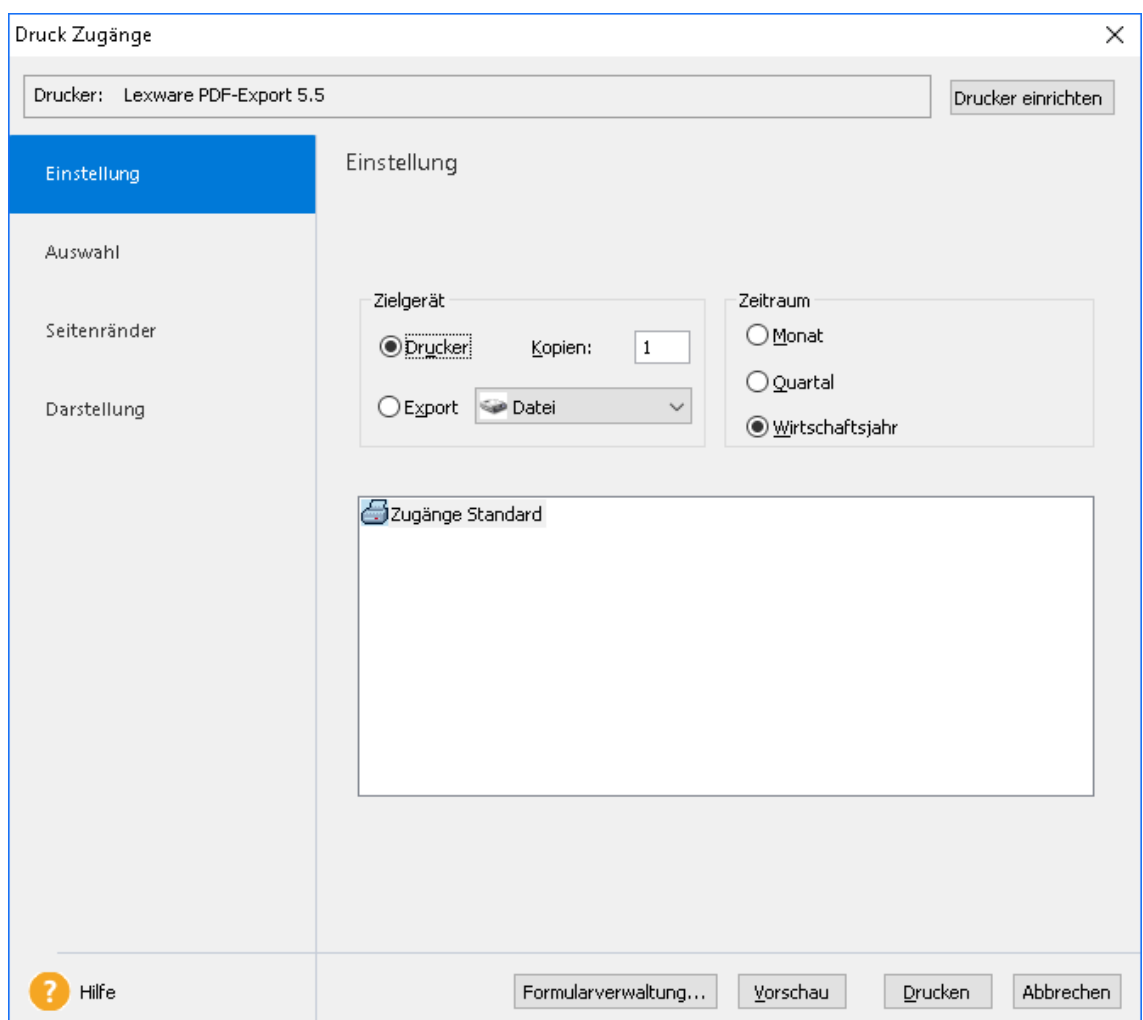

Das bedeutet: Neben den Standard-Elementen eines Druck-Dialogs gibt es **individuelle Bereiche**, die von der Eigenschaft der Auswertung abhängen.

#### **Formularverwaltung**

Das Dialogfenster **Formularverwaltung** ist in allen Berichten gleich.

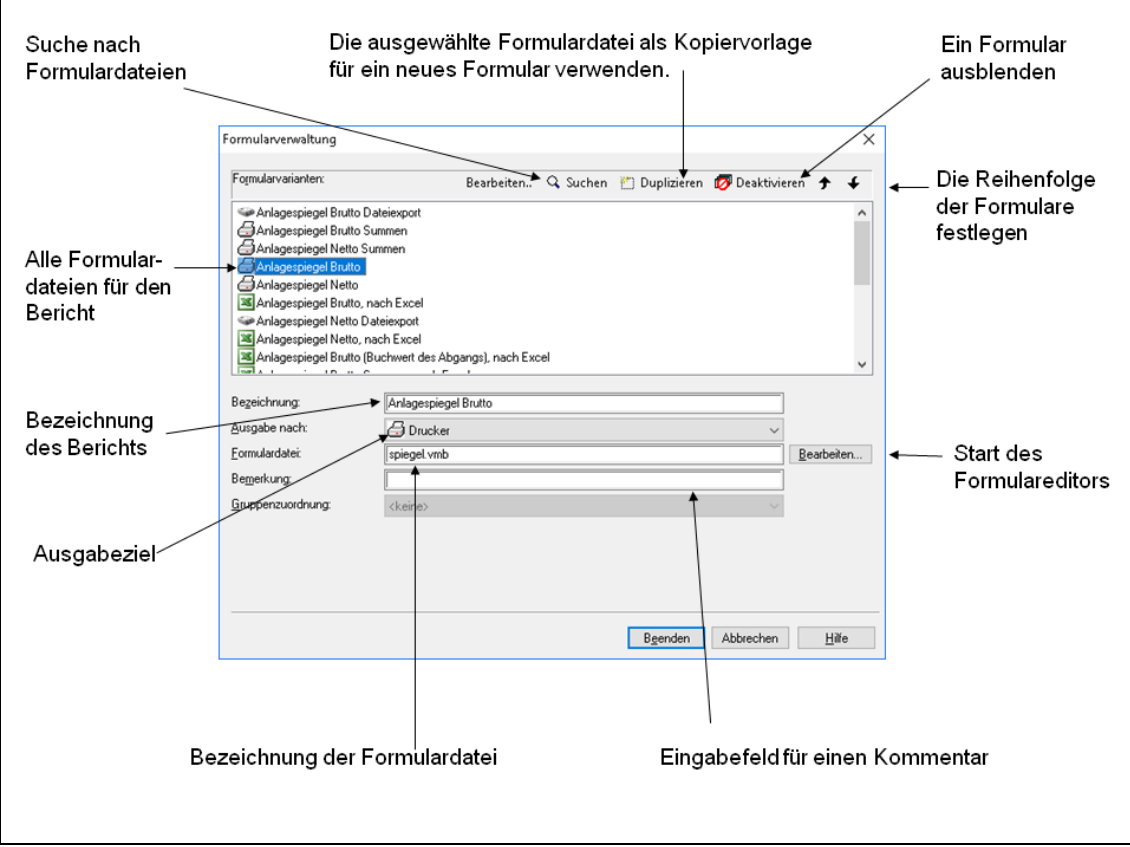

Unter der Schaltfläche **Bearbeiten** wird Ihnen das ausgewählte Formular angezeigt. Ausführliche Informationen über die Formularbearbeitung finden Sie in der Hilfe des Formulareditors.

Die Formulardateien werden im **\*.lsf-Format** ausgeliefert. Bearbeiten Sie eine dieser Dateien, wird diese im **\*.usf-Format** gespeichert.

Ist die Änderung einer vorhandenen Formulardatei nicht gelungen, können Sie mit der Schaltfläche **Formulardatei wiederherstellen** die Änderung rückgängig machen.

#### **Auswahl**

Die Seite **Auswahl** steht Ihnen für den Druck der Anlagekartei, des Anlageverzeichnisses, der Zugangs- und Abgangsliste sowie der GWG-Liste und des Berichts für die NSNSB zur Verfügung.

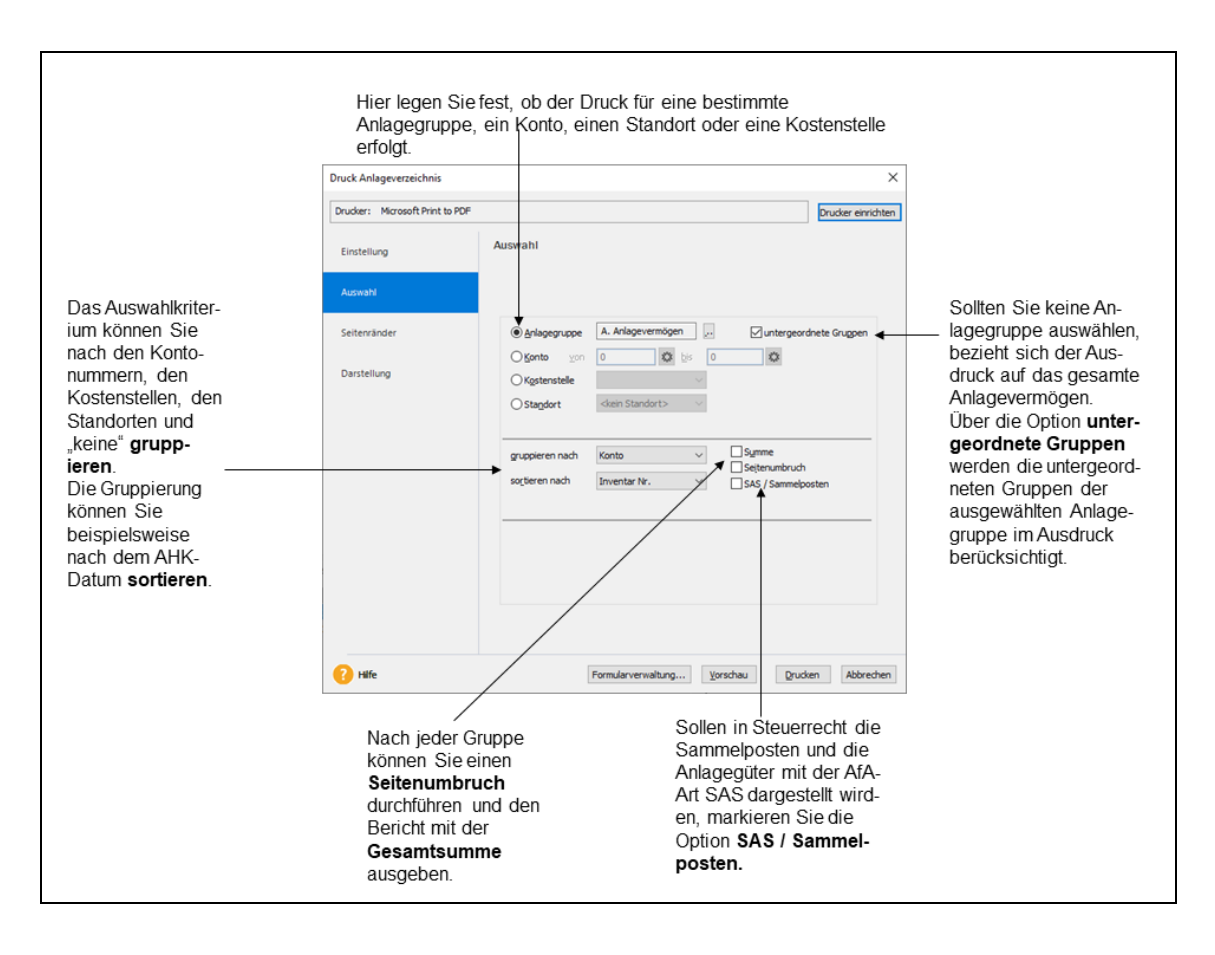

#### **Seitenränder**

Einige Druckertreiber schneiden die Seitenränder ab. Dieses Problem lösen Sie, indem Sie unter der Registerkarte **Seitenränder** den Wert für den abgeschnittenen Seitenrand schrittweise um 0,1 cm hoch setzen, bis der Bericht vollständig erscheint.

#### **Darstellung**

Die Seite Darstellung steht nur für das **Zielgerät Drucker** zur Verfügung. Auf dieser Seite bestimmen Sie das Erscheinungsbild der Tabelle. Sie können Text- und Hintergrundfarben festlegen sowie Linien und Schraffuren mit ausdrucken.

### **Vereinfachte Dokumentationspflicht**

In dem Jahr 2008 wurden im Steuerrecht für die abnutzbaren und beweglichen Wirtschaftsgüter mit einem AHK-Datum die Dokumentationspflichten vereinfacht. In der Anlagenverwaltung gibt es hierfür diese Funktionalität:

- Im Anlagespiegel werden die Wirtschaftsgüter mit der AfA-Art SAS, GWG und Sammelposten und einer Normal-AfA größer Null ausgewiesen.
- Verlangt der Betriebsprüfer den Export nach Win Idea, werden im Anlagespiegel und in der Buchungsliste die SAS, GWG und Sammelposten mit einer Normal-AfA größer Null ausgewertet. In den anderen Berichten unterbleibt der Ausweis.
- Benötigt das interne Rechnungswesen einen Bericht inklusive der abgeschriebenen SAS, GWG, Sammelposten, muss der Sachbearbeiter in dem Druckdialog das Kontrollkästchen **SAS / Sammelposten** markieren. Diese Druckoption befindet sich auf der Seite **Einstellungen** oder der Seite **Auswahl**.
- Fordert der Betriebsprüfer den Papierdruck des Anlageverzeichnisses an, entscheiden Sie, ob der Ausdruck mit oder ohne abgeschriebene SAS, GWG, Sammelposten erfolgt. Bekommt der Betriebsprüfer das Anlageverzeichnis ohne Sammelposten, deaktivieren Sie das Kontrollkästchen **SAS /Sammelposten**.

### <span id="page-34-0"></span>**Anlagespiegel E-Bilanz und EHUG**

Seit der Einführung des elektronischen Handels-, Genossenschafts- sowie das Unternehmensregister – besser bekannt als EHUG - müssen offenlegungspflichtige Unternehmen Jahresabschlüsse als elektronische Datei beim Bundesanzeiger einreichen. Der Anlagespiegel ist dabei in Abhängigkeit von der Größenklasse des Unternehmens ein Pflicht- oder ein freiwilliger Bestandteil.

Nach § 5 b EStG muss auch der Inhalt der Bilanz in einem standardisierten amtlichen Datensatz an die Finanzverwaltung übermittelt werden. Seit der Taxonomie-Version 6.0 ist der Anlagespiegel ein Pflichtbestandteil der E-Bilanz in den Wirtschaftsjahren.

Wenn Sie den Anlagespiegel für die E-Bilanz und für EHUG mit der Anlagenverwaltung erstellen wollen, müssen Sie in dem Firmenassistenten die Option **XBRL-Positionen zuordnen** speichern. Danach startet der Assistent **XBRL-Positionen zuordnen**. Wenn der Assistent ausgeführt wurde, sind für die Sammel- und Anlagegruppen die Auswertungseigenschaften für den Anlagespiegel E-Bilanz und EHUG bekannt.

Im Anschluss ist der Aufruf der Assistenten **Berichte** → **Elektronische Zentrale** → **E-Bilanz** und → **Elektronische Zentrale** → **E-Bilanz** möglich. Mit diesen beiden Assistenten können Sie den Anlagespiegel im XBRL-Format erstellen und in eine Datei exportieren. Diese Dateien können Sie in das Programm für die E-Bilanz oder für EHUG importieren, wenn diese über eine Schnittstelle für den Import des Anlagespiegels E-Bilanz und EHUG im XBRL-Format verfügen.

### <span id="page-35-0"></span>**Anlage AVEÜR**

Bei der Einnahme-Überschussrechnung können Sie im Firmenassistenten bestimmen, ob die Zuordnungen für die Anlage AVEÜR erstellt werden. Wenn Sie diese Option einschalten, ermittelt die Anlagenverwaltung für das ausgewählte Wirtschaftsjahr, in welcher Zeile der Anlage AVEÜR das Wirtschaftsgut ausgewertet wird. Aus diesen Zuordnungen werden die Werte für das Anlagevermögen in der Anlage AVEÜR und Anlage EÜR berechnet. Diese Werte können Sie in Lexware buchhaltung importieren.

**Aktualisierung** Das BMF veröffentlicht die Formulare für die Anlage EÜR im Verlauf eines Veranlagungszeitraums. Nachdem das BMF die Formulare für die Anlage EÜR veröffentlicht hat, wird für die nächste Jahresversion eine Aktualisierung bereitgestellt.

Weitere Informationen finden Sie in den Abschnitten

- **Bearbeite[n:Anlagegut neu](#page-61-1)** auf Seite **[62.](#page-61-1)**
- **Berichte: [Anlage AVEÜR](#page-79-4)** auf Seite **[80.](#page-79-4)**
- **Extras: [EÜR-Positionen aktualisieren](#page-97-1)** auf Seite **[98](#page-97-1)**.

### <span id="page-35-1"></span>**Anlagegüter, Buchungsdaten und Berichte exportieren**

Anlagenverwaltung kennt verschiedene Möglichkeiten und Szenarien, Ihre Daten zu exportieren.

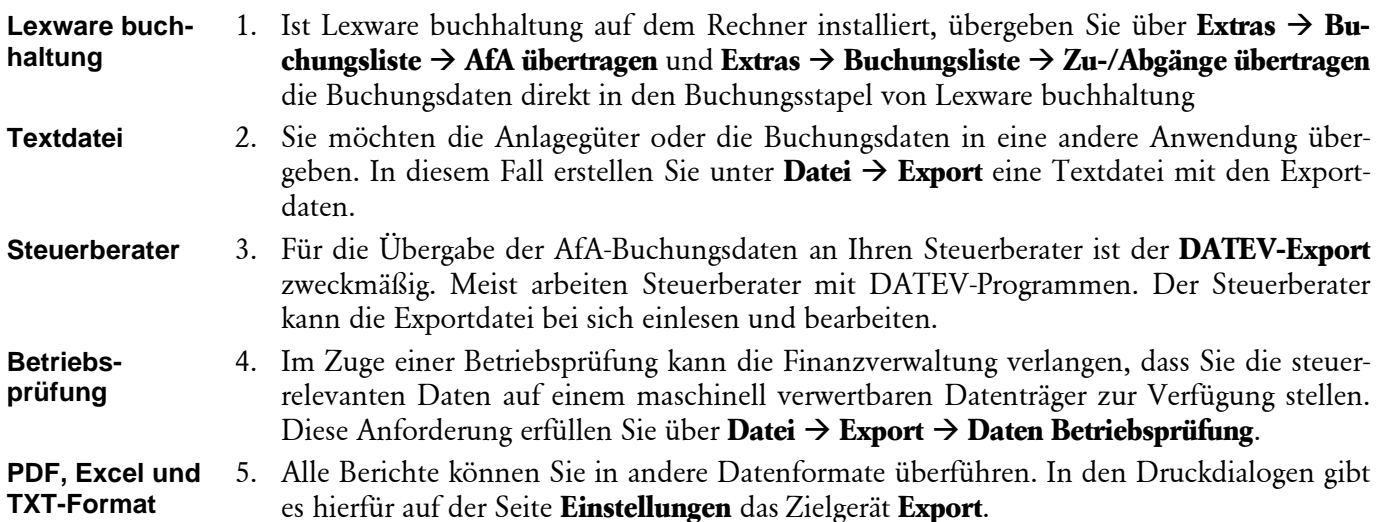

36
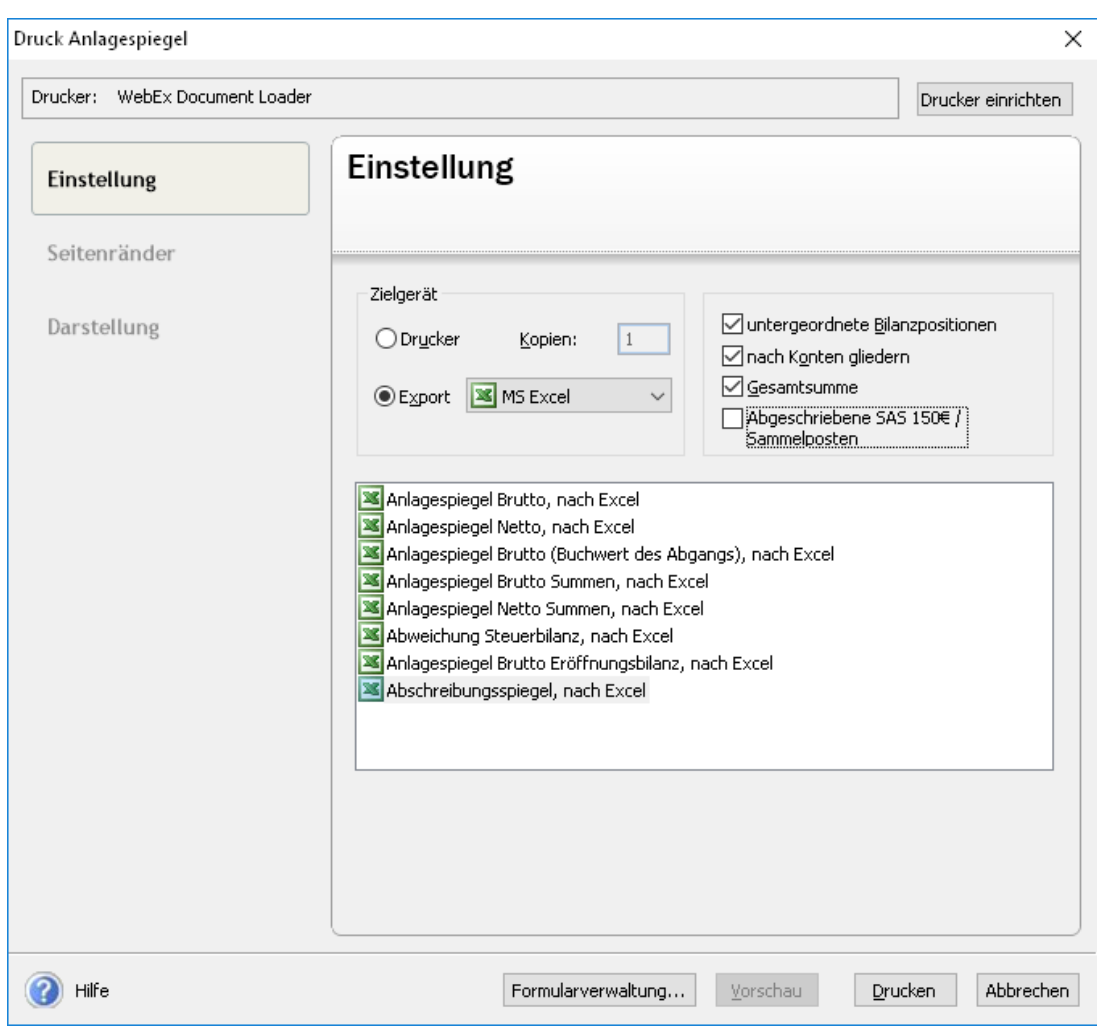

Klicken Sie auf die Option **Export** und wählen eines der angegebenen Formate aus.

Für den Druck nach Excel wählen Sie die entsprechende Option und klicken auf die Schaltfläche **Drucken**. Anschließend wird **Excel©** geöffnet

Exportieren Sie den Bericht in dem TXT- oder in dem PDF-Format, müssen Sie den Dateinamen und den Speicherort festlegen.

#### **Bewegungen / Zu- und Abgänge buchen**

Die Buchungssätze für die Bewegungen erstellen Sie in diesen Schritten.

- 1. Sie erfassen in dem Anlageassistenten die Bewegungen mit dem Belegdatum in dem Monat oder dem gewünschten Zeitraum.
- 2. Danach starten Sie das Menü **Extras** → **Buchungsliste** → **Zu-/Abgänge erfassen** und wählen den Zeitraum mit den erfassten Bewegungen aus. Die Buchungsmaske wird gestartet.
- 3. Die Anlagenverwaltung ermittelt für den Zeitraum die erfassten Bewegungen und zeigt für jede Bewegung einen Infotext an.
- 4. Für jede Bewegung sind eine oder mehrere Buchungsvorlagen vordefiniert. Für die Auswahl der Buchungsvorlage klicken Sie auf die Auswahlleiste neben **Bez. Buchungsvorlagen**. Anschließend berechnet die Anlagenverwaltung aus den Stammdaten der Anlagegruppe, des Anlagegutes und den Bewegungsdaten den Buchungssatz.
- 5. Der Buchungssatz wird in der Buchungsmaske angezeigt. Ist das Gegenkonto und der Steuersatz für den Buchungssatz in der Buchungsvorlage nicht hinterlegt, müssen Sie diese Angaben hinterlegen. Den Buchungssatz speichern Sie mittels der Schaltfläche **Buchen**.
- 6. Ist Lexware buchhaltung installiert, können Sie die Buchungsliste für den Zeitraum über **Extras** → **Buchungsliste** → **Zu- und Abgänge übertragen** in den Buchungsstapel übergeben. Für andere Fälle ist der Export mittels **Datei** → **Export** → **Zu- und Abgänge** möglich.

#### **Steuersätze**

Die Steuersätze sind unter **Verwaltung** → **Steuersätze** vorgegeben. In den umsatzsteuerpflichtigen Firmen können Sie die Bewegungen Zugang und AHK-Minderung ohne oder mit Vorsteuer buchen oder mit den Steuersätzen für Reverse Charge (Steuerschuld Leistungsempf.), Innergemeinschaftlichen Erwerb oder für die Bauleistungen.

Die Zuordnung der Steuersätze erfolgt in dem Dialog für die Buchungsvorlagen oder in der Buchungsmaske.

#### **Buchungsvorlagen**

Unter **Verwaltung** → **Buchungsvorlagen** sind die Bewegungen aufgelistet, für welche Sie die Buchungssätze erzeugen können. Gibt es für eine Bewegungen mehrere Geschäftsfälle werden mehrere Buchungsvorlagen bereitgestellt.

Die Liste der Buchungsvorlagen je Bewegung ergibt sich aus der Gewinnermittlungsart und dem ausgewählten Rechnungskreis.

In der Einnahme-Überschussrechnung werden die Kapital- und Privatkonten nicht bebucht. In einer Firma für die Einnahme-Überschussrechnung gibt es deshalb bei den Zugängen keine Buchungsvorlagen mit dem Gegenkonto Kapital oder Privatkonto.

Sie können die Buchungsvorlagen des Lieferumfangs erweitern und eigene Buchungsvorlagen erstellen und somit den Vorgang abbilden, wenn Sie beispielsweise die Werkzeuge immer bei dem gleichen Lieferanten beziehen.

#### **Buchen**

Nach dem Aufruf der Buchungsmaske wird in dem oberen linken Bereich ein Info-Text zu der ersten nicht gebuchten Bewegung angezeigt. Unterhalb des Info-Bereichs befindet sich die Auswahlleiste für die Buchungsvorlagen. Mit einem Klick auf die Auswahlleiste werden die für diese Bewegung definierten Buchungsvorlagen aufgelistet. Nach der Auswahl der Buchungsvorlage berechnet die Anlagenverwaltung aus dem Anlagekonto der Anlagegruppe, den Stammdaten der Inventarnummer, der Bewegungsart, dem Belegdatum und dem Bewegungsbetrag den Buchungssatz. In den Buchungsvorlagen des Lieferumfangs fehlt meist das Gegenkonto. Bei den Bewegungen Zugang und AHK-Minderung fehlt weiterhin der Steuersatz. Diese Angaben müssen Sie ergänzen.

Der Saldenvortrag in der Finanzbuchhaltung entspricht der Übernahme eines bestehenden Wirtschaftsgutes in der Anlagenverwaltung. Sind die Saldenvorträge in der Finanzbuchhaltung gebucht, dürfen Sie nach der Übernahme der Anlagegüter keine Zugangsbuchung erzeugen. In diesem Fall klicken Sie in der Buchungsmaske auf **Nicht buchen**.

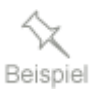

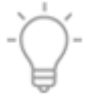

Unterhalb der Buchungsmaske werden die für den Zeitraum erfassten Buchungssätze aufgelistet. Die Buchungssätze können Sie bearbeiten und löschen.

### **Exportieren / Übertragen**

Unter **Extras** → **Buchungsliste** → **Zu-/Abgänge übertragen** ist die Übergabe der Buchungsliste in den Buchungsstapel der Buchhaltungs-Firma möglich. Unter **Datei** → **Export** → **Zu- /Abgänge** können Sie die Buchungsliste als txt-Datei speichern und in anderen Anwendungen importieren. Nach dem Export und dem Übertragen der Buchungsliste ist der Ausdruck des Buchungsprotokolls möglich. Der DATEV-Export ist nicht möglich.

Die exportierten Buchungen werden nach dem Export oder dem Übertragen der Buchungsliste nicht mehr in der Buchungsmaske aufgelistet.

Gab es während des Übertragens oder des Exports ein Problem, können Sie für die Korrekturen das Menü **Extras** → **Buchungsliste** → **Zu-/Abgänge Übertragung zurücksetzen** aufrufen. Nachdem Sie den Zeitraum zurückgesetzt haben, werden in der Buchungsmaske alle Buchungssätze für den Zeitraum dargestellt.

### **Berechnung der monatlichen AfA**

#### **Allgemeines**

Der Betrag der monatlichen AfA ergibt sich aus der Jahres-AfA geteilt durch zwölf. Die unterjährigen Zugänge und Bewegungen können eine ungleiche Verteilung der Jahres-AfA ergeben.

Sie haben beispielsweise die Buchungen für die Monate Januar und Februar exportiert. Dabei erhielten die exportierten Werte eine Kennung in der Datenbank. Im März erwerben Sie ein neues Wirtschaftsgut. In die beiden ersten Monate werden die monatlichen AfA-Werte nicht aufgenommen, da diese Monate bereits exportiert wurden und das Anlagegut nicht zum Betriebsvermögen gehörte. Deshalb wird die Jahres-AfA auf in die noch nicht übertragenen Monate verteilt. Beträgt die Jahres-AfA 1.000 EUR, werden für die zehn Monate März bis Dezember jeweils 100 EUR monatliche AfA berechnet.

Das Gleiche gilt für die Bewegungen, welche die Bemessungsrundlage rückwirkend zum Beginn des Wirtschaftsjahres erhöhen oder vermindern. Dies sind die Bewegungen Zugang/Teilzugang, AHK-Minderung, Zuschuss und Zuschreibung. Die im Wirtschaftsjahr noch nicht exportierte AfA wird in gleichen Raten über die noch nicht exportierten Monate verteilt.

Wurde infolge einer unterjährigen Bewegung wie eines Teilabgangs, eines Vollabgangs, einer Umbuchung, einer AHK-Minderung oder eines Zuschusses in den Vormonaten zu viel AfA exportiert, wird in den Folgemonaten für dieses Wirtschaftsgut keine AfA mehr exportiert. Ist die zu viel exportierte AfA zum Jahresende nicht ausgeglichen, erzeugt die Anlagenverwaltung die Korrekturbuchung. Diese wird im Buchungsprotokoll aufgeführt.

Aufgrund dieser Besonderheit sollte der Export der monatlichen AfA-Werte zeitnah und chronologisch erfolgen.

Ausführliche Informationen zur Berechnung der monatlichen AfA im Jahr des Zugangs und im letzten Jahr des AfA-Plans finden Sie in der Hilfe.

### **Protokolle**

Nach dem Export oder dem Übertragen der Buchungsliste können Sie das Buchungsprotokoll ausdrucken oder als pdf-Datei speichern.

Das **Buchungsprotokoll** ist die Liste der exportierten Buchungen. Anhand der Buchungsprotokolle ersehen Sie, welche Buchungen in welchen Zeiträumen exportiert wurden. Gibt es Differenzen zwischen der Anlagenverwaltung und der Finanzbuchhaltung, können Sie das Buchungsprotokoll für den Abgleich heranziehen.

Stimmen die Anlage-, die AfA- und die weiteren Konten in der Anlagenverwaltung und in Lexware buchhaltung nicht überein, wird während des Übertragens der Buchungsliste ein Fehlerprotokoll erzeugt.

# **Inventur des Anlagevermögens**

In dem Menüpunkt **Berichte** → **Anlagen scan** können Sie Inventaretiketten drucken, die Inventurdaten nach Lexware anlagen scan exportieren und die Inventurergebnisse aus Lexware anlagen scan importieren, um den Ist-Bestand im Unternehmen zu ermitteln.

Dabei können Sie mehrere Inventurdateien erzeugen, damit mehrere Personen gleichzeitig die Inventur durchführen können. Die Inventurergebnisse der Sachbearbeiter können Sie für jedes Wirtschaftsjahr zu einem Gesamtbestand zusammenfassen, auswerten und nachbearbeiten.

Ausführliche Informationen finden Sie in dem Hilfe-Kapitel **Berichte** → **Anlagen scan** sowie im Handbuch **Lexware anlagen scan**. Letzteres finden Sie im Online Support.

# **Daten sichern**

Nichts ist so wertvoll wie Ihre Arbeit. Um die Daten zu schützen und zu sichern, sollten Sie in regelmäßigen Abständen eine Datensicherung vornehmen.

Um eine Datensicherung vorzunehmen, gehen Sie folgendermaßen vor:

1. Wählen Sie den Befehl **Datei** → **Datensicherung** → **Sicherung**.

Es öffnet sich ein Assistent, der Sie durch die weiteren Schritte führt.

Dabei wird der gesamte Datenbestand gesichert.

2. Folgen Sie den Anweisungen des Assistenten und starten Sie die Datensicherung.

Der erfasste Datenbestand wird konserviert.

Über den Befehl **Datei** → **Datensicherung** → **Rücksicherung** wird der Zustand wiederhergestellt, der zum Zeitpunkt der Sicherung bestand.

# **Hinweise zur Bedienung**

In diesem Abschnitt finden Sie die Beschreibung von Eingabe- und Bedienungskonventionen. Probieren Sie die Tastenkombinationen in aller Ruhe aus. Sie werden sehen, wie schnell die Erfassung von der Hand geht.

#### **Eingabe von Kontonummern**

In allen Eingabemasken, die ein oder mehrere Felder zur Eingabe einer Kontonummer enthalten, besteht die Möglichkeit, direkt mit der Maus in den Kontenplan zu wechseln. Dort können Sie das gesuchte Konto markieren und mit einem **Doppelklick** oder mit **Return** in das Eingabefeld für die Kontonummer übernehmen.

#### **Return-Taste**

Zur Unterstützung einer schnellen Zahlen- und Texteingabe wurde die Return-Taste dahingehend modifiziert, dass sie in den jeweiligen Dialogfeldern eine schnelle Dateneingabe ermöglicht. So können Sie in Dialogfenstern mit **Return** von einem Eingabefeld zum nächsten springen.

#### **Tab-Taste**

Zur Unterstützung einer schnellen Zahlen- und Texteingabe wurde die Tabulator-Taste dahingehend modifiziert, dass sie in den jeweiligen Dialogfeldern eine schnelle Dateneingabe ermöglicht. So können Sie beispielsweise in Dialogfenstern mit **Tab** von einem Eingabefeld zum nächsten springen.

#### **Strg + Return-Tastenkombination**

In allen mehrzeiligen Eingabefeldern erzeugen Sie durch die Tastatureingabe **Strg + Return** einen Zeilenumbruch.

#### **Speichern**

Grundsätzlich werden alle Eingaben erst dann in der Datenbank gespeichert, wenn Sie **Speichern** bestätigt haben. Legen Sie ein neues Anlagegut an, werden die notwendigen Angaben wie Inventarnummer oder Bezeichnung abgefragt. Die Daten des Anlageguts werden in die Datenbank geschrieben, sobald Sie die Eingabemasken über die Schaltfläche **Speichern** verlassen.

# **Die Hilfe**

Die Anlagenverwaltung verfügt über eine umfangreiche, kontextbezogene Hilfefunktion. In fast jedem Dialogfeld existiert die Schaltfläche **Hilfe**. Wenn Sie die Schaltfläche mit der Maus anklicken oder die **F1-Taste** betätigen, öffnet sich das Hilfefenster. Des Weiteren erhalten Sie unter **?** → **Übersicht Produkthilfe** die Liste der verfügbaren Hilfethemen sowie einen Index.

In der Hilfe sind einige Bilder verkleinert. Wenn Sie mit der linken Maustaste in ein solches Bild klicken, wird dieses vergrößert. Wiederholen Sie den Klick mit der linken Maustaste, wird das Bild wieder verkleinert.

# **Updateinstallation**

#### **Die Auswirkung neuer Berechnungen**

Änderungen in der Steuergesetzgebung können Berechnungen zur Folge haben, die nicht zum Leistungsumfang der installierten Version gehören. Weiterhin kann der Gesetzgeber Änderungen rückwirkend beschließen. In Abhängigkeit vom Stand der Buchhaltungsarbeiten können Bilanzkorrekturen im aktuellen oder im ersten nicht abgeschlossenen Wirtschaftsjahr nötig sein. Anlagenverwaltung führt deshalb die Neuberechnung der nicht abgeschlossenen Buchungsjahre durch.

Wurde für ein Wirtschaftsjahr ein rechtskräftiger Steuerbescheid erlassen, ist die Korrektur nicht zulässig. Damit die Neuberechnung diese Datenbestände nicht ändert, müssen Sie vor dem Update diese Wirtschaftsjahre über **Extras** → **Jahresabschluss** abschließen.

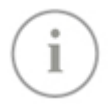

### **Assistenten**

Neue gesetzliche Vorgabe können Änderungen im Datenbestand bewirken, welche die Anlagenverwaltung nicht automatisiert durchführen kann. In diesen Fällen startet ein Assistent nach dem Abschluss der Datenbankaktualisierung und während des ersten Aufrufs einer Firma . Der Assistent zeigt Ihnen, welche Daten aktualisiert werden müssen und welche Optionen Sie haben.

Sie sollten diese Assistenten nicht abbrechen und die Aktualisierung des Datenbestands durchführen. Das gilt auch für die Mandanten, die nicht mehr in Verwendung sind. Ansonsten können in folgenden Aktualisierungen technische Probleme auftreten.

# **Letzte Informationen**

Während des Setups können Sie sich in den **Installationshinweisen** informieren.

In der Hilfe erhalten Sie Informationen zu den Menüpunkten, die sich nach der Fertigstellung des Handbuchs geändert haben. Die aktuelle Version des Handbuchs finden Sie als PDF-Datei in dem Online Support.

# **Das Menü Datei**

# **Firma wechseln**

Sie erhalten die Auswahl der angelegten Firmen und wechseln durch einen Doppelklick in die ausgewählte Firma. Alle noch offenen Fenster der zuvor geöffneten Firma werden geschlossen.

# **Firma neu**

Unter diesem Punkt können Sie eine neue Firma anlegen.

### **Allgemein**

Auf der Seite **Allgemein** tragen Sie den Namen und die Anschrift der Firma ein. **Adresse**

Die **Steueridentifikationsnummer** (Kurz: **Steuer-ID**) ist nicht identisch mit der Steuernummer oder der EG UST ID. Diese Eingaben erfolgen auf der Seite **Finanzamt Umsatzsteuer**.

Die **Handelsregisternummer** müssen Vollkaufleute auf Geschäftsbriefen angeben.

### **DATEV**

Für den DATEV-Export müssen Sie **DATEV-Unterstützung** für den Datenexport der Buchungsliste markieren. Auf der Seite **DATEV** tragen Sie die Berater- und Mandantennummer sowie den Beraternamen ein. Ohne diese Angaben ist der DATEV-Export nicht möglich. Für die Exportdatei sind das **Postversandformat (KNE)** und das **DATEV-Format (ASCII csv)** möglich. **DATEV-Schnittstelle**

Der Export wird über **Datei** → **Exportieren** durchgeführt. Dort wird Ihnen beim Export der Buchungsdaten auf der Assistentenseite **Exportdatei** als Dateiart **DATEV** angeboten.

### **Finanzamt**

Für die **Anlage AVEÜR** können Sie die **Steuernummer** hinterlegen. Optional können Sie die Adresse Ihres Finanzamts eintragen. **Anlage AVEÜR**

Die **Umsatzsteuerpflicht** ist in der Voreinstellung eingeschaltet. Mit dieser Einstellung können Sie bei den Zu- und Abgangsbuchungen mit Steuer buchen. Wenn Sie nicht umsatzsteuerpflichtig sind, entfernen Sie den Haken bei Umsatzsteuerpflicht.

#### **Rechnungswesen**

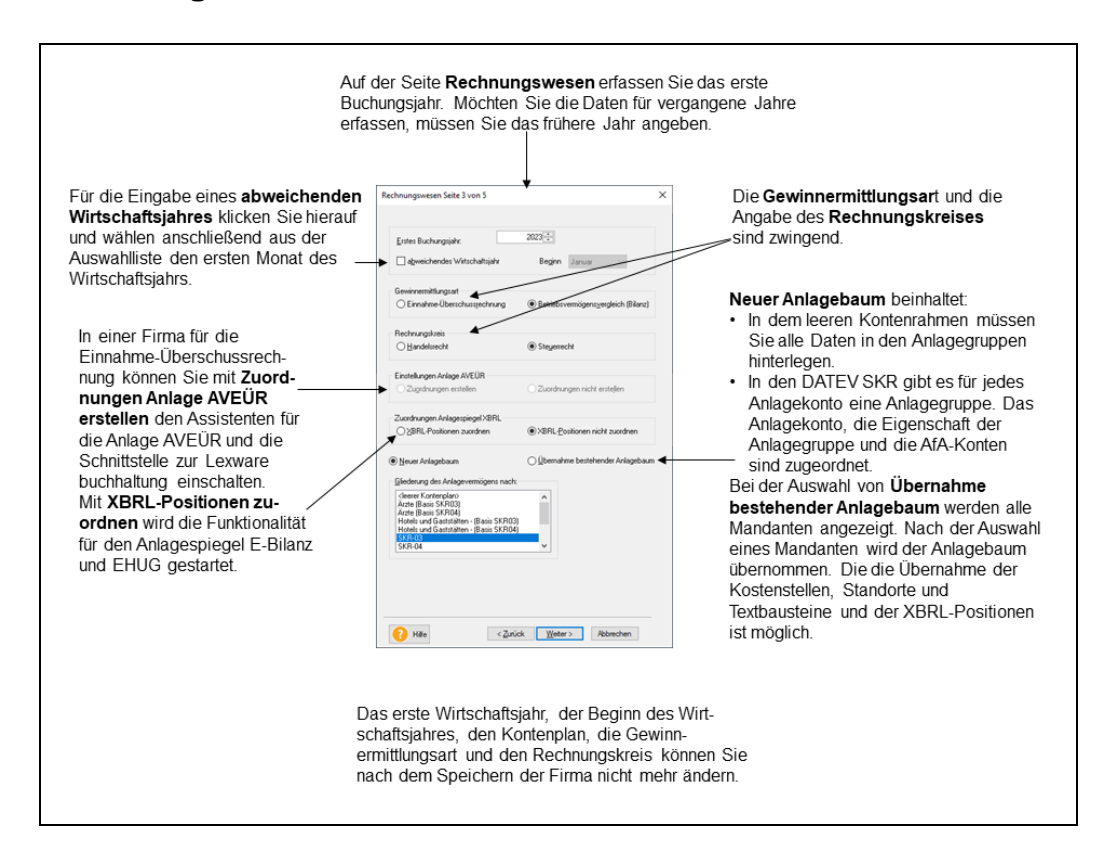

#### **Rahmendaten**

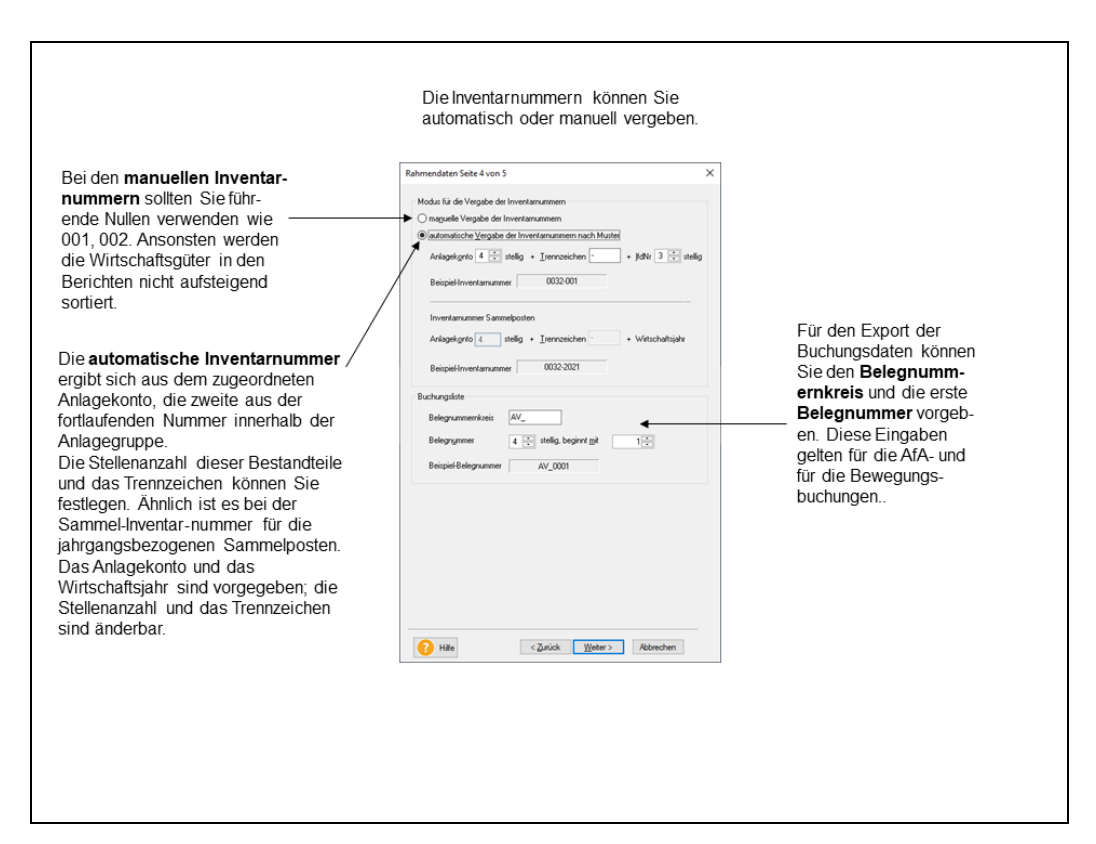

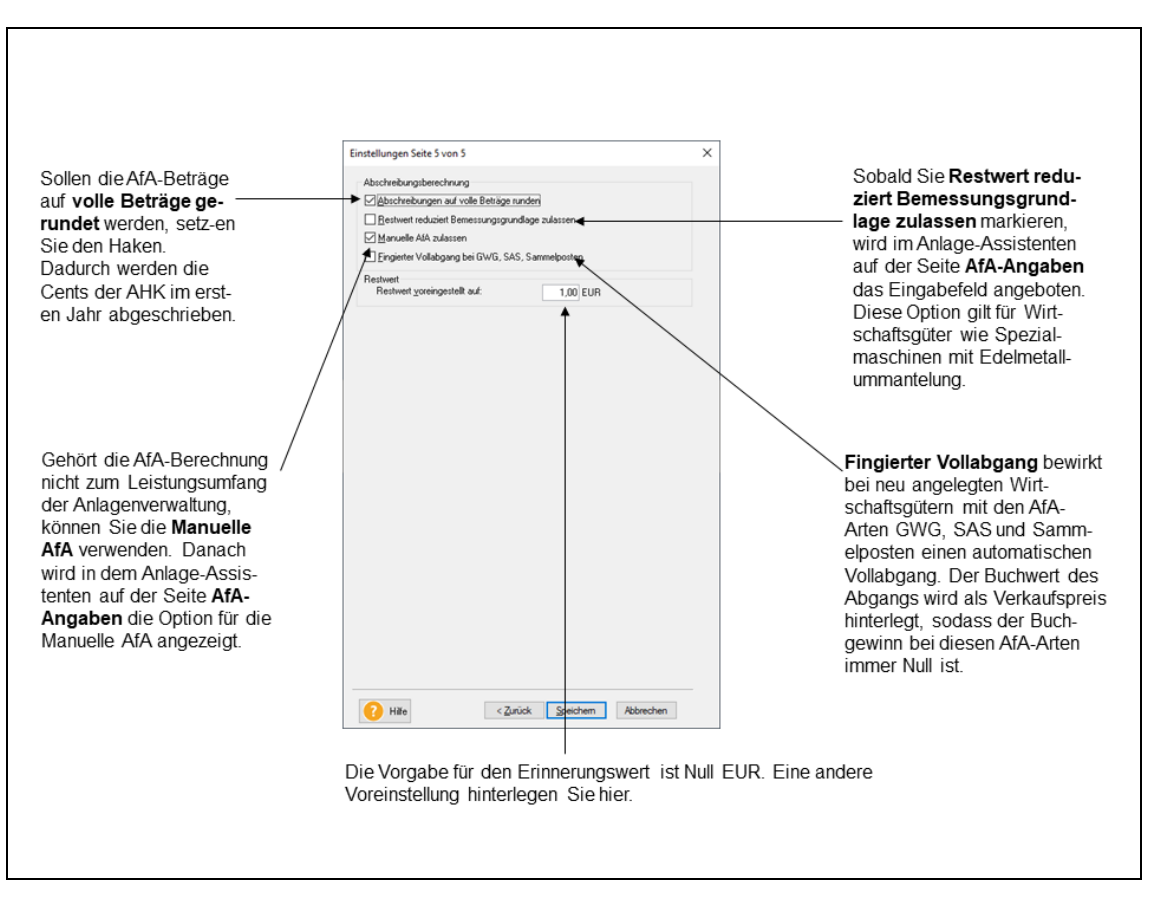

# **Einstellungen**

# **Buchungsjahr neu**

Nachdem Sie die Firma gespeichert haben, sind in der Anlagenverwaltung drei Wirtschaftsjahre vorhanden. Ein weiteres Buchungsjahr legen Sie an, indem Sie das erste offene Jahr abschließen. Über **Datei** → **Neu** → **Buchungsjahr** gelangen Sie in das Menü für den **Jahresabschluss**. Diese Funktion sollten Sie deshalb erst aufrufen, nachdem Sie alle Eingaben für das Wirtschaftsjahr durchgeführt haben.

# **Buchungsjahr wechseln**

Hier erhalten Sie die Auswahl der vorhandenen Buchungsjahre. Mit einem Doppelklick auf ein anderes Jahr führen Sie den Wechsel durch. Es stehen Ihnen immer mindestens drei Buchungsjahre zur Verfügung.

# **Firma Löschen**

In diesem Menüpunkt können Sie eine Firma löschen – nicht jedoch die aktuell geladene. Nach dem Bestätigen der Sicherheitsabfrage sind sämtliche Daten, die diese Firma betreffen, unwiderruflich verloren. Stellen Sie deshalb sicher, dass die Unterlagen ordnungsgemäß aufbewahrt werden.

# **Import Grundsätzliches**

Die Export-/Importfunktion dient dem Datenaustausch.

Die Vorgehensweise ist dabei immer gleich. Für den Export werden die Daten über die Exportfunktion in eine Datei gestellt. Der Benutzer vergibt den Dateinamen und das Dateiverzeichnis wie z. B. C:\Temp\exportdatei.txt.

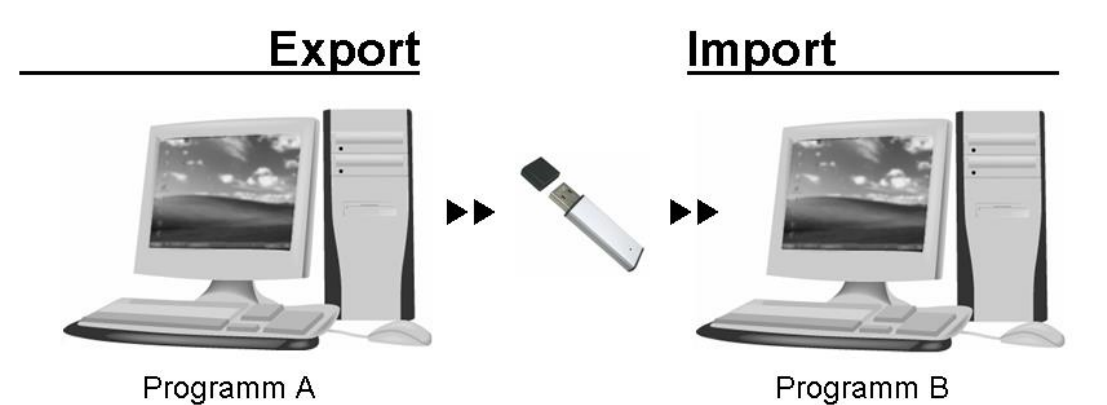

Des Weiteren muss man festlegen, welche Informationen exportiert werden. So muss der Export von Buchungsdaten die Datenfelder Belegdatum, Belegnummer, Buchungstext, Buchungsbetrag, Sollkonto, Habenkonto und das Währungsfeld enthalten, damit andere Programme korrekte Buchungssätze erstellen.

Für den Import in das andere Programm muss man dreierlei wissen: Wo die Export- /Importdatei liegt, welche Daten die Datei beinhaltet und wie die Datei aufgebaut ist. Ohne diese Informationen ist das Einlesen nicht möglich. Die Datei muss man bei einem Import aufrufen. Oft ist die Zuordnung der Quellfelder zu den Zielfeldern nötig.

## **Der Import-Assistent für Anlagegüter Überblick Importassistent**

Den Import-Assistenten rufen Sie in **Datei** → **Import** auf.

Mit der Importschnittstelle für Anlagegüter können Sie **Stammdaten** wie die Anschaffungskosten, das Anschaffungsdatum oder den Buchwert importieren. Bei **Bewegungsdaten** wie den Teilzugängen, der außerplanmäßigen AfA oder der Manuellen AfA ist die Übernahme nicht möglich.

Die Importdatei muss weiterhin

- im ASCII- oder ANSI-Format vorliegen
- und mindestens die Inventarnummer, die Bezeichnung, das Anschaffungsdatum, die Anschaffungskosten, den Buchwert, die Nutzungsdauer, das Anlagekonto, die AfA-%, die AfA-Art, die Sammel-Inventarnummer, und den Rechnungskreis beinhalten.

Vor dem Import aus einem Fremdprogramm sollten Sie prüfen, ob es die Schnittstelle der Anlagenverwaltung unterstützt und diese Felder bereitstellt. Die Details zu der Schnittstelle finden Sie in der Hilfe.

#### **Auswahl**

Auf dieser Seite markieren Sie **Anlagegüter.** Liegt aus einem früheren Import ein Profil vor, können Sie dieses verwenden.

# **Importdatei**

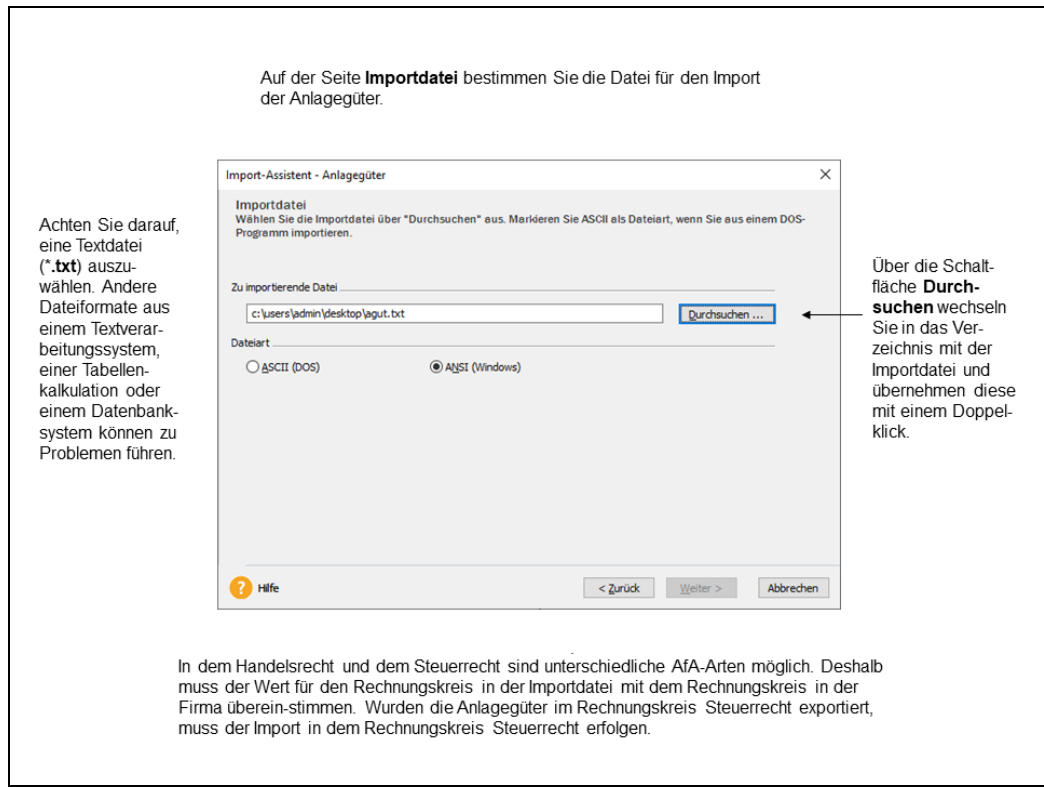

# **Einstellungen**

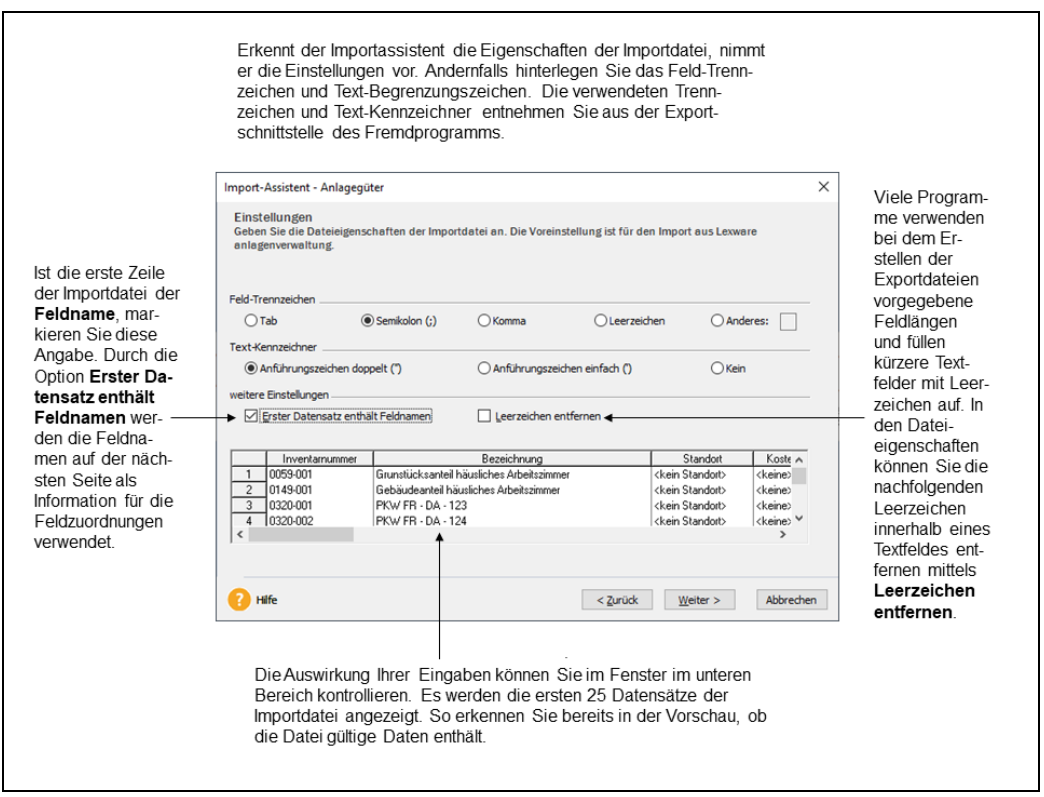

### **Feldwahl**

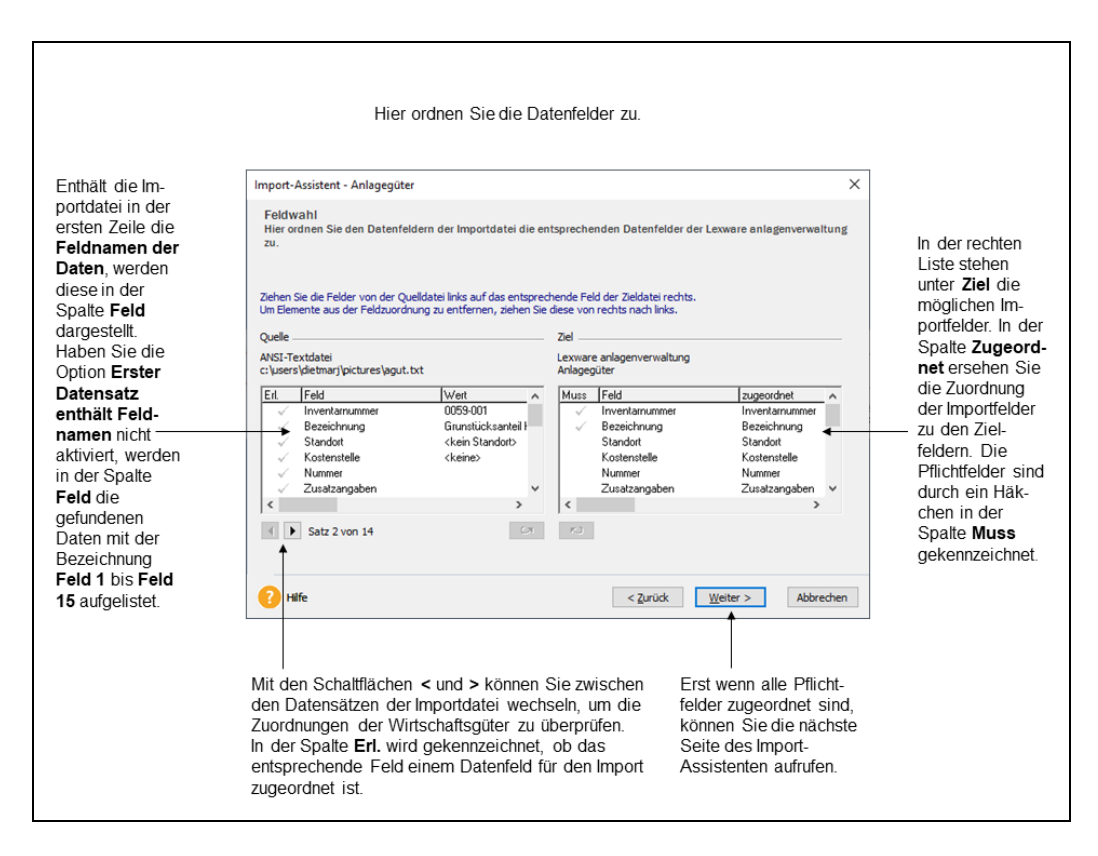

## **AfA-Zuordnung**

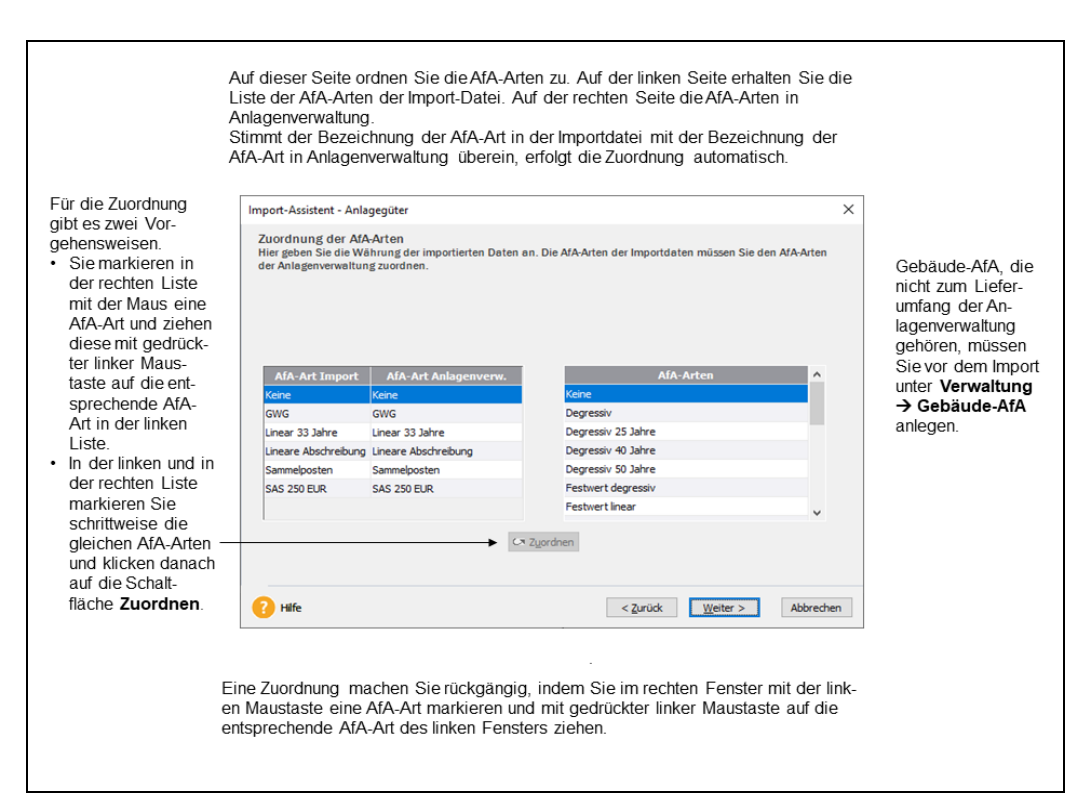

# **Übersicht**

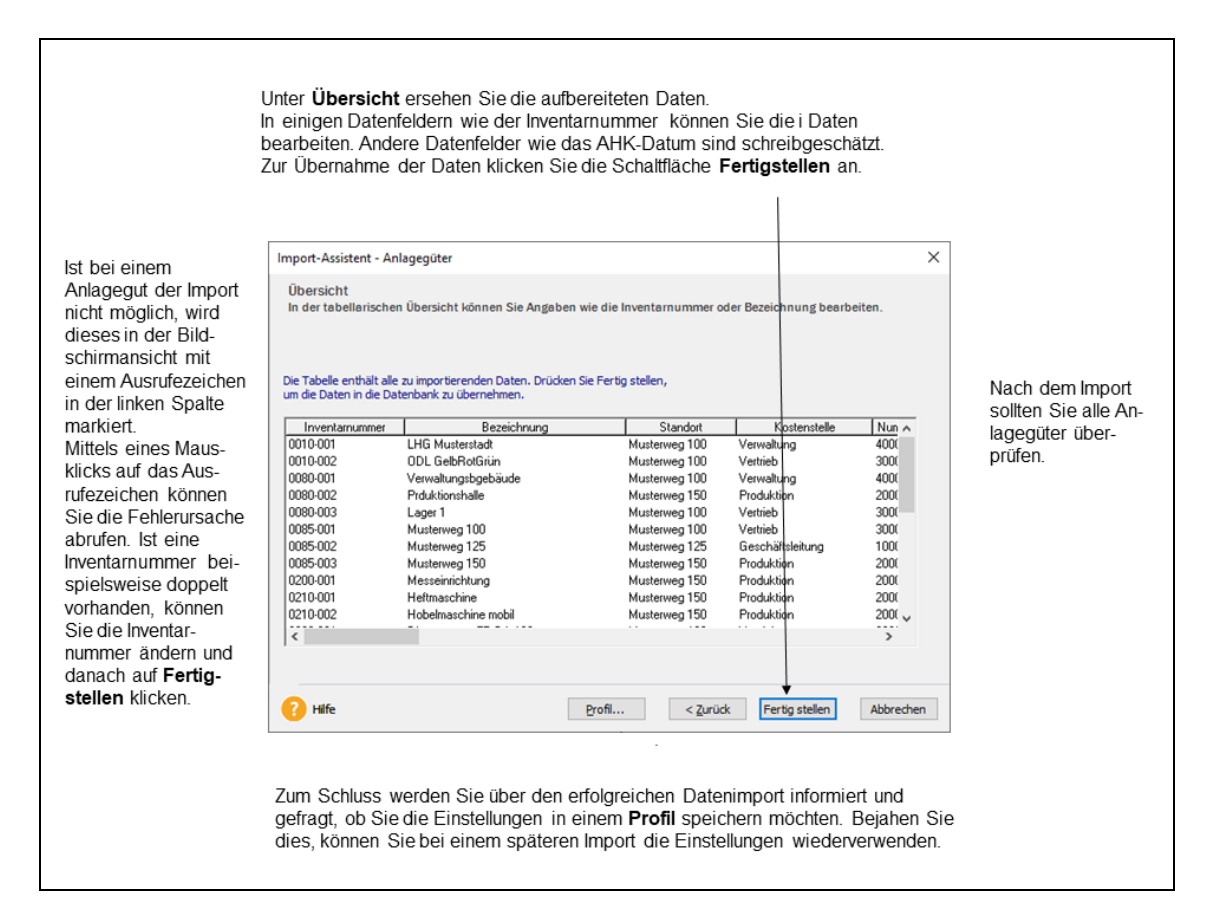

# **Export Allgemein**

Über das Menü **Datei** → **Export** können Sie die Stammdaten der Anlagegüter, die Buchungssätze für die Bewegungen sowie der AfA in ein anderes Programm exportieren. Im Menüpunkt **Datei** → **Export Daten Betriebsprüfung** ... ist die Übergabe von Auswertungen während einer Betriebsprüfung möglich.

## **Export der Anlagegüter**

Die Anlagegüter werden mit diesen Feldern exportiert:

Inventarnummer, Inventarnummer SPO, Bezeichnung, Standort, Kostenstelle, Zusatzangaben, Anschaffungsdatum, AfA-Beginn, Anschaffungskosten, Bemessungsgrundlage, Buchwert, Nutzungsdauer, Anlagekonto, AfA-Art, AfA-Prozent, § 5 Abs. 1 EStG, Rechnungskreis und Sonder-AfA kumuliert.

Die Anlagegüter werden immer mit den Anschaffungskosten und dem Buchwert zum Ende des Wirtschaftsjahres exportiert. Dasselbe gilt für Wirtschaftsgüter mit Sonder-AfA. Hier wird der kumulierte Wert der Sonder-AfA zum Jahresende berechnet.

Bewegungsdaten eines Buchungsjahres wie nachträgliche Anschaffungs- und Herstellungskosten, AHK-Minderungen, Teilabgänge, außerordentliche AfA werden nicht exportiert.

Somit bietet es sich an, die Daten zum Ende eines Buchungsjahres zu exportieren, wenn Sie alle Bewegungen erfasst haben. Führen Sie den Export zum Ende des Wirtschaftsjahrs durch, können Sie die Daten in einem anderen Mandanten der Anlagenverwaltung zu Beginn des Folgejahres importieren.

### **Export-Assistent Anlagegüter Objekte**

Nach dem Aufruf von **Datei** → **Export** → **Anlagegüter** wird die Seite **Objekte des Exports** mit der Voreinstellung für **Anlagegüter** gestartet. Haben Sie schon einmal Anlagegüter exportiert und die Einstellungen in einem Profil gespeichert, finden Sie dieses unter **Profil**.

### **Exportdatei**

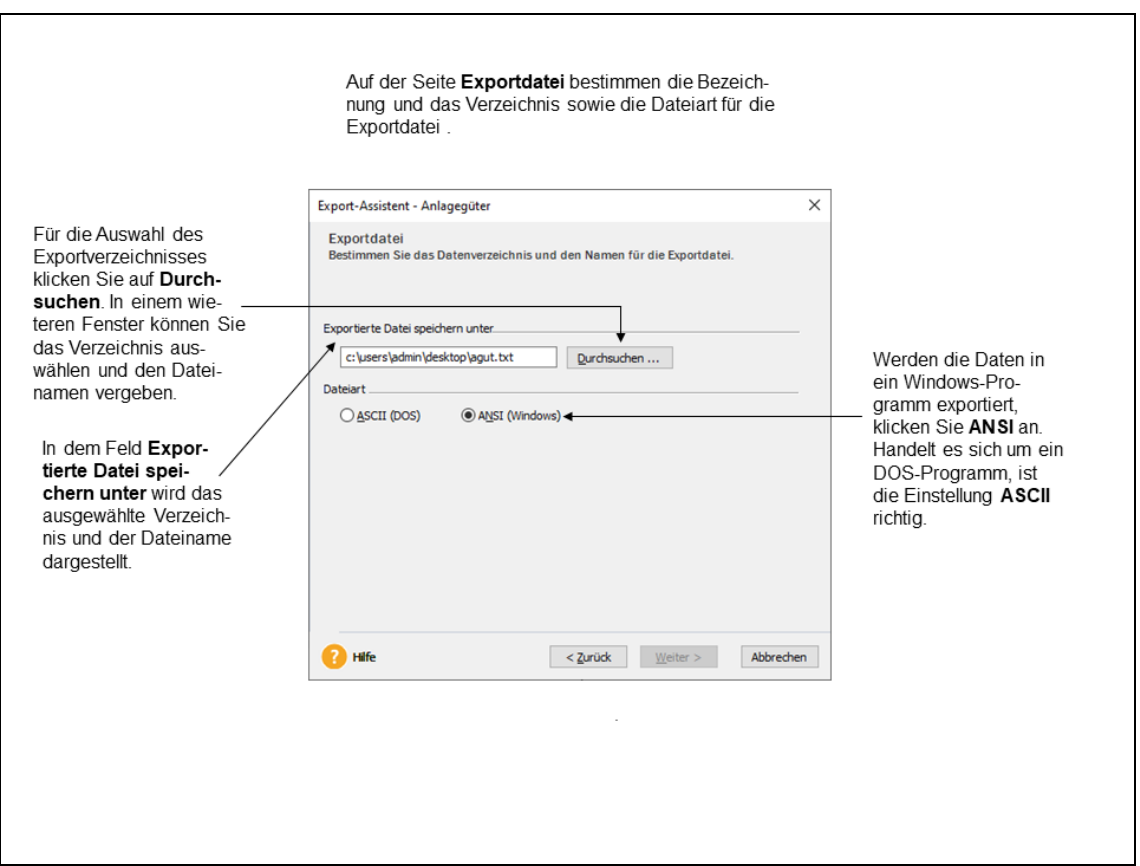

### **Feldwahl**

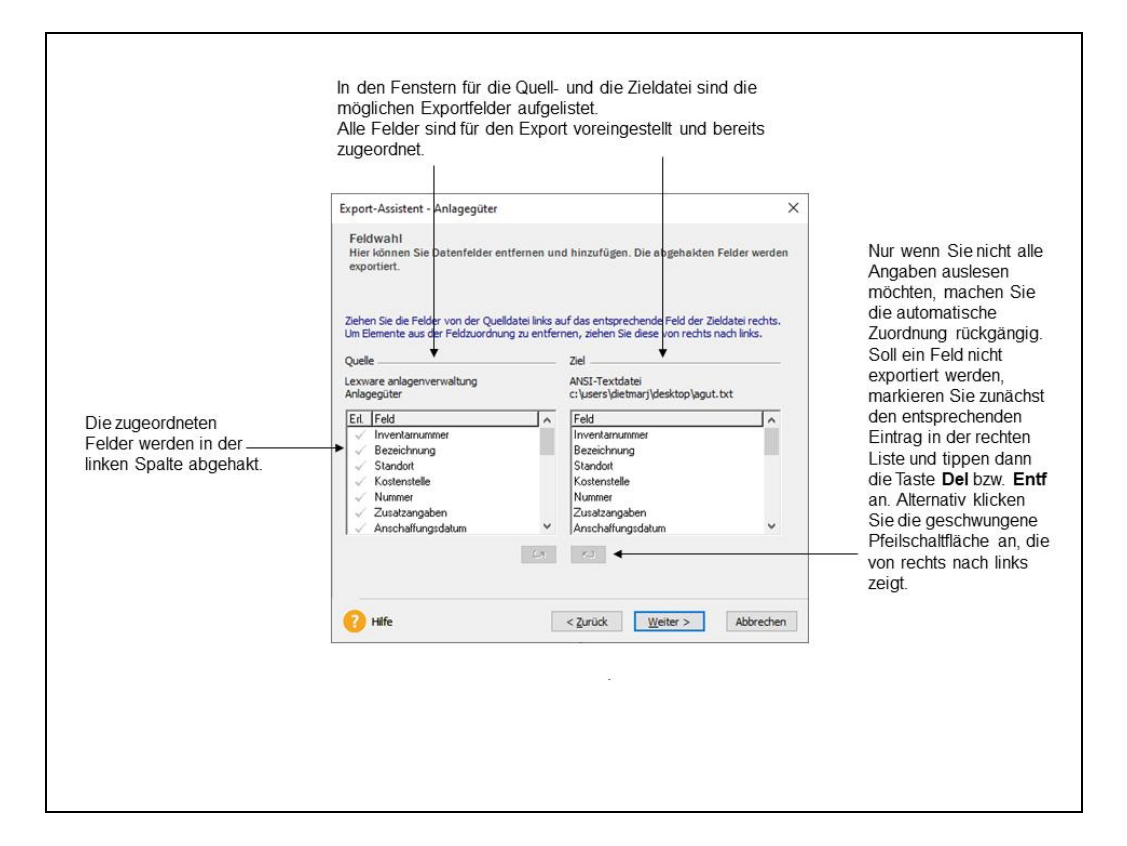

### **Einstellungen**

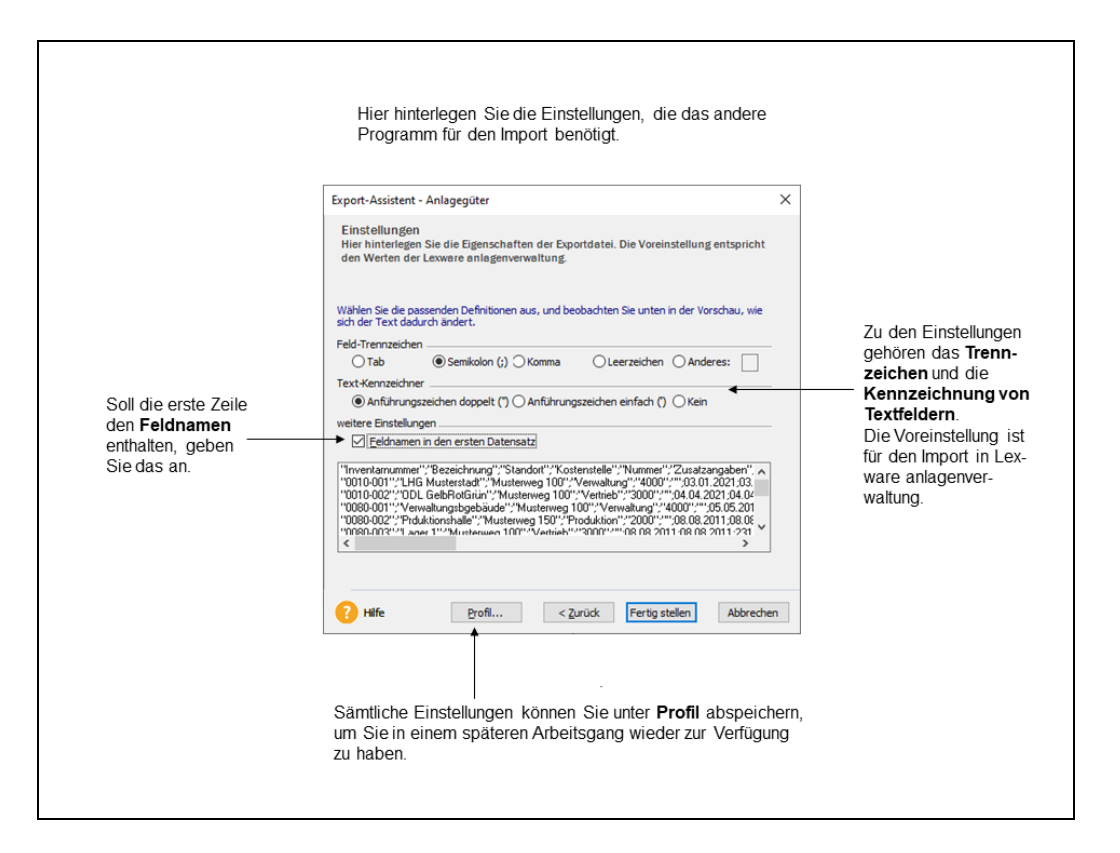

#### **Export der Buchungsdaten Allgemein**

In den Menüpunkten **AfA-Buchungsliste** und **Zu-/Abgänge** können Sie die Buchungssätze für die AfA sowie für die Bewegungen in Buchhaltungsprogramme exportieren.

Damit die Buchungssätze korrekt erstellt werden, müssen die Anlagekonten und die entsprechenden Abschreibungskonten in den bebuchten Anlagegruppen vorhanden sein.

Der Export der Buchungsdaten ist für einen Monat, ein Quartal, ein Wirtschaftsjahr möglich.

Die Buchungsliste für die Zu- und Abgänge können Sie als einzelne Buchungssätze exportieren. Für die AfA-Buchungsliste gibt es zusätzlich die Option für die kumulierten Buchungen je Anlagekonto.

Nach dem Fertigstellen der Übergabe können Sie das Buchungsprotokoll ausdrucken oder als pdf-Datei speichern.

Unter **Bearbeiten** → **Firmenangaben** → **Rahmendaten** bestimmen Sie den Belegnummernkreis und die erste Belegnummer.

### **Export-Assistent AfA-Buchungsdaten Objekte**

Nach dem Aufruf von **Datei** → **Export** → **AfA-Buch**

**ungsliste** wird die Seite **Objekte des Exports** mit der Voreinstellung für **AfA-Buchungsdaten** gestartet. Haben Sie schon einmal Buchungsdaten exportiert und die Einstellungen in einem Profil gespeichert, finden Sie dieses unter **Profil**.

#### **Exportdatei**

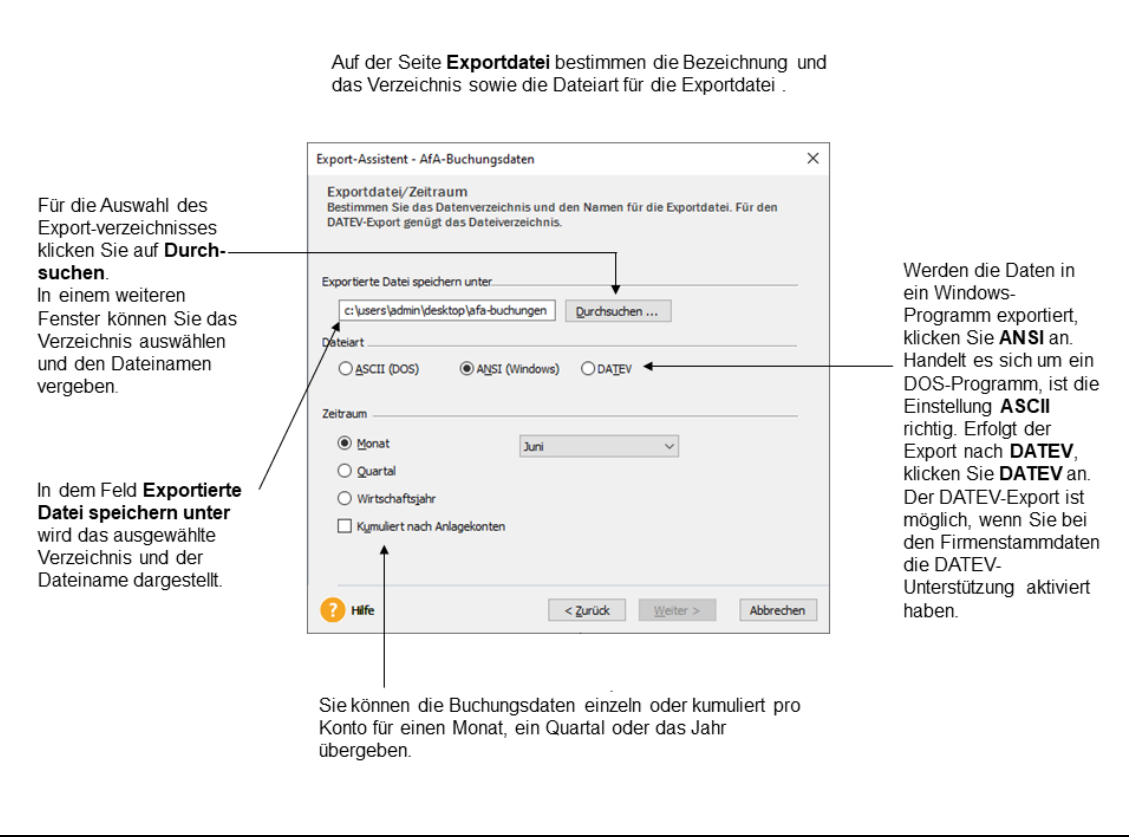

### **Feldwahl**

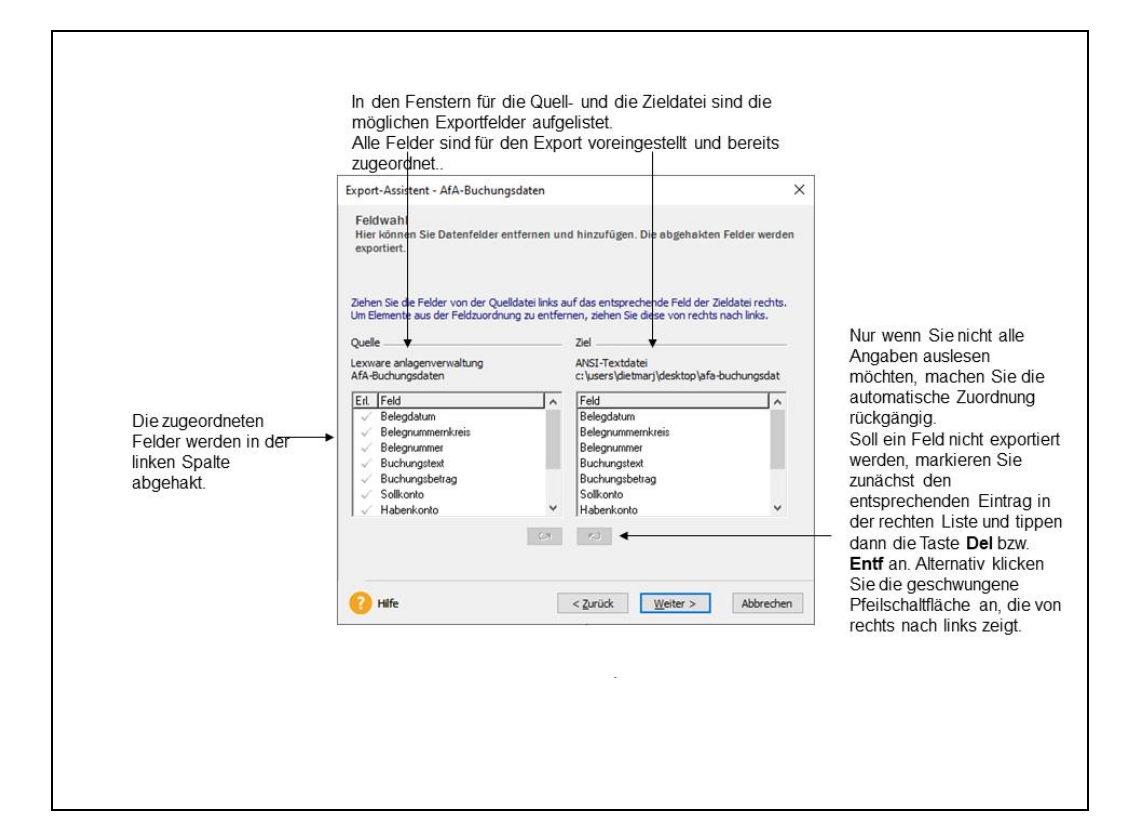

### **Einstellungen**

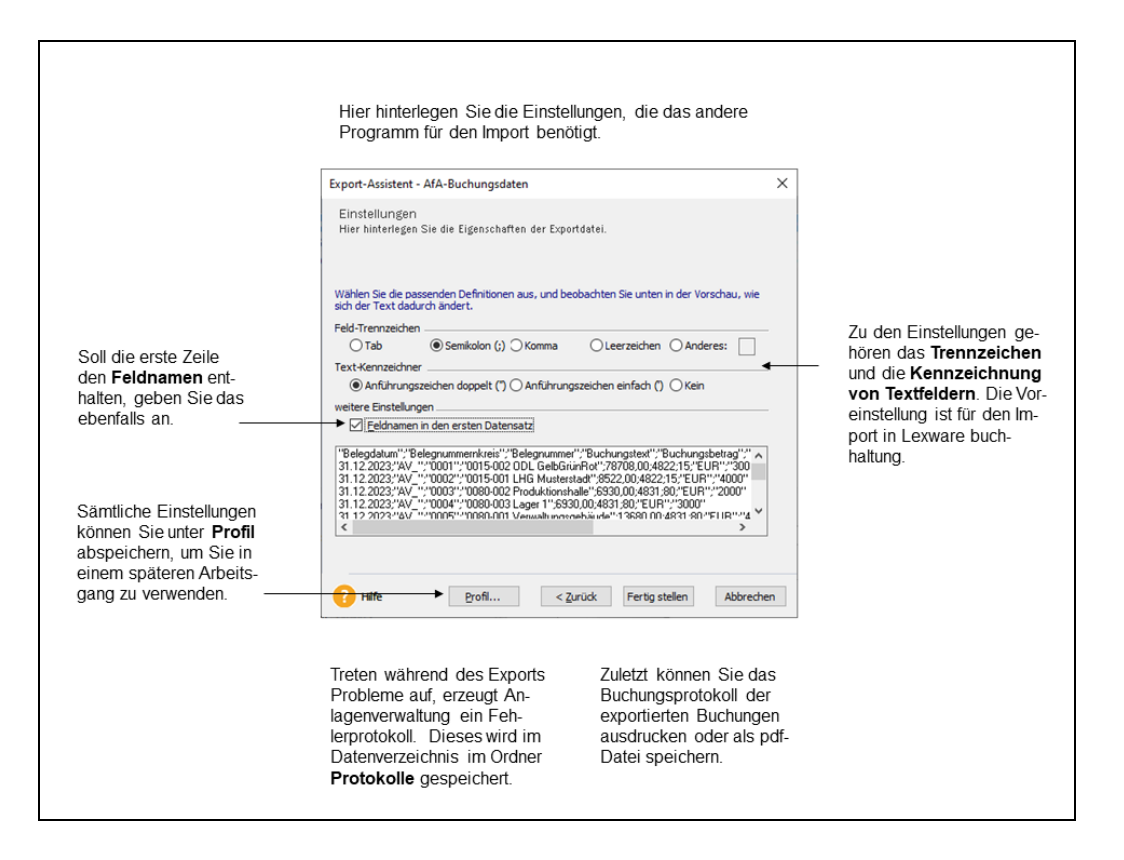

### **Export-Assistent Zu- und Abgangsbuchungen Objekte**

Nach dem Aufruf von **Datei** → **Export** → **Zu-/Abgänge** wird die Seite **Objekte des Exports** mit der Voreinstellung für **Zu-/Abgänge** gestartet. Haben Sie schon einmal Buchungsdaten exportiert und die Einstellungen in einem Profil gespeichert, finden Sie dieses unter **Profil**.

### **Exportdatei**

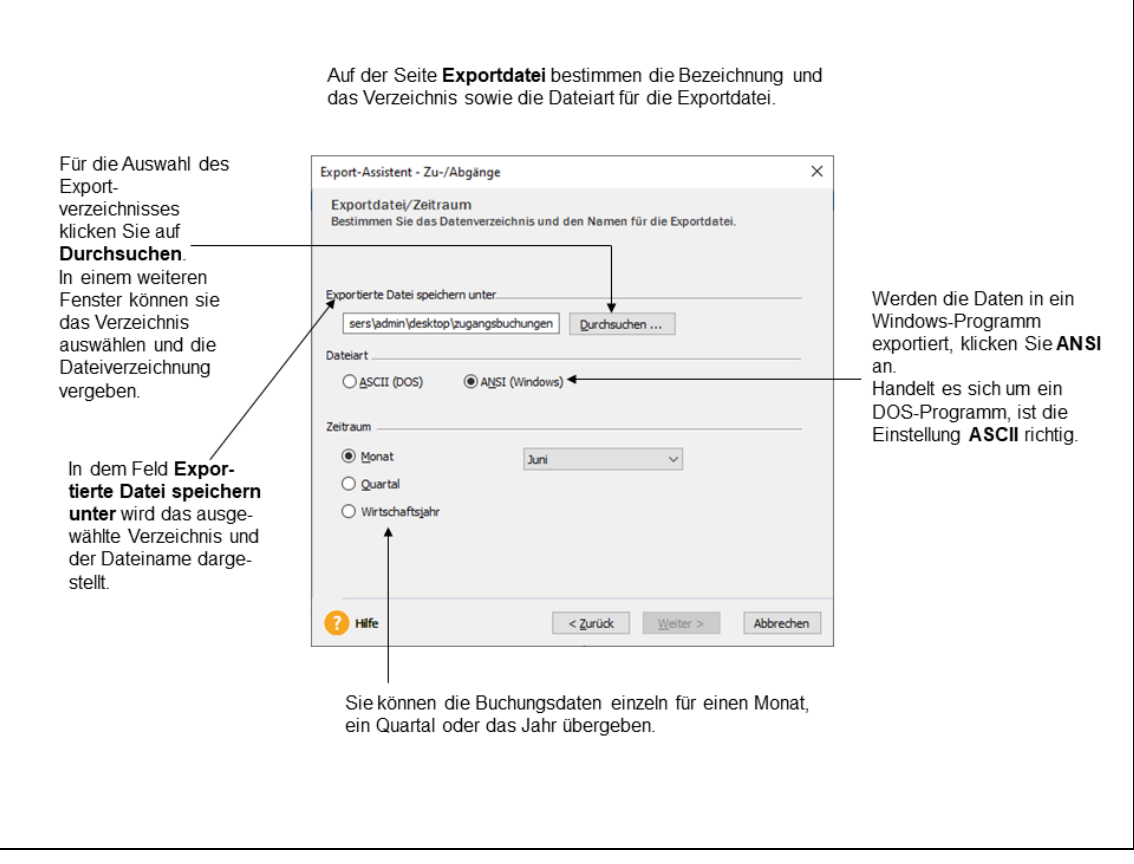

### **Feldwahl**

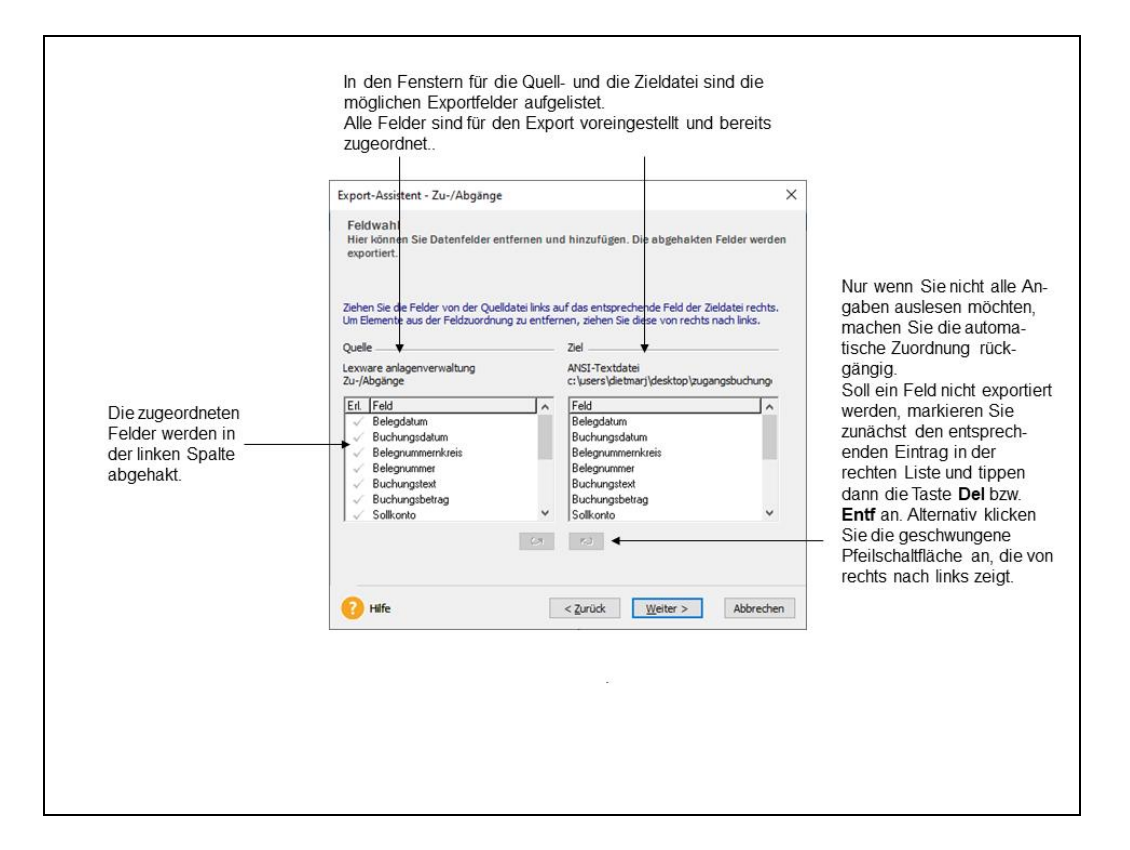

#### **Einstellungen**

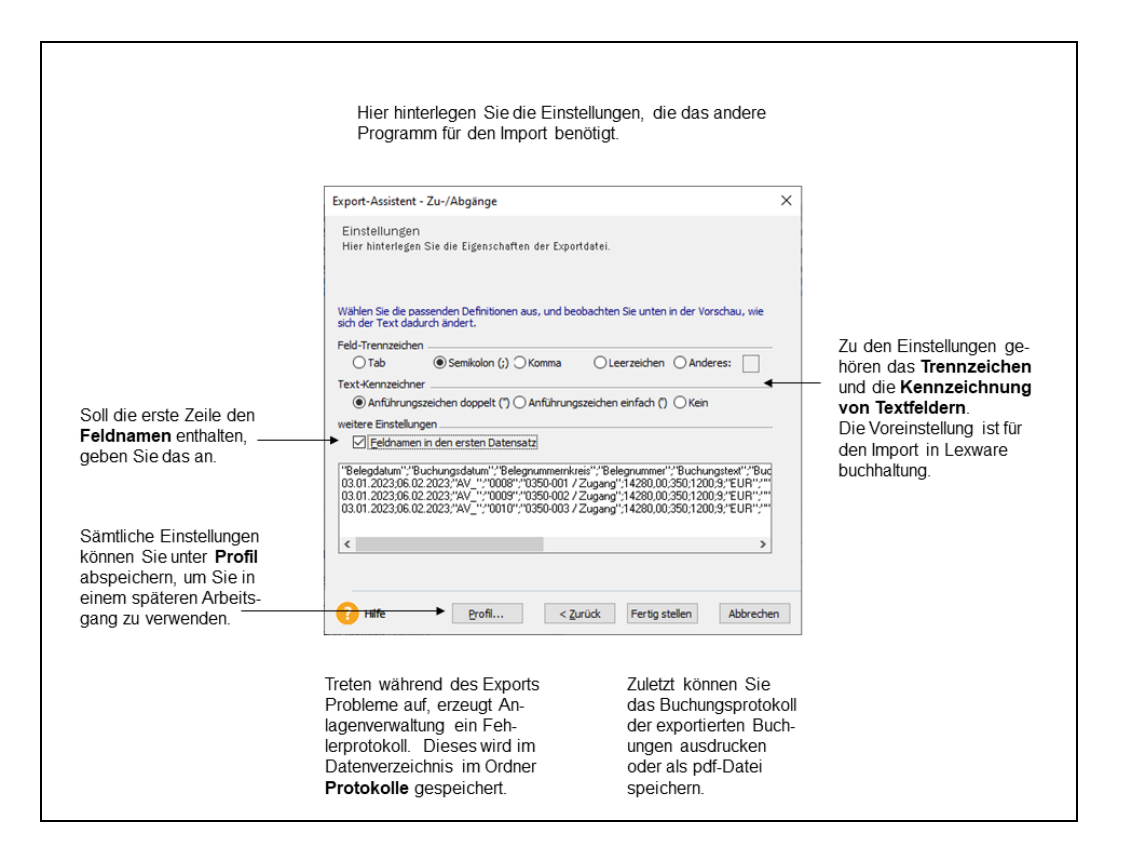

### **Export-Assistent Daten Betriebsprüfung**

N Die Finanzverwaltung kann nach der Abgabenordnung von Ihnen verlangen, die steuerrelevanten Daten auf einem maschinell verwertbaren Datenträger zur Verfügung zu stellen.

Während der Betriebsprüfung können Sie wichtige Auswertungen an die Software der Finanzbehörde übergeben. Sie können alle Berichte oder einen bestimmten auswählen und exportieren.

# **Drucken**

#### **Firmenstammblatt**

Unter diesem Menüpunkt drucken Sie das **Firmenstammblatt** aus. Die Auswertungen zu Ihrem Anlagevermögen finden Sie in dem Menüpunkt **Berichte**.

#### **Weitere Firmenstammdaten**

Neben dem Anlagebaum ist der Druck der Standorte, Gebäude-AfA, Sonder-AfA, der XBRL-Zuordnungen und der Kostenstellen möglich.

# **Druckereinrichtung**

Hier können Sie überprüfen, ob der richtige Drucker angeschlossen ist In diesem Dialogfenster werden der aktive Drucker und seine Schnittstelle angezeigt. Die Auswahl eines anderen Druckers ist möglich.

In diesem Menüpunkt wird auf Windows-Einstellungen zugegriffen. Lesen Sie deshalb die entsprechenden Absätze in Ihrem Drucker- bzw. Windows-Handbuch.

# **Datensicherung**

Um zu verhindern, dass Daten verloren gehen, sollten Sie in regelmäßigen Abständen eine Datensicherung vornehmen. Dabei werden für alle im Datenbestand vorhandene Mandanten wichtige Dateien aus dem Datenbankverzeichnis gespeichert.

**kostenpflichtiger Service**

Die Lexware datensicherung online ist ein kostenpflichtiger Service. Die Informationen zu dem Leistungsumfang und dem Preis finden Sie in dem Online Support. Dort ist auch die Anleitung für die Registrierung und Aktivierung des Service.

#### **Sicherung**

Bei dem Anwählen von **Datei** → **Datensicherung** → **Sicherung** geben Sie zuerst das Verzeichnis für die die Datensicherung an. Dabei ist es sinnvoll, einen besonderen Ordner für die Datensicherungen anzulegen. Die Datensicherung können Sie anschließend auf einen Datenträger brennen.

Während der Datensicherung können Sie eine kurze Bemerkung zu der Datensicherung eingeben. So lässt sich der Inhalt oder Stand der Sicherung später identifizieren. Über die Schaltfläche **Start** beginnen Sie mit der Sicherung.

### **Datenrücksicherung**

Die Rücksicherung überschreibt den gesamten Datenbestand, den Sie seit dem Erstellen der Sicherung erfasst haben.

Nachdem Sie das Laufwerk und das Verzeichnis mit den Sicherungsdaten angegeben haben, wählen Sie die Sicherungsdatei aus. Mit dem Klick auf die Schaltfläche **Rücksicherung**, starten Sie die Rücksicherung.

# **Lexware Datensicherung Online Center**

Mit diesem Cloud-Service können Sie Ihre Daten online über ein zertifiziertes Hochsicherheits-Rechenzentrum sichern. Eine mehrfach verschlüsselte und schnelle Übertragung Ihrer Daten ist gewährleistet.

- 1. Sie benötigen keine zusätzliche Hardware oder Software.
- 2. Eine Sicherung und Rücksicherung ist schnell und einfach von jedem Ort der Welt aus möglich.
- 3. Die Einrichtung ist schnell und einfach.

Sie können den Service über ein bestehendes Haufe- oder Lexware Benutzerkonto buchen. Sollten Sie kein Benutzerkonto angelegt haben, können Sie dieses während der Buchung des Service anlegen.

Einen Überblick, welche Datensicherungen Sie bereits erstellt haben, erhalten Sie über **Datei**  → **Datensicherung** → **Datensicherung Online Center**.

Alle Informationen zu der Lexware datensicherung online - insbesondere zu den Leistungsmerkmalen und Preisen - finden Sie in dem Service Center unter CloudService.

# **Übergabe an Lexware Programme**

Dieser Assistent überprüft, ob die Daten für die Übergabe in die Lexware professional / premium Line technisch in Ordnung sind.

Nach dem Aufruf des Assistenten wird eine Datensicherung durchgeführt. Anschließend prüft der Assistent die Daten der ausgewählten Firmen. Ist der Prüflauf beendet, erhalten Sie einen Ergebnisbericht. War die Datenprüfung erfolgreich, erstellt der Assistent eine komprimierte Datei für den Import in die Lexware professional / premium Line.

Wurde während der Prüfung ein Fehler gefunden, den Sie nicht beseitigen können, wenden Sie sich bitte an den Support.

# **Beenden**

Über diesen Menüpunkt beenden Sie die Anlagenverwaltung. Alternativ ist die Tastenkombinationen **Alt + F4** möglich.

# **Das Menü Bearbeiten**

# **Firma**

Unter diesem Menüpunkt können Sie die Angaben der geöffneten Firma bearbeiten.

Dazu zählt die **Steuer-ID.** Sobald Sie diese von der Finanzverwaltung zugewiesen bekommen, ist der Nachtrag auf der Seite **Allgemein** möglich. Jederzeit nachtragen können Sie auch die Handelsregister-Nummer, wenn Sie diese für EHUG benötigen.

In der **Anlage AVEÜR** wird die **Steuernummer** abgefragt. Diese können Sie auf der Seite **Finanzamt** eintragen. Die Option für die Umsatzsteuerpflicht können Sie ein- und ausschalten.

Auf dieser Seite können Sie die Assistenten für die **Zuordnung Anlage AVEÜR** und für die **XBRL-Positionen der Anlagespiegel E-Bilanz und EHUG** ein- und ausschalten. Der ausgewählte Kontenrahmen, der Beginn Ihres Wirtschaftsjahres, die Gewinnermittlungsart und der Rechnungskreis werden unter **Rechnungswesen** zur Information angezeigt. Diese Daten können Sie nicht verändern.

Unter **Rahmendaten** bestimmen Sie, ob die Inventarnummern automatisch hoch gezählt werden oder ob Sie die Inventarnummer vergeben. Die automatisch erzeugten Sammel-Inventarnummern setzen sich aus dem Anlagekonto und dem Wirtschaftsjahr zusammen.

Den Belegnummernkreis und die erste Belegnummer für den Export der Buchungsdaten können Sie jederzeit bearbeiten.

Auf der Seite **Einstellungen** haben Sie die Möglichkeit, verschiedene Angaben zur Berechnung vorzunehmen.

Damit während des Abschreibungsverlaufs keine unübersichtlichen Cent-Beträge ausgegeben werden, können Sie die Abschreibungswerte auf volle Beträge runden. Die Änderung dieser Option löst eine Neuberechnung aus. Außerdem können Sie folgende Optionen korrigieren: **Restwert reduziert Bemessungsgrundlage**, **Manuelle AfA zulassen** und den **fingierten Vollabgang bei GWG**. Die Änderung des Restwerts gilt für alle Wirtschaftsgüter, die nach der Änderung angelegt werden.

# **Anlagegruppe neu**

Eine neue Anlagegruppe wird immer auf der nächsten Hierarchie-Ebene des Anlagebaumes angelegt.

Möchten für die Bilanzposition **II. Sachanlagen / 2. Technische Anlagen und Maschinen** eine neue Anlagegruppe hinzufügen, markieren Sie diese Sammelgruppe mit der Maus und rufen den Befehl **Bearbeiten** → **Anlagegruppe neu** auf.

Nachdem Sie alle Eingaben mit **Speichern** bestätigt haben, wird die neue Anlagegruppe als unterste Anlagegruppe unter **II. Sachanlagen / 2. Technische Anlagen und Maschinen** eingeordnet. Über **Bearbeiten** → **Nach oben verschieben** können Sie die neue Anlagegruppe in der gewünschten Position einreihen.

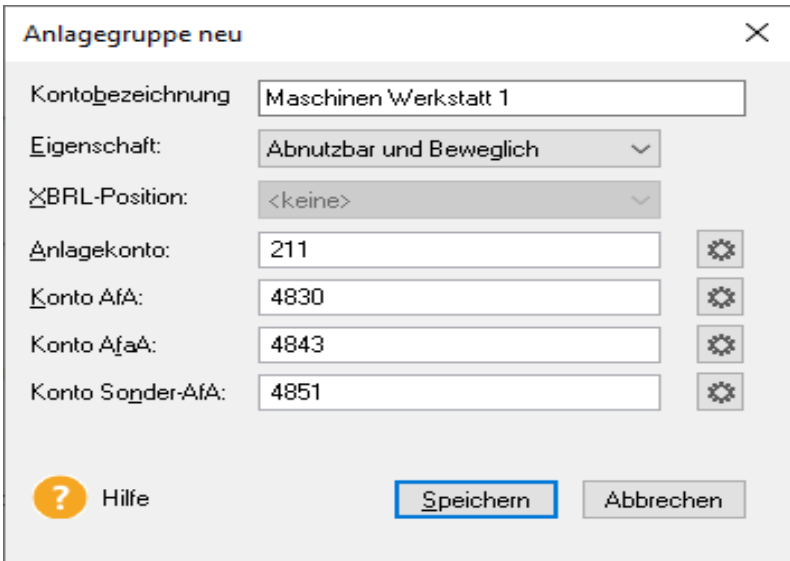

Wenn die Bezeichnung des Anlagekontos und der XBRL-Position mehr als 30 Zeichen beinhaltet, werden diese in den Feldern **Kontobezeichnung** und **XBRL-Position** abgeschnitten dargestellt.

Wenn Sie mit dem Maus auf eines der beiden Felder zeigen, wird die vollständige Bezeichnung angezeigt.

### **Eigenschaften der Anlagegruppen**

#### **Allgemein**

Die Eigenschaft der Anlagegruppe sollten Sie sorgfältig bestimmen. Dafür klicken Sie auf das Feld **Eigenschaft**. Dort finden Sie die möglichen Einstellungen.

#### **Anzahlung/ Anlage im Bau**

Das sind die Geleisteten Anzahlungen und die Anlagen Bau. Nach der Lieferung oder Fertigstellung des Wirtschaftsgutes erfolgt die Umbuchung in eine andere Anlagegruppe.

#### **Abnutzbar und beweglich**

Bei den abnutzbaren und beweglichen Wirtschaftsgütern wie Maschinen, Kfz oder Büroeinrichtungen können Sie für die Steuerbilanz die **lineare AfA**, die **degressive AfA**, die **Leistungsabschreibungen,** den **Sammelposten**, die **NSNSB** sowie die **GWG** und **SAS 150/250 EUR** in Anspruch nehmen. Im Handelsrecht anstatt der SAS 150/250 EUR die **SAS 1.000 EUR**. Die Vereinfachungsregel dürfen Sie bis zum 31.12.2003 anwenden. Im Jahr des Abgangs wird die AfA zeitanteilig berechnet Ein Wechsel von degressiver zu linearer AfA ist zulässig. Der optimale Zeitpunkt für den Übergang wird berechnet, sobald diese Funktion auf der Seite **AfA-Angaben** aktiviert ist. **Maschinen, GWG, Büroausstattung**

#### **Abnutzbar**

- Hierunter fallen Gebäude und selbständige Gebäudeteile. Die lineare und die degressive Gebäude-AfA sind zulässig. Bei der linearen Gebäude-AfA wird zeitanteilig abgeschrieben, bei der degressiven Gebäude-AfA wird unabhängig vom Zeitpunkt des Zugangs die ganze Jahres-AfA in Anspruch genommen. Im Jahr des Abgangs wird immer zeitanteilig abgeschrieben. Die Teilwertabschreibung ist sowohl bei linearer als auch bei degressiver Abschreibung zulässig. **Gebäude**
- Die Außenanlagen sind zwar unbewegliche Anlagegüter, dürfen aber nur linear gemäß § 7 Abs. 1 EStG abgeschrieben werden. Daher ist diese Anlagegruppe standardmäßig auf abnutzbar und beweglich gesetzt. **Außenanlagen**

#### **Finanzanlagen**

Dazu zählen die Finanzanlagen des Anlagevermögens. Im Betriebsvermögensvergleich sind die Teilwert-AfA, die AfaA und die Zuschreibung möglich. In der Einnahme-Überschussrechnung dagegen nicht.

#### **Grundstücke**

**Grund und Boden**

Das ist der Grund und Boden des Betriebsvermögens sowie der Grundstücksanteil für das häusliche Arbeitszimmer.

In den DATEV-SKR gibt es für das häusliche Arbeitszimmer eigene Anlagekonten. Wenn Sie der Anlagegruppe für dieses Anlagekonto die Eigenschaft **Grund häusl. Arbeitszimmer** zuweisen, erfolgt die Zuordnung zur Anlage AVEÜR automatisch.

#### **Immateriell**

In der Steuerbilanz sind das die entgeltlich erworbene Patente oder Nutzungsrechte. Selbstgeschaffene immaterielle Wirtschaftsgüter dürfen Sie nur in der Handelsbilanz aktivieren. Den Anlagegruppen für die selbst geschaffenen immateriellen Wirtschaftsgütern sollten Sie die Eigenschaft **Immateriell / selbstgeschaffen** zuordnen. **Immateriell / in Entwicklung** verwenden Sie, wenn das Wirtschaftsgut noch nicht fertig gestellt ist. **Patente, Software, Nutzungsrechte**

> Immaterielle Wirtschaftsgüter dürfen Sie im steuerrechtlichen Rechnungskreis nur linear abschreiben. Im Jahr der Anschaffung wie im Jahr des Abgangs wird die AfA zeitanteilig berechnet. Teilwertabschreibungen und AfaA sind zulässig. Im Handelsrecht ist bei den immateriellen Wirtschaftsgütern die degressive AfA möglich.

> Der Domainname der Firmenhomepage ist ein immaterielles nicht abnutzbares Wirtschaftsgut. Damit der Domainname in dem Anlagespiegel E-Bilanz, EHUG und der Anlage AVEÜR richtig ausgewertet, müssen Sie diese Inventarnummer in einer Anlagegruppe mit der Eigenschaft **Immateriell/Nicht abnutzbar** erfassen.

#### **XBRL-Position**

Mittels der XBRL-Position werden die Auswertungseigenschaftender Anlagegruppe für den Anlagespiegel E-Bilanz und EHUG bestimmt. Dieses Feld ist bedienbar, wenn in dem Firmenassistenten die Option **XBRL-Position zuordnen** ausgewählt wurde.

 $\mathcal{L}_{\mathcal{S}}^{\mathcal{S}}$ 

### **AfA-Konten in den Anlagegruppen**

Damit die Buchungsliste der Abschreibungen richtig erzeugt wird, müssen Sie die Abschreibungskonten für die AfA, die AfaA und die sonstige AfA hinterlegen.

Die Anzahl der AfA-Konten ist abhängig von der Eigenschaft der Anlagegruppe.

Beim Anlegen einer neuen Anlagegruppe müssen Sie die AfA-Konten der Anlagegruppe zuordnen.

Ist Lexware buchhaltung auf dem Rechner installiert, erscheint das Kontenplansymbol. Mit diesem können Sie die Anlage- und AfA-Konten aus Lexware buchhaltung übernehmen.

# **Anlagegruppe bearbeiten**

Um eine Anlagegruppe zu bearbeiten, markieren Sie diese im Anlagebaum und

- wählen das Menü **Bearbeiten** → **Anlagegruppe**
- oder klicken mit der rechten Maustaste auf die markierte Anlagegruppe und gehen auf **Anlagegruppe bearbeiten**.

In der Eingabemaske können Sie den Namen der Gruppe, das zugewiesene Konto und die Anlageeigenschaft ändern. In einer Firma für den Betriebsvermögensvergleich weiterhin die XBRL-Position.

Sobald Sie die Eigenschaft einer Anlagegruppe ändern, ergeben sich bei der Eingabe der Wirtschaftsgüter andere Möglichkeiten.

Bei bebuchten Anlagegruppen können Sie die Eigenschaft der Anlagegruppe bearbeiten, wenn Sie alle Wirtschaftsgüter in der Gruppe gelöscht haben.

## **Anlagegruppe nach oben verschieben**

Wurde eine Anlagegruppe falsch eingeordnet, können Sie diese umstellen. Dazu klicken Sie mit der linken Maustaste auf die Anlagegruppe. Mit der gedrückten linken Maustaste ziehen Sie die Anlagegruppe auf die andere Sammelgruppe. Ist der Mauszeiger über der Sammelgruppe, lassen Sie die Maustaste los. Danach ist die Anlagegruppe in der Sammelgruppe als unterste Anlagegruppe eingeordnet. Über **Bearbeiten** → **Anlagegruppe nach oben verschieben** oder das Kontextmenü können Sie die Anlagegruppe danach in die richtige Position verschieben.

## **Anlagegruppe nach unten verschieben**

Muss eine Anlagegruppe in der übergeordneten Sammelgruppe nach unten verschoben werden, können Sie **Bearbeiten** → **Anlagegruppe nach unten verschieben** durchführen.

# **Anlagegruppe löschen**

Markieren Sie die Anlagegruppe, welche Sie löschen möchten, und rufen Sie danach das Menü **Bearbeiten** → **Anlagegruppe löschen** auf.

Eine bebuchte Anlagegruppe können Sie löschen, nachdem Sie alle Wirtschaftsgüter in der Anlagegruppe gelöscht haben.

# **Anlagebaum aktualisieren**

Die Anlagebäume des Lieferumfangs können Sie aktualisieren. Dafür gibt es auf der Seite **Prüflauf** die Optionen **Nur auf neue Anlagegruppen prüfen** und **Alle Anlagegruppen prüfen**.

Nach der Auswahl von **Nur auf neue Anlagegruppen prüfen** wird in dem Prüflauf ermittelt, ob neue Anlage- und AfA-Konten für die aktuelle Version vorhanden sind.

Bei **Alle Anlagegruppen prüfen** wird der komplette Anlagebaum in der Firmendatenbank untersucht und alle Unterschiede werden aufgelistet.

Nach der Fertigstellung des Prüflaufs können Sie die Bezeichnungen der Sammelgruppen aktualisieren, die Sammel- und Anlagegruppen auf andere Gliederungsebenen verschieben, neue Anlagegruppen ergänzen, mehrfach vergebene Anlagekontennummern ermitteln sowie die Bezeichnungen, Eigenschaften und AfA-Konten der vorhandenen Anlagegruppen aktualisieren.

Nach der Fertigstellung des Prüflaufs und der Aktualisierung werden Protokolle erstellt und in dem Ordner für die Firmendatenbank unter **AV\Protokolle** als \*.txt-Datei gespeichert.

Wenn Sie bei der Firmenneuanlage den Anlagebaum aus dem Kontenplan der Lexware buchhaltung erzeugen, haben alle Anlagegruppen die Eigenschaft **Abnutzbar und Beweglich**. Die AfA-Konten fehlen. Nach der Datenübernahme wird der Assistent **Anlagebaum aktualisieren** automatisch gestartet, so dass Sie den Anlagegruppen die richtigen Eigenschaften und AfA-Konten zuweisen können.

Die ausführliche Beschreibung finden Sie in der Hilfe für den Assistenten Anlagebaum aktualisieren.

# **Anlagegut neu**

Ein neues Anlagegut erfassen Sie

- über das Menü **Bearbeiten** → **Anlagegut neu**,
- über das Symbol **Anlagegut neu** in der **Symbolleiste**
- oder über den Befehl **Anlagegut neu** in den **Kontextmenüs** Anlagebaum und Anlageliste.

Das Anlagegut wird immer in der ausgewählten Anlagegruppe erfasst und gespeichert. Deshalb sollten Sie zuerst prüfen, ob die gewünschte Anlagegruppe markiert ist.

#### **Seite Stammdaten**

Bei der Eingabe der Anlagestammdaten müssen Sie eine eindeutige Inventarnummer sowie die Bezeichnung vergeben. Ist die entsprechende Option unter **Bearbeiten** → **Firmenangaben** ausgewählt, wird die Inventarnummer automatisch vergeben.

Optionale Angaben sind der Standort, die Kostenstelle, die Zusatzangaben zum Anlagegut und eines Bildes des Anlageguts in Form einer Bitmap-Datei.

Die Kostenstellen und Standorte sollten Sie zuvor unter **Verwaltung** → **Kostenstellen** und **Verwaltung** → **Standorte** anlegen. Sie können allerdings auf der Seite **Stammdaten** über die nebenstehende Schaltfläche in die Kostenstellen- oder Standortverwaltung wechseln und dort eine neue Kostenstelle oder einen neuen Standort erfassen.

П

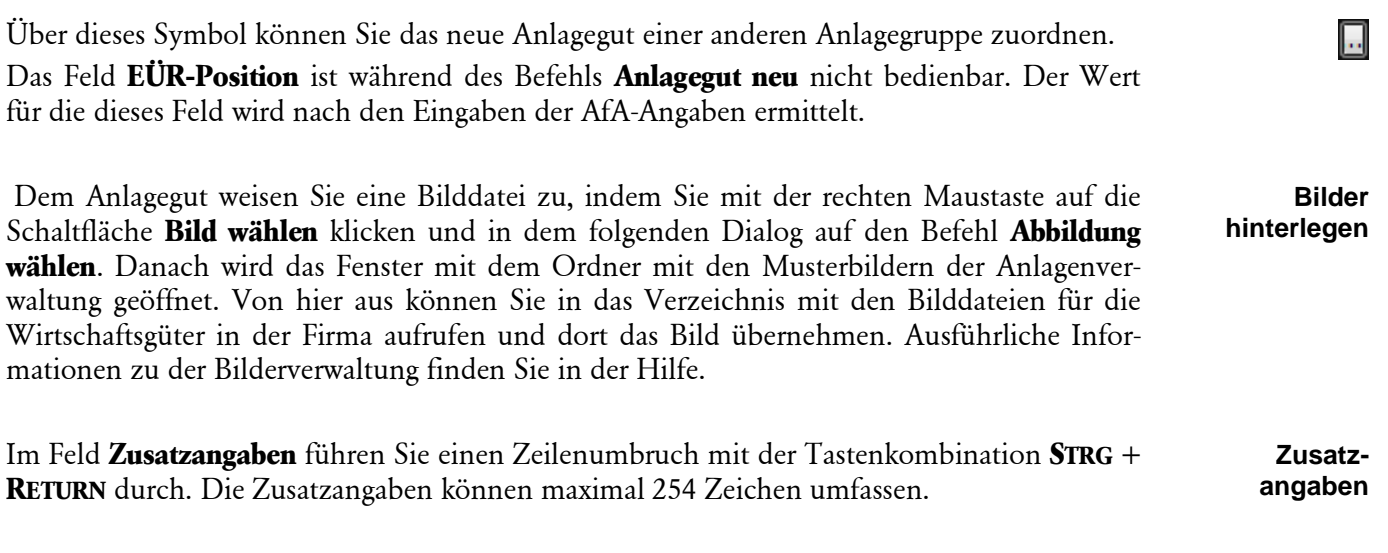

# **Seite Stammwerte**

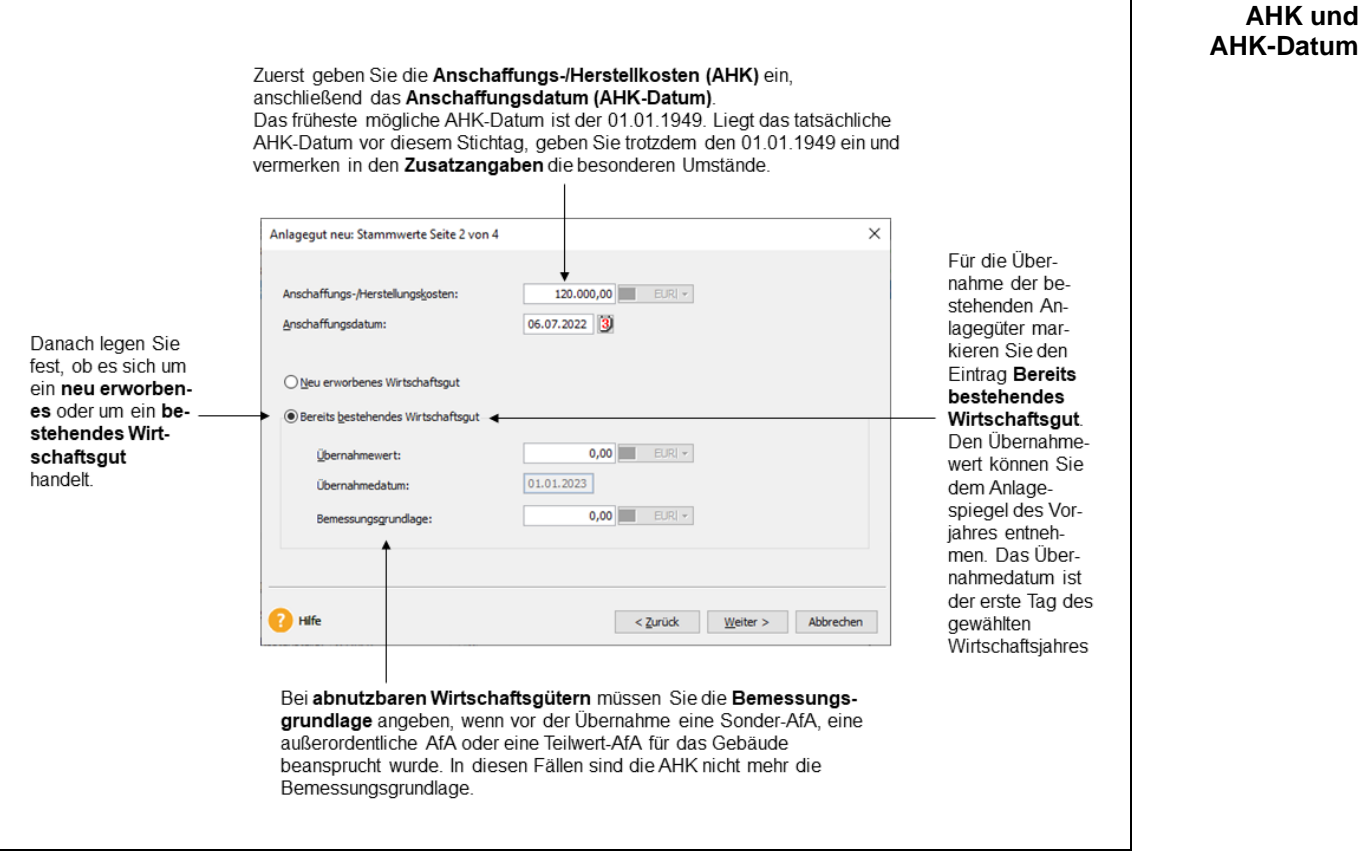

#### **Seite AfA-Angaben**

#### **Allgemein**

Auf der Seite **AfA-Angaben** bestimmen Sie die Werte für die Berechnung der planmäßigen AfA. Benötigen Sie einen AfA-Plan, der von der Berechnung der Anlagenverwaltung abweicht, können Sie hier die **Manuelle AfA** aktivieren. Möchten Sie **Sonder-AfA** beanspruchen, markieren Sie auf dieser Seite die Option. Für die Angabe der gesetzlichen Begründung nach **§ 5 Abs. 1 EStG** müssen Sie das Kästchen anhaken.

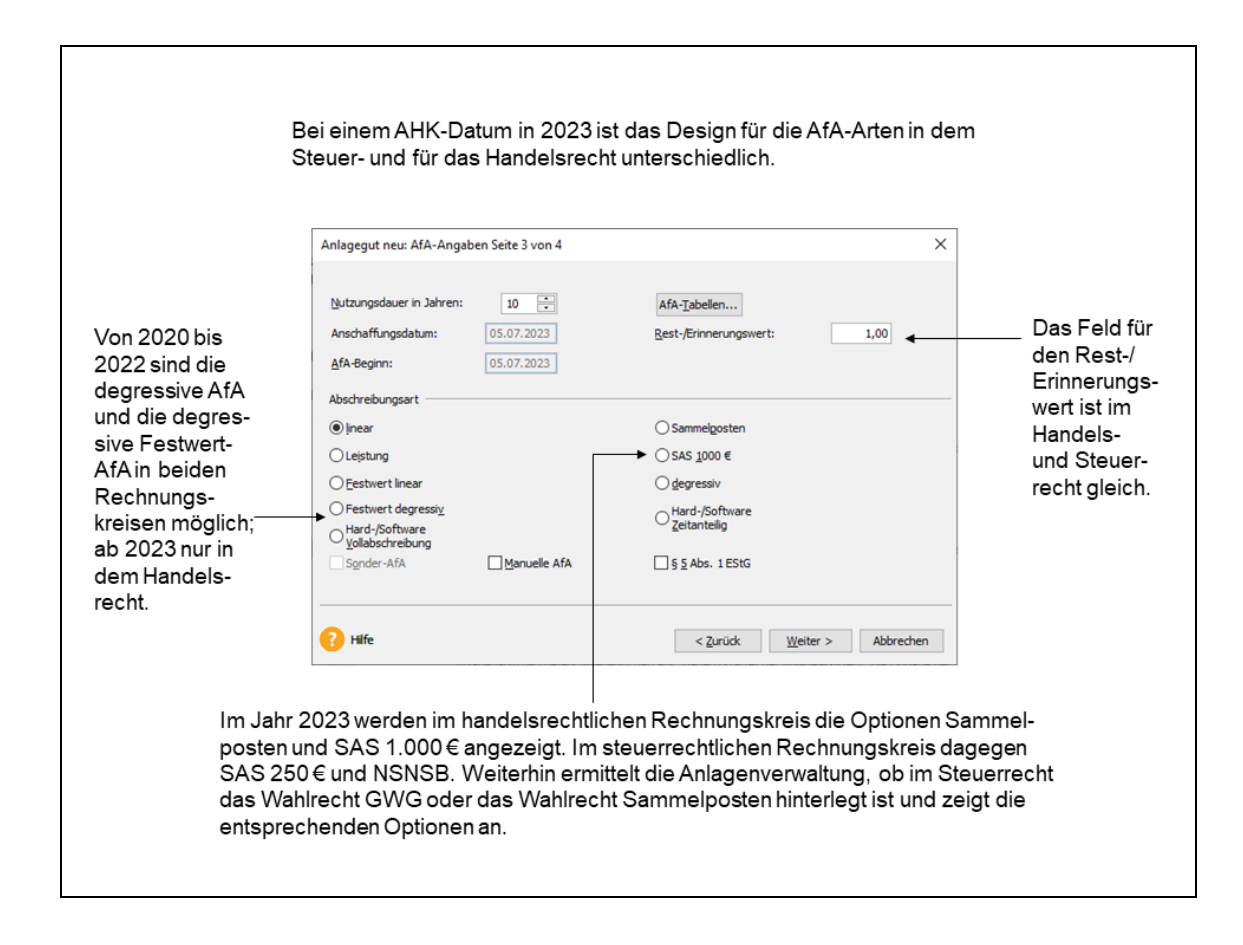

Für die Berechnung der AfA müssen Sie die Nutzungsdauer angeben. Hierfür können Sie über die Schaltfläche **Tabelle**... die **AfA-Tabellen** aufrufen. Sobald Sie innerhalb der AfA-Tabellen das zu erfassende Wirtschaftsgut ausfindig gemacht haben, markieren Sie dieses und übernehmen die Nutzungsdauer mit **OK**. Diese AfA-Tabellen werden in Abhängigkeit vom AHK-Datum aufgerufen. Bis zum 31.12.2000 erhalten Sie die alten, ab dem 01.01.2001 die neuen AfA-Tabellen. **Nutzungsdauer**

Die AfA ist ab dem Zeitpunkt der Lieferung und Inbetriebnahme vorzunehmen. Die Anlagenverwaltung unterstellt, das AHK-Datum ist der Zeitpunkt der Lieferung oder Fertigstellung. Hat der Gesetzgeber keinen anderen AfA-Beginn festgelegt, wird ab diesem Zeitpunkt die AfA berechnet. **Beginn der AfA**

Bei den **abnutzbaren und beweglichen Wirtschaftsgütern** können Sie bis zum 31.12.2003 die **Vereinfachungsregel** anwenden. Mit dieser Regel können Sie Wirtschaftsgüter, deren AfA-Beginn in der ersten Hälfte des Wirtschaftsjahres liegt, mit der vollen Jahres-AfA ansetzen. Liegt der AfA-Beginn im zweiten Halbjahr, können Sie die halbe Jahres-AfA abschreiben. Die anderen Wirtschaftsgüter werden **zeitanteilig** abgeschrieben. Das heißt, entsprechend dem Monat des Zugangs wird die anteilige Nutzungsdauer für das gesamte Wirtschaftsjahr ermittelt und daraus die AfA berechnet. Standardmäßig wird Ihnen die zeitanteilige Berechnung vorgeschlagen. Ab dem 01.01.2004 steht Ihnen nur noch diese Option zur Verfügung.

Bei den AfA-Arten ohne Wahlrecht für den AfA-Beginn sind die vorgeschriebenen Zeitpunkte hinterlegt.

Wird eine Anlage im Bau in mehreren Schritten fertig gestellt, können der Zeitpunkt der ersten Lieferung und der Fertigstellung in unterschiedlichen Monaten oder Jahren liegen. Anlagen im Bau oder Geleistete Anzahlungen erfassen Sie in einer nicht abnutzbaren Anlagegruppe. Sobald die AfA beginnt, buchen Sie das Wirtschaftsgut in eine Anlagegruppe mit AfA-Berechtigung um. Beachten Sie hierbei, aus dem Belegdatum der Umbuchung ergibt sich das AHK-Datum des Wirtschaftsguts mit AfA-Berechtigung.

Außerdem ist ein Restwert einzugeben. Wenn Sie keinen anderen Wert eingeben, wird der in **Bearbeiten** → **Firmenangaben** → **Einstellungen** vorgegebene Wert übernommen. Als Restwert können Sie Null EUR hinterlegen, da die Anlagenverwaltung Wirtschaftsgüter mit einem Buchwert von Null EUR im Anlagespiegel aufführt.

Bei Wirtschaftsgütern, bei denen der Restwert die Bemessungsgrundlage für die AfA reduziert, müssen Sie nach der Eingabe des Restwerts die entsprechende Option markieren. Dieses Feld erscheint, wenn der entsprechende Eintrag im Menüpunkt **Bearbeiten** → **Firma** → **Einstellungen** aktiviert ist.

### **Sammel-Inventarnummer**

Die **Sammel-Inventarnummer** wird nur bei der AfA-Art Sammelposten angezeigt. Die Sammel-Inventarnummer wird nach der Vorgabe für die Inventarnummern automatisch er-**Inventarnummer** zeugt oder vergeben. Wurde die Sammel-Inventarnummer für ein Anlagegut gespeichert, wird den weiteren Anlagegütern des jahrgangsspezifischen Sammelpostens zugeordnet. **Sammel-**

Die für das Anlagegut mögliche AfA-Art ergibt sich aus der Eigenschaft der Anlagegruppe, dem AHK-Datum und dem AHK-Betrag. Ist infolge einer Regelung eine andere AfA-Art möglich, können Sie diese hinterlegen.

In nicht abgeschlossenen Wirtschaftsjahren können Sie einige AfA-Arten ändern; in einem abgeschlossenen Jahr nicht.

Weitere Informationen finden Sie unter **[AfA-Arten](#page-24-0)** auf Seite [25.](#page-24-0)

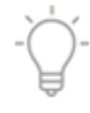

**Erinnerungswert**

**AfA-Art**

### **Seite EÜR-Position**

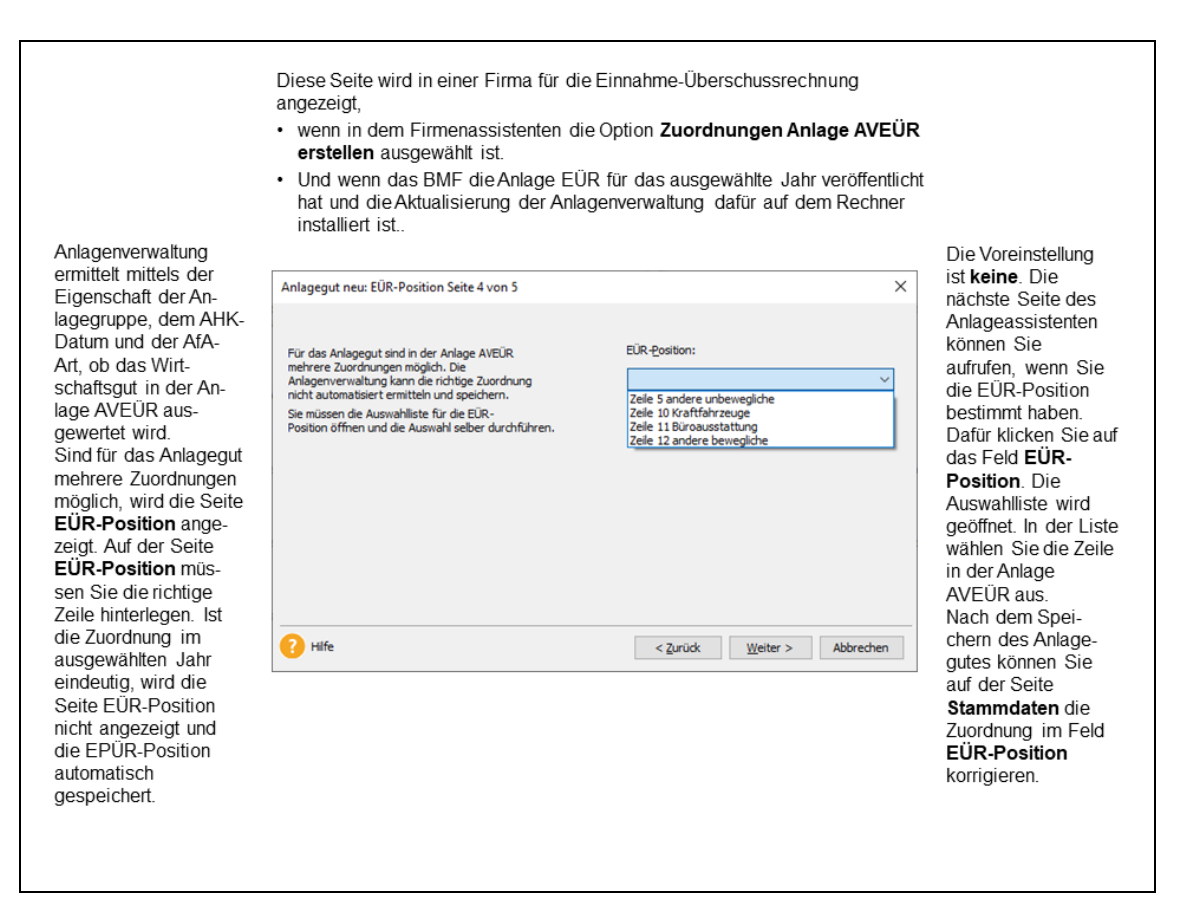

#### **Seite Festwert**

Nach der Auswahl der linearen oder der degressiven Festwert-AfA wird diese Seite angezeigt. Hier erfassen Sie den **Anhaltewert** . Dieser beträgt 40 bis 50 % der AHK und ist erreicht, wenn für den Festwert die Summe der Abschreibungen und der Abgänge in etwa der Summe der Zugänge entspricht.

Laut § 240 Abs. 3 HGB müssen Sie für die Festwerte alle 3 Jahre eine Inventur durchführen. Wird der Festwert auch für die Steuerbilanz gebildet, besteht die Pflicht zu der Bestandsaufnahme laut EStR 2012, R 5.4 Abs. 3 alle 3 und spätestens 5 Jahren. Für das Ergebnis der Inventur genügt eine einfache Übersicht.

Die Bestandteile des Festwerts werden in dem Anlagespiegel nicht ausgewiesen und sind "andere" Inventarnummern. Die Erfassung erfolgt auf der Seite **Bestandteile Festwert**. Die Optionen für die Eingabe der Bestandteile bestimmen Sie hier.

### **Seite Sonder-AfA**

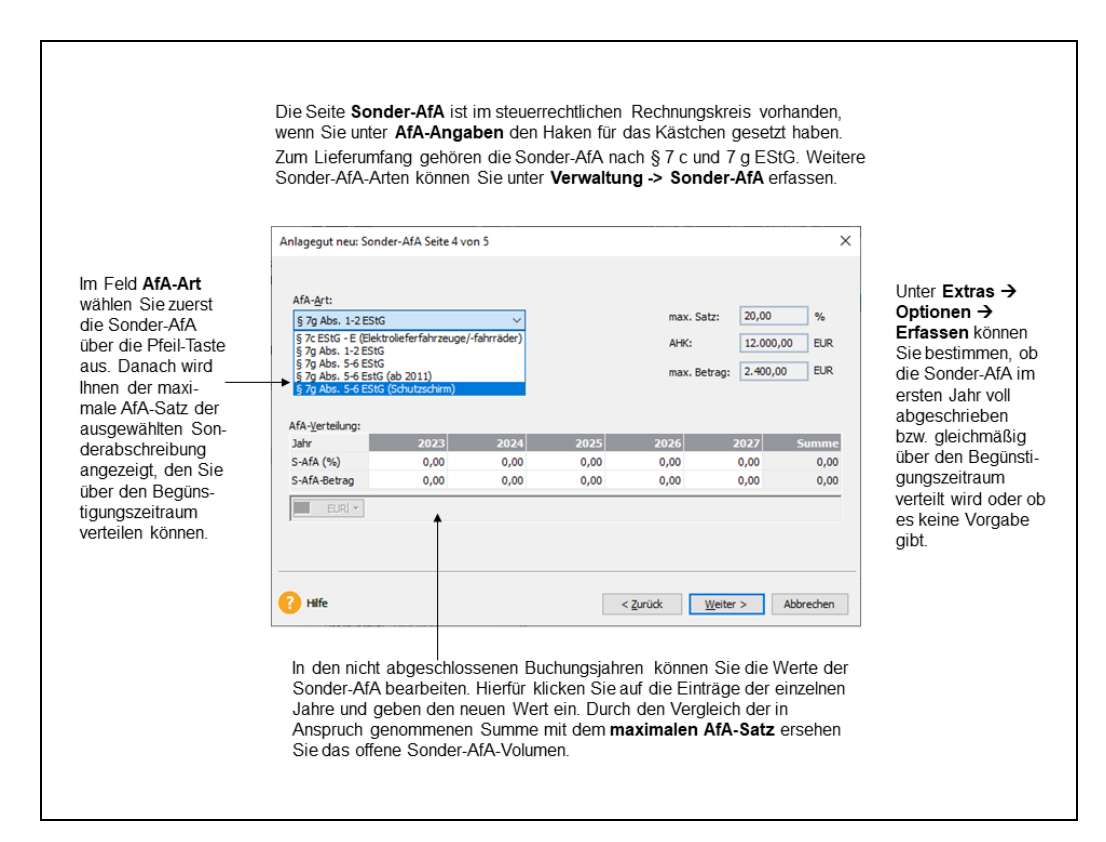

## **Seite Leistungs-AfA**

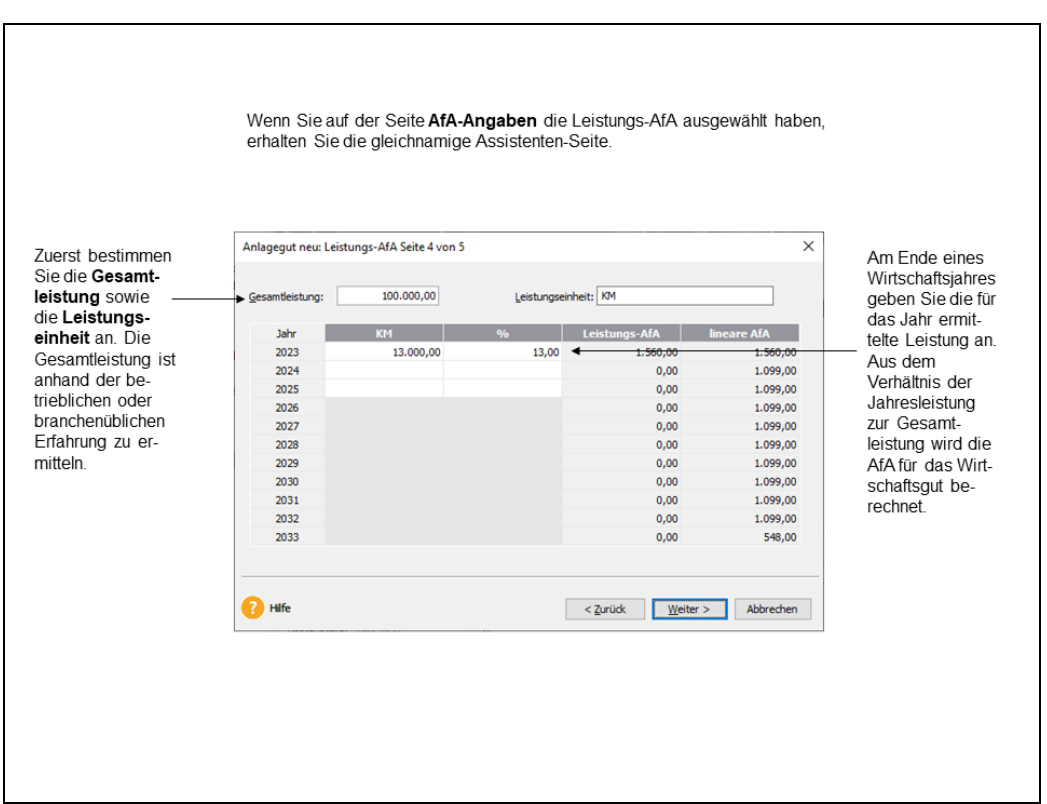

# **Seite Manuelle AfA**

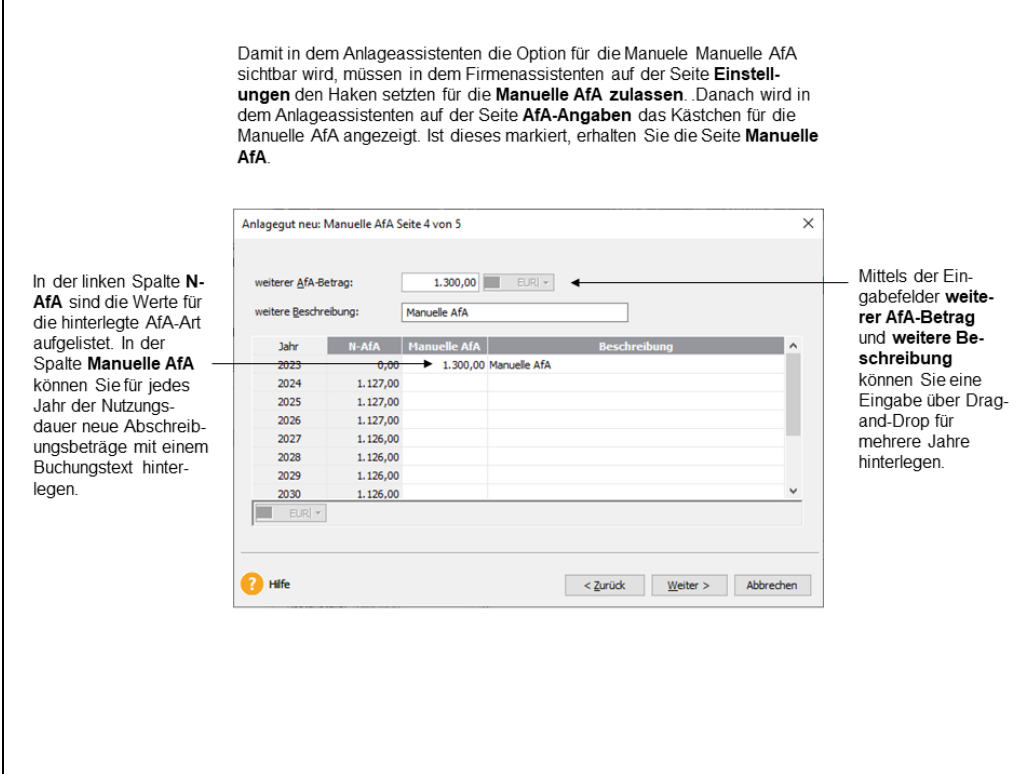

# **Seite § 5 Abs. 1 EStG**

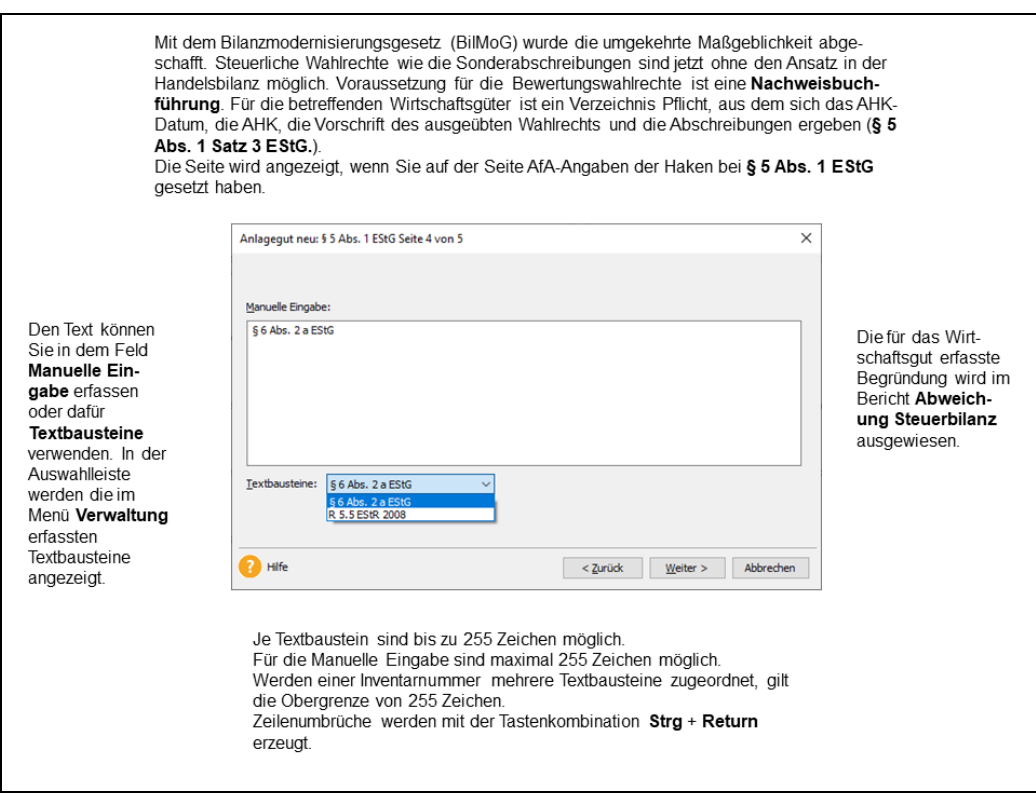

## **Seite AfA-Plan**

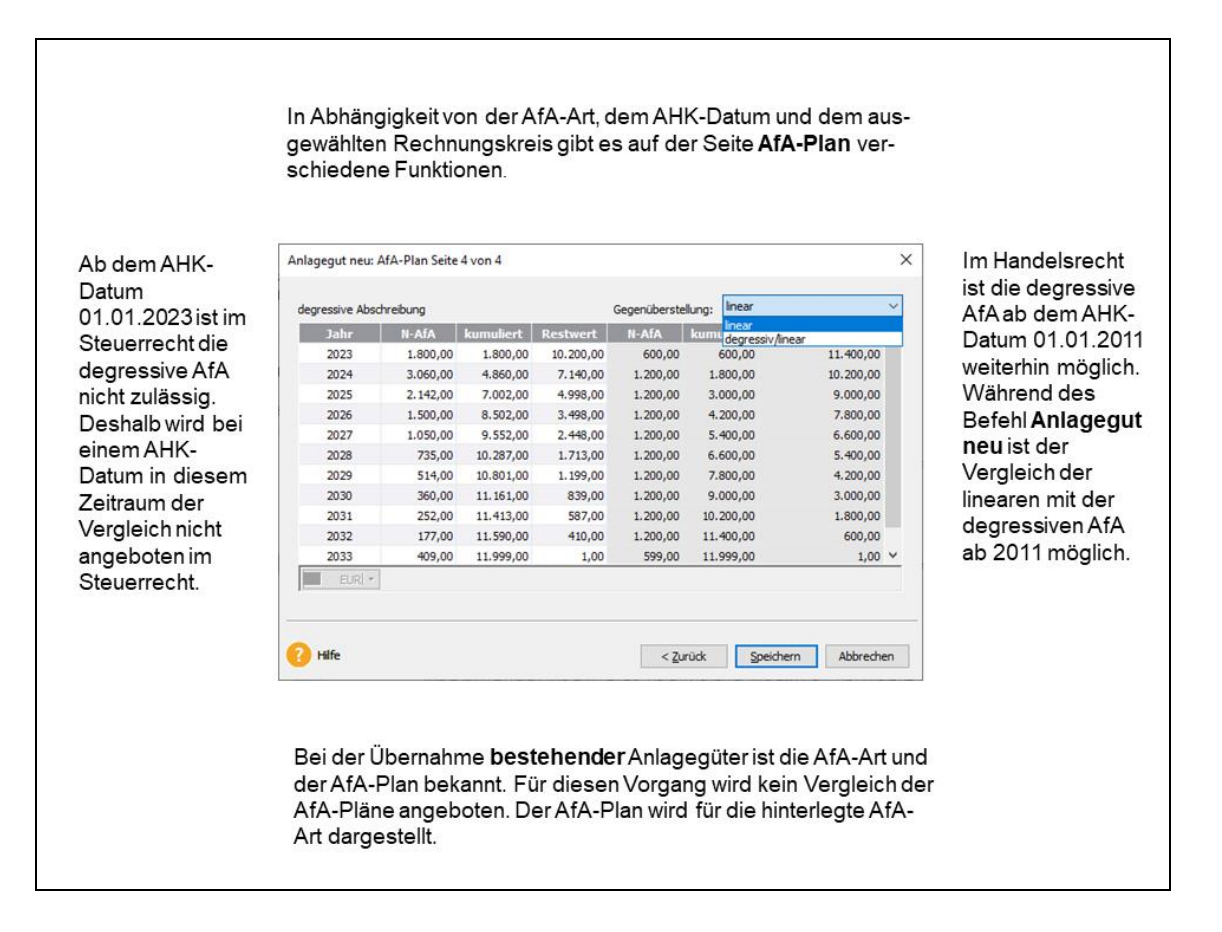

# **Anlagegut bearbeiten**

Den Menüpunkt **Bearbeiten** → **Anlagegut bearbeiten** rufen Sie auf, wenn der Anlage-Assistent nicht zur Standardansicht gehört. In der **Standardansicht** markieren Sie zuerst die benötigte Anlagegruppe und danach in der Anlageliste die Inventarnummer. Danach erscheint der Anlage-Assistent für das Wirtschaftsgut.

Bei einem gespeicherten Anlagegut erhalten Sie zusätzlich die Seite **Bewegungen**. Diese listet die Bewegungen für das Wirtschaftsgut im ausgewählten Buchungsjahr auf. Die Werte der Bewegungen werden meist zu AHK und als Buchwert dargestellt.

Im Jahr der Anschaffung erscheinen auf der Seite **Bewegung** zumindest der Zugang und die Abschreibung. Über die Schaltfläche **Neue Bewegung** können Sie weitere Bewegungen erfassen. Diese können Sie über die Schaltflächen **Bearbeiten** ändern oder über **Löschen** entfernen.

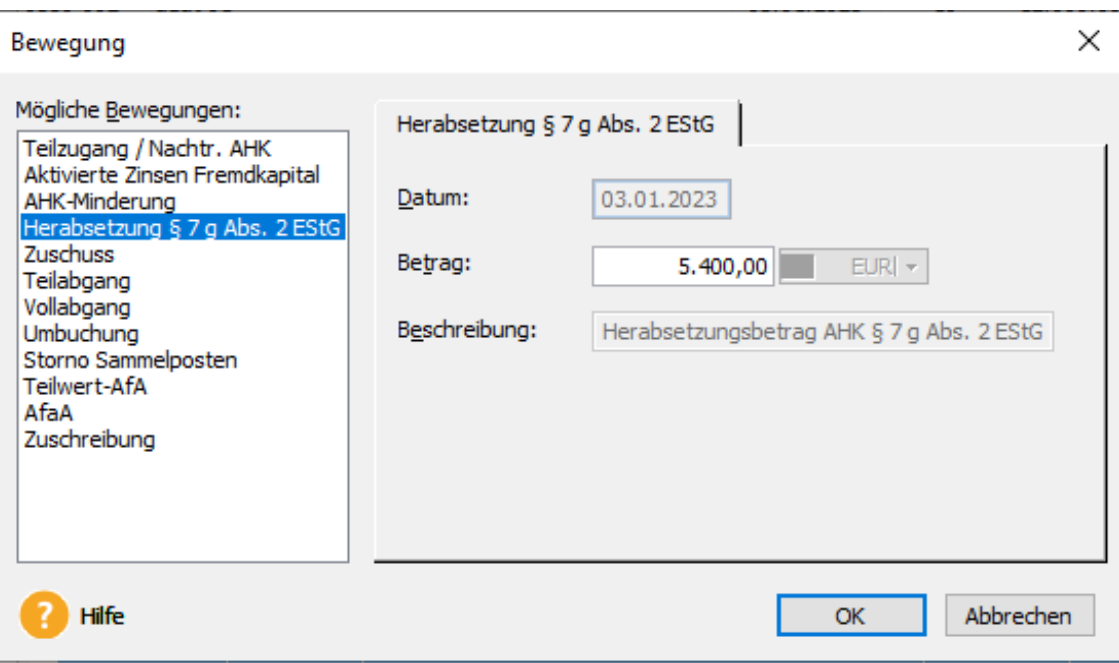

Wirkt sich eine Bewegung auf die Nutzungsdauer aus, können Sie diese auf der Seite **AfA-Angaben** korrigieren.

Haben Sie vor der Änderung bereits die AfA in die Finanzbuchhaltung exportiert, müssen Sie die Buchungen in Ihrer Finanzbuchhaltung korrigieren.

Unter **Extras** → **Optionen** → **Erfassen** → **Warnhinweise** können Sie die Warnhinweise aktivieren, die Sie darauf hinweisen, wenn Sie in einem übertragenen Zeitraum Bewegungen bearbeiten.

### **Die Bewegungen Teilzugang/Nachträgl. AHK**

Durch einen Teilzugang oder nachträgliche AHK erfährt ein Wirtschaftsgut eine Werterhöhung. Der Zugang wird so behandelt, als ob er am Jahresanfang angefallen wäre. Geben Sie das Datum des Zugangs, den Betrag des Zugangs und eine Beschreibung des Vorgangs ein. Nachdem Sie Ihre Eingaben mit der Schaltfläche **OK** bestätigt haben, werden die AfA-Beträge für das aktuelle und die folgenden Jahre neu berechnet. Die neuen Werte können Sie auf der Seite **AfA-Plan** nachvollziehen. Die Teilzugänge werden mit den Neuzugängen in der **Zugangsliste** ausgedruckt.

Ein ausführliches Berechnungsbeispiel finden Sie in der Hilfe.

#### **Nachträgl. AHK/Nachaktivierung**

Die Eingabe dieser Bewegung war bis zur Version 2012 möglich. Ab der Version 2013 gibt es die Bewegungen Teilzugang/Nachträgl. AHK sowie Nachaktivierung EB und Nachaktivierung SB.

Weitere Informationen finden Sie in der Hilfe.

#### **Aktivierte Zinsen Fremdkapitals**

Bilanzierende Unternehmen können für einen Vermögensgegenstand während des Herstellungszeitraums die Zinsen Fremdkapital aktivieren. Wegen des Aktivierungsverbotes in §255 HGB sind die Zinsen des Fremdkapitals fingierte Herstellungskosten. Diese fingierten Herstellungskosten müssen Sie nach § 284 Abs. 3, Satz 4 HGB im Anlagespiegel ausweisen. Weitere Informationen finden Sie in der Hilfe.

#### **Nachaktivierung EB**

Mit der **Nachaktivierung EB** können Sie die AHK und den Buchwert eines Anlagegutes für die **Eröffnungsbilanz** des Wirtschaftsjahres erhöhen. Diese Korrektur erfolgt, wenn in einem Vorjahr ein Teil AHK des Anlagegutes überhaupt nicht oder als Aufwand verbucht wurde. Dabei ist das Belegdatum immer der erste Tag im Wirtschaftsjahr. Den Betrag der AHK und des Buchwerts der Nachaktivierung müssen Sie bei dem Betriebsprüfer oder Ihrem Steuerberater erfragen. Diese können Ihnen auch sagen, in welchem Wirtschaftsjahr Sie die Nachaktivierung durchführen müssen und ob diese als Zugang oder als Zuschreibung erfolgt.

Ein ausführliches Berechnungsbeispiel finden Sie in der Hilfe.

#### **Nachaktivierung SB**

Mit der **Nachaktivierung SB** können Sie die AHK und den Buchwert eines Anlagegutes für die Schlussbilanz des Wirtschaftsjahres erhöhen. Diese Korrektur erfolgt, wenn in einem Vorjahr ein Teil AHK des Anlagegutes überhaupt nicht oder als Aufwand verbucht wurde. Dabei ist das Belegdatum immer der letzte Tag im Wirtschaftsjahr. Den Betrag der AHK und des Buchwerts der Nachaktivierung müssen Sie bei dem Betriebsprüfer oder Ihrem Steuerberater erfragen. Diese können Ihnen auch sagen, in welchem Wirtschaftsjahr Sie die Nachaktivierung durchführen müssen und ob diese als Zugang oder als Zuschreibung erfolgt.

Ein ausführliches Berechnungsbeispiel finden Sie in der Hilfe.

#### **Korrektur Buchwert BP**

Wurde für ein Anlagegut zu wenig AfA berechnet, kann das bei der Betriebsprüfung zur Korrektur des Buchwertes führen. Die Anpassung des Buchwertes erfolgt dabei in der Eröffnungsbilanz des ersten änderbaren Wirtschaftsjahres. Deshalb ist das Belegdatum für die Korrektur Buchwert BP immer der erste Tag im Wirtschaftsjahr. Den neuen Buchwert müssen Sie bei dem Betriebsprüfer oder Ihrem Steuerberater erfragen. Diese können Ihnen auch sagen, in welchem Wirtschaftsjahr Sie die Anpassung erfassen sollen.

Im Handelsrecht erfolgt die Korrektur des Buchwertes über eine AfaA oder eine Teilwert-AfA. Die Bewegung Korrektur Buchwert BP ist im Rechnungskreis Handelsrecht nicht möglich.

Ein ausführliches Berechnungsbeispiel finden Sie in der Hilfe.

#### **AHK-Minderung**

Ein Rabatt oder ein Gewährleistungsanspruch kann die AHK nachträglich mindern. Dazu geben Sie den Betrag der Minderung, das entsprechende Datum und eine Beschreibung des Vorgangs ein. Die AfA-Beträge und der Buchwert werden danach neu berechnet.

Ein ausführliches Berechnungsbeispiel finden Sie in der Hilfe.

#### **Herabsetzung § 7 g Abs. 2 EStG**

Der Herabsetzungsbetrag ist in der Steuerbilanz möglich für die abnutzbaren und beweglichen Wirtschaftsgüter. Bis zum Ende des Veranlagungszeitraums 2020 konnten maximal vierzig Prozent der AHK als Herabsetzungsbetrag geltend gemacht werden. Ab dem Wirtschaftsjahr 2021 können Sie bis zu fünfzig Prozent der AHK als Herabsetzungsbetrag erfassen.

Die Anlagenverwaltung behandelt den Herabsetzungsbetrag wie eine AHK-Minderung. Aus dem AHK-Datum ergibt sich das Belegdatum. Der Buchungstext ist immer **Herabsetzungsbetrag AHK § 7g Abs. 2 EStG.** Je Anlagegut können Sie den Herabsetzungsbetrag einmal erfassen. Den erfassten Betrag können Sie bearbeiten oder löschen und neu eingeben.

Ein ausführliches Berechnungsbeispiel finden Sie in der Hilfe.

#### **Zuschuss**

Diese Eingabe bezieht sich auf **erfolgsneutrale** Zuschüsse. **Erfolgswirksame** Zuschüsse werden in der Finanzbuchhaltung als Ertrag verbucht. Wurde Ihnen ein erfolgsneutraler Zuschuss gewährt, können Sie ihn über diese Maske erfassen. Die historischen AHK werden dadurch gemindert und sowohl der AfA-Betrag als auch der aktuelle Buchwert werden neu berechnet.

Ein ausführliches Berechnungsbeispiel finden Sie in der Hilfe.

#### **Teilabgang**

Bei einem Teilabgang wird der Wert des Anlageguts durch den Abgang eines Nebenbestandteils gemindert. Infolge der Wertminderung werden der Buchwert und der AfA-Betrag unterjährig neu berechnet.

Sie können den Teilabgang zu AHK oder zum Buchwert eingeben. Den Unterschied zwischen den beiden Werten bildet die anteilige AfA des Teilabgangs. Diese anteilige AfA wird in der kumulierten AfA nicht mehr mit ausgewiesen. (Die kumulierte AfA bezieht sich auf im Betriebsvermögen vorhandene Wirtschaftsgüter.) Dadurch ergibt sich eine Differenz zwischen der Jahres-AfA – welche die anteilige AfA des Teilabgangs beinhaltet – und der kumulierten AfA, in der die anteilige AfA nicht berücksichtigt wird. Die Abschreibungsbuchung für die Finanzbuchhaltung weist immer die Jahres-AfA aus.

Die Eingabe des Verkaufspreises erfolgt netto ohne Umsatzsteuer. Diese Angabe benötigen Sie für die Berechnung des Buchgewinns oder Buchverlusts

Ein ausführliches Berechnungsbeispiel finden Sie in der Hilfe.
#### **Vollabgang**

Diese Funktion benutzen Sie, wenn ein Wirtschaftsgut durch Verkauf oder Verschrottung aus Ihrem Betrieb ausscheidet. Entsprechend dem Abgangsdatum werden die AfA und der Buchwert monatsgenau berechnet. Auf der Seite **AfA-Plan** wird der Abgangsbetrag zu den Anschaffungs- und Herstellungskosten angezeigt, die kumulierte AfA und der Buchwert zum Jahresende werden auf null gesetzt.

Die Eingabe des Verkaufspreises erfolgt netto ohne Umsatzsteuer. Diese Angabe benötigen Sie für die Berechnung des Buchgewinns oder Buchverlusts. Nach Bestätigung der Eingabe wird dieser auf der Seite **Bewegungen** ausgewiesen.

Ein ausführliches Berechnungsbeispiel finden Sie in der Hilfe.

#### **Betriebsaufgabe**

Im Steuerrecht haben die Zu- und Abgänge keine Auswirkung auf den Buchwert der jahrgangsspezifischen Sammelposten. Ausgenommen die Betriebsaufgabe. Während dieser wird für die jahrgansspezifischen Sammelposten der Buchwert der Entnahme ermittelt.

Deshalb wird im steuerrechtlichen Sammelposten die Bewegung **Vollabgang** vom ersten bis zum fünften Jahr als **Betriebsaufgabe** bezeichnet.

Für den Sammelposten ist die Berechnung der AfA in einem Rumpfwirtschaftsjahr und in einem Wirtschaftsjahr mit zwölf Monaten immer ein Fünftel der AHK.

Ein ausführliches Berechnungsbeispiel finden Sie in der Hilfe.

#### **Umbuchung**

Durch eine Umbuchung können Sie ein Anlagegut von einer Anlagegruppe in eine andere verschieben. Wenn Sie die Bewegung Umbuchung aufrufen, wird Ihnen im Feld **Von Gruppe** angezeigt, in welcher Anlagegruppe sich das Anlagegut befindet. Neben dem Feld **Auf Gruppe** befindet sich die Schaltfläche für den Anlagebaum. Diesen blenden Sie mit einem Klick auf die Schaltfläche ein. Mit einem Doppelklick übernehmen Sie die Anlagegruppe, in die das Anlagegut umgebucht wird. Anschließend können Sie dem Anlagegut einen neuen Standort und eine neue Kostenstelle zuordnen.

Die Umbuchung verteilt die AfA auf das alte und das neue Anlagegut. Im Anlagespiegel und der Anlageliste des Jahres erscheint das Anlagegut zweimal. Einmal mit den Werten bis zur Umbuchung und einmal mit den Werten nach der Umbuchung.

Ein ausführliches Berechnungsbeispiel finden Sie in der Hilfe.

#### **Storno Sammelposten**

Nachträgliche Zu- und Abgänge im Jahr des AHK-Datums können die Bemessungsgrundlage ändern, sodass ein Anlagegut rückwirkend in den Sammelposten eingestellt oder herausgenommen wird. Wurde zuvor monatliche AfA verbucht, sind umfangreiche Korrekturen nötig. Mit dieser Bewegung können Sie die Korrektur automatisiert durchführen. Wenn Sie **Storno Sammelposten** aufrufen, wird Ihnen im Feld **Von Gruppe** angezeigt, in welcher Anlagegruppe sich das Anlagegut befindet. Neben dem Feld **Auf Gruppe** befindet sich die Schaltfläche für den Anlagebaum. Diesen blenden Sie mit einem Klick auf die Schaltfläche ein. Mit einem Doppelklick übernehmen Sie die Anlagegruppe, in die das Anlagegut umgebucht wird.

Ein ausführliches Berechnungsbeispiel finden Sie in der Hilfe.

|...

#### **Storno Verschoben**

Diese Bewegung gibt es im Rechnungskreis Steuerrecht für die Wirtschaftsgüter mit der AfA-Art **Verschoben.** Im Wahlrecht GWG oder Sammelposten müssen Sie alle Anlagegüter mit der AfA-Art **Verschoben** eine andere AfA-Art zuweisen.

Nach dem Aufruf von **Storno Verschieben** wird Ihnen im Feld **Von Gruppe** angezeigt, in welcher Anlagegruppe sich das Anlagegut derzeit befindet. Neben dem Feld **Auf Gruppe** befindet sich die Schaltfläche für den Anlagebaum. Diesen blenden Sie mit einem Klick auf die Schaltfläche ein. Mit einem Doppelklick übernehmen Sie die Anlagegruppe, in die das Anlagegut umgebucht wird.

Durch den Storno werden die AHK und der Buchwert des stornierten Anlageguts auf null gesetzt und komplett bei der durch den Storno erzeugten Inventarnummer berechnet.

Ein ausführliches Berechnungsbeispiel finden Sie in der Hilfe.

#### **Teilwert-AfA**

Hier erfassen Sie Teilwertabschreibungen. Eine Teilwert-AfA machen Sie bei einer dauerhaften Wertminderung des Anlageguts geltend. Das Buchungsdatum ist immer der letzte Tag des Wirtschaftsjahres, da die Teilwert-AfA nach der Normal-AfA durchgeführt wird. Die Teilwert-AfA verringert die Bemessungsgrundlage der weiteren AfA. Der Abschreibungsbetrag wird auf das Konto **AfaA** gebucht.

Ein ausführliches Berechnungsbeispiel finden Sie in der Hilfe.

#### **AfaA**

Wird die technische oder wirtschaftliche Nutzung des Wirtschaftsguts durch außergewöhnliche Umstände beeinträchtigt, können Sie die Absetzung für außerordentliche Abnutzung (AfaA) gemäß § 7 Abs. 1 Satz 5 EStG geltend machen.

Bei einer degressiven AfA ist die AfaA nicht zulässig. Sie können jedoch vor Inanspruchnahme einer AfaA zur linearen AfA wechseln.

Sie müssen den Betrag eingeben, um den sich der Buchwert des Anlageguts mindert. Diese Wertminderung wird im Jahr des Abgangs zeitanteilig berechnet, sodass der Buchwert und der AfA-Betrag unterjährig neu berechnet werden.

Ein ausführliches Berechnungsbeispiel finden Sie in der Hilfe.

#### **Zuschreibung**

Mit einer Zuschreibung wird eine in einem Vorjahr durchgeführte Abschreibung rückgängig gemacht. Der wichtigste Anwendungsfall ist die **Wertaufholung** von AfaA und Teilwertabschreibungen.

Die Zuschreibung ist der Betrag, um den AfA-Plan ohne außerplanmäßige AfA wieder zu erreichen. Die Zuschreibung können Sie für einen beliebigen Tag des Wirtschaftsjahres erfassen. Mit der Zuschreibung wird die Bemessungsgrundlage für die AfA zu Beginn des Wirtschaftsjahres korrigiert.

Ein ausführliches Berechnungsbeispiel finden Sie in der Hilfe.

#### **Korrektur Rundungsdifferenz**

Während der EUR-Umstellung waren Rundungsdifferenzen möglich, wenn die AHK, der Buchwert und die kumulierte AfA unterschiedlich auf- oder abgerundet wurden. Die Gleichung – **AHK abzüglich kumulierte ergibt den Buchwert**- geht nicht mehr auf. Nach der Eingabe des Vollabgangs erhöht oder verringert sich der Buchwert des Abgangs um einen Cent.

Mit der **Korrektur Rundungsdifferenz** können Sie bei den Wirtschaftsgütern mit einem AHK-Datum bis zum 31.12.2001

- vor der Eingabe des Vollabgangs den Betrag der kumulierten AfA um einen Cent erhöhen oder verringern.
- Oder nach der Eingabe des Vollabgangs den Buchwert des Abgangs und somit den Buchgewinn/-verlust richtigstellen.

Ein ausführliches Berechnungsbeispiel finden Sie in der Hilfe.

# **Anlagegut duplizieren**

Um sich die Arbeit zu ersparen, gleichartige Wirtschaftsgüter jeweils einzeln einzugeben, können Sie ein vorhandenes Anlagegut im duplizieren.

In der Anlageliste markieren Sie das zu duplizierende Anlagegut und rufen **Bearbeiten** → **Anlagegut duplizieren** auf. Danach können Sie die Inventarnummer und die Bezeichnung bearbeiten und das neue Anlagegut speichern. Die Funktion **Anlagegut duplizieren** können Sie auch über das Kontextmenü **Anlageliste** aktivieren.

# **Anlagegut löschen**

Vor dem Löschen markieren Sie das Anlagegut in der Anlageliste. Danach können Sie die Inventarnummer wie folgt löschen:

- In der Menüleiste über **Bearbeiten** → **Anlagegut löschen**
- im Kontextmenü Anlageliste den Befehl **Anlagegut löschen** auf
- oder Sie betätigen in der Bildschirmansicht Anlageliste die Taste **Entf** oder **Del**.

Damit Sie ein Anlagegut nicht versehentlich löschen, erscheint eine Sicherheitsabfrage, die Sie bestätigen müssen.

Haben Sie für ein gelöschtes Anlagegut bereits die AfA exportiert oder übertragen, müssen Sie die Buchung in Ihrer Finanzbuchhaltung stornieren.

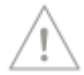

# **Anlagegut speichern**

Neue Eingaben müssen Sie im Anlage-Assistenten nicht sofort speichern. Der Anlage-Assistent kann die Auswirkung der Änderung in der Bildschirmansicht darstellen. Haben Sie die Änderung noch nicht gespeichert, weichen die Werte im AfA-Plan des Anlage-Assistenten von den Werten in der Bildschirmansicht Anlageliste ab.

In der Standardansicht stimmt die Bildschirmansicht Anlageliste erst dann wieder mit dem Anlage-Assistenten überein:

- wenn Sie **Bearbeiten** → **Anlagegut speichern** aufrufen,
- in der Symbolleiste auf **Speichern** klicken,
- oder zu einem anderen Anlagegut oder Menüpunkt wechseln und die Abfrage bezüglich des Speicherns mit **Ja** beantworten.

Gehört der Anlage-Assistent nicht zur Standardansicht, gibt es im Anlage-Assistenten die Schaltflächen **Speichern** und **Abbrechen**.

## **Suchen**

Sie können unter **Bearbeiten** → **Suchen** oder über **Strg + F** ein bestimmtes Anlagegut suchen. Nachdem Sie in der Suchfunktion mindestens ein Suchkriterium festgelegt haben, erhalten Sie die Liste der Anlagegüter, auf die das Suchkriterium zutrifft. Mit einem Doppelklick auf eines dieser Wirtschaftsgüter wechseln Sie in den Anlage-Assistenten für das Anlagegut.

# **Das Menü Ansicht**

Im Menü Ansicht können Sie den Bildschirm individuell einrichten. Die Elemente, die in der Bildschirmansicht angezeigt werden, sind im Menüfeld jeweils mit einem Haken gekennzeichnet.

## **Anlagebaum**

Mit diesem Menüpunkt können Sie den Anlagebaum ein- oder ausblenden, um die Arbeitsfläche zu vergrößern. Oberhalb der Arbeitsfläche wird die ausgewählte Anlagegruppe angezeigt.

# **Anlage-Assistent**

In der Standardansicht wird der Anlage-Assistent für das ausgewählte Anlagegut im unteren Bildschirmbereich angezeigt.

Den Anlage-Assistenten können Sie über diesen Menüpunkt ein- oder ausblenden.

## **Startseite**

Auf der Startseite erfolgt der Aufruf zentraler Arbeitsarbeitsabläufe wie der Bildschirmansicht Anlagegüter oder des Drucks Inventarliste und der Aufruf des Info Center.

Mit dem Menü **Ansicht** → **Startseite** öffnen Sie die Startseite.

# **Anlagegüter**

Hierüber öffnen Sie in die Bildschirmansicht mit dem Anlagebaum, dem Anlageassistenten und der Anlageliste. Den Anlageassistenten und den Anlagebaum können Sie ein- und ausblenden. Die Anlageliste erscheint, sobald für die Anlagegruppe eine Inventarnummer im ausgewählten Wirtschaftsjahr vorhanden ist.

# **Hauptnavigation**

Über die Hauptnavigation können Sie in einen anderen Mandanten wechseln, sowie das **Business Cockpit** starten.

Die Hauptnavigation können Sie ein- und ausblenden. Das ist möglich mittels der **F10**-Taste oder indem Sie mit dem Mauszeiger auf das **Pfeil-Symbol** in die Schaltfläche **Hautpnavigation** klicken oder **Hauptnavigation einklappen** / **ausklappen** betätigen.

# **Aktionsleiste**

#### **Übersicht Aktionsleiste**

Diese können Sie am rechten Bildschirmrand ein- und ausblenden. Sobald Sie mit dem Mauszeiger auf die schwarze Leiste am rechten Bildschirmrand zeigen oder klicken, wird die Aktionsleiste geöffnet. Mit einem Klick auf **Aktionsleiste einklappen** wird diese geschlossen.

In geöffnetem Zustand ist der Druck der Anlagekartei, des Anlagespiegels und der Inventarliste und der Bildschirmansicht Anlageliste möglich. Letztere können Sie weiterhin in eine PDF-, XML-Datei oder Excel-Datei exportieren. Der Zugriff auf die Verwaltung der Sonder-AfA, Gebäude-AfA und Standorte ist ebenso möglich wie das Ändern der Einstellungen für die Bildschirmansicht und den Listendruck.

Für **Drucken** und **Exportieren** sind Auswahllisten hinterlegt. Diese öffnen sich, sobald Sie mit der Maus auf eine der beiden Einträge klicken. Mit einem weiteren Klick bestimmen Sie, welcher Eintrag ausgeführt wird.

#### **Drucken ...**

#### **Allgemein**

Die Anlageliste in der Benutzeroberfläche können Sie über die Listeneinstellungen nach Ihren individuellen Anforderungen zusammenstellen und über Anklicken der Spaltenüberschriften sortieren.

Für den Druck oder Export der Bildschirmansicht klicken Sie in der Aktionsleiste auf den entsprechenden Eintrag oder rufen Sie im Kontextmenü Anlageliste den Befehl **Liste der Anlagegüter ausgeben**... auf.

Sobald Sie auf **Seitenansicht** klicken, wird die Bildschirmansicht der Anlageliste in der Druckvorschau angezeigt. Hier sehen Sie, ob die für die **Druckausgabe** erwünschten Einstellungen hinterlegt sind. Falls ja, ist der Ausdruck möglich.

Über die **Einstellungen** können Sie die Formatierung der Ausdrucke festlegen.

**Anlagekartei**, **Anlagespiegel** und **Inventarliste** startet die Druckdialoge für diese Berichte. Dabei ist die Inventarliste eine Spezialversion des Anlageverzeichnisses ohne Gruppierung und mit Sortierung nach Inventarnummer.

#### **Exportieren…**

Hier können Sie die Bildschirmansicht für die ausgewählte Anlagegruppe als Datei speichern oder nach Excel übergeben.

#### **Einstellungen**

Hier können Sie unter **Listendruck** die Einstellungen für den Ausdruck der Anlageliste hinterlegen. Sie können für die Ausgabe der Anlageliste die Schriftart, die Schriftgröße und das Ausgabeformat festlegen. Diese Einstellungen werden für die Seitenansicht, die Druckausgabe sowie das Speichern als PDF- bzw. XML-Datei herangezogen. Alternativ können Sie im Kontextmenü Anlagebaum den Befehl **Listeneinstellungen** aufrufen.

### **Listeneinstellungen**

Die Anlageliste ist Hauptbestandteil der Ansicht und erscheint, sobald im ausgewählten Wirtschaftsjahr Wirtschaftsgüter in der Anlagegruppe vorhanden sind.

Die Bildschirmansicht können Sie über **Ansicht** → **Listeneinstellungen** nach Ihren Bedürfnissen einrichten.

#### **Felder**

Im linken Fenster markieren Sie die Spalten, die zusätzlich in der Bildschirmansicht erscheinen sollen. Dann klicken Sie die Pfeilschaltfläche **>** an. Entsprechend verfahren Sie mit Einträgen im rechten Fenster, wenn Sie Felder aus der Liste entfernen möchten.

Nach der Auswahl der Felder können Sie deren Reihenfolge bestimmen. Dazu markieren Sie den betreffenden Eintrag im rechten Fenster und verschieben ihn durch Klicken auf die Pfeilschaltflächen **Position**, bis er an der gewünschten Stelle der Liste steht. Mit **Strg** und einer **Pfeiltaste** erhalten Sie das gleiche Resultat.

Die Bildschirmansicht Anlageliste wird durch Anklicken der jeweiligen Spaltenüberschrift Inhalt sortiert. Einmaliges Anklicken sortiert die Liste aufsteigend. Nochmaliges Anklicken sortiert sie absteigend. In der Hilfe ist ein Beispiel für das Anpassen der Bildschirmansicht.

Die Listeneinstellungen können Sie auch im Kontextmenü Anlageliste und in der Aktionsleiste aufrufen.

#### **Listendruck**

Hier können Sie die Einstellungen für die Ausgabe der Anlageliste als **Seitenansicht** oder **Druckausgabe** sowie für das Speichern als **PDF-** bzw. **XML-Datei** ändern. Zur Auswahl stehen Hoch- oder Querformat sowie die Schriftart und Schriftgröße.

## **Standardansicht**

Über diesen Menüpunkt erhalten Sie die Standardansicht der Benutzeroberfläche mit dem Anlagebaum, der Anlageliste, dem Anlage-Assistenten und der Aktionsleiste.

## **Das Menü Berichte**

Die Anlagenverwaltung stellt alle notwendigen Berichte zu dem Bestand und der Entwicklung des Anlagevermögens bereit. Sie können den Anlagespiegel, die Anlagekartei, das Anlageverzeichnis, die AfA-Vorschau, die Zugangs- oder Abgangsliste, die Liste der Geringwertigen Wirtschaftsgüter, die Buchungsliste, die Liste der Sonder-AfA und die Liste der Umbuchungen ausdrucken.

Alle Berichte werden für den ausgewählten Rechnungskreis ausgedruckt.

Die Firmenstammdaten drucken Sie über das Menü **Datei** → **Drucken** aus.

### **Business Cockpit**

Die Tabellen, Linien- und Säulengrafiken für den jahresübergreifenden Vergleich des Anlagespiegels brutto und netto sowie der AfA-Vorschau veranschaulichen für den ausgewählten Rechnungskreis die Trends für die historische und zukünftige Entwicklung des Anlagevermögens.

### **Anlagekartei**

Die Anlagekartei gibt detaillierte Auskunft über die Stammdaten und den Abschreibungsverlauf der einzelnen Anlagegüter. Auf der Seite **Auswahl** können Sie bestimmen, ob Sie die Anlagekartei für ein einzelnes Anlagegut oder für ein Auswahlkriterium mit anderen Wirtschaftsgütern drucken.

Alle Anlagekarteien können Sie fortlaufend oder für jede Inventarnummer einzeln ausgeben. Das Formular **Anlagekartei mit AfA-Plan** enthält neben den Stammdaten des Anlageguts den Abschreibungsverlauf; das Formular **Anlagekartei Standard** dagegen die Zusatzangaben und die Abbildung des Anlageguts.

### **Anlagespiegel**

Kapitalgesellschaften und bestimmte publizitätspflichtige Unternehmen müssen nach § 268 Abs. 2 Satz 1 und nach § 284 Abs. 3 HGB die Entwicklung der einzelnen Posten des Anlagevermögens in der Bilanz oder im Anhang darstellen. Dabei ist von den AHK auszugehen. Hierfür gibt es den **Anlagespiegel brutto** und den **Abschreibungsspiegel**.

Für das Verzeichnis nach § 5 Abs. 1 Satz 3 EStG wählen Sie die Formulardatei **Abweichung Steuerbilanz** aus.

Für die Einnahme-Überschuss-Rechnung können Sie das Formular **Anlage AVEÜR** verwenden.

Ausführliche Informationen zu den Berichten im Druckdialog Anlagespiegel finden Sie in der Hilfe.

### **Anlage AVEÜR**

In dem Druckdialog Anlagespiegel können Sie die Werte des Anlagevermögens in der Anlage EÜR und in der Anlage AVEÜR ermitteln. Vorausgesetzt Sie haben die Version mit der Zuordnung für die Anlage AVEÜR des ausgewählten Jahres installiert.

Ist das erfolgt, müssen Sie unter **Bearbeiten** → **Firma** → **Rechnungswesen** die Option **Zuordnungen Anlage AVEÜR erstellen** hinterlegen.

Damit ist die Funktionalität für die Anlage AVEÜR im Anlageassistenten, unter **Extras** → **EÜR-Positionen aktualisieren** und im Druckdialog Anlagespiegel freigeschaltet.

Nachdem Sie im Firmenassistenten die Eingabe gespeichert haben, kontrolliert die Anlagenverwaltung, ob im ausgewählten Wirtschaftsjahr alle Anlagegüter eine Zuordnung zur Anlage AVEÜR haben. Ist das nicht der Fall, startet der Assistent **Aktualisierung EÜR-Positionen** automatisch.

Wenn Sie allen Anlagegütern eine EÜR-Position zugewiesen haben, erfolgt die Ermittlung der Werte des Anlagevermögens für die Anlage EÜR in diesen Schritten.

- 1. In dem Druckdialog Anlagespiegel markieren Sie auf der Seite **Einstellungen** die Formulardatei **Anlage AVEÜR**. Danach wird die Schaltfläche **Manuelle Werte** angezeigt. Wenn Sie auf diese Schaltfläche klicken, startet der Assistent **Manuelle Werte**.
- 2. Während des Aufrufs dieses Assistenten wird überprüft, ob der Datenbestand die Voraussetzungen für die Anlage AVEÜR erfüllt. Ist beispielsweise das **Wahlrecht Entscheidung verschoben** hinterlegt, wird eine Meldung angezeigt.
- 3. Sind alle Bedingungen erfüllt, können Sie auf den Seiten **Einnahme-Überschuss, Investitionsabzugsbetrag** und **Anlage AVEÜR** die Berechnungen überprüfen.
- 4. In dem Assistenten gibt es Felder, die Sie bearbeiten können und solche, die Sie nicht bearbeiten können. Das bedeutet, einige dieser Werte können Sie im Assistenten Manuelle Werte ergänzen. Andere Beträge müssen Sie im Anlageassistenten überprüfen und erfassen.
- 5. Bei dem Beenden des Assistenten wird jedes Mal die Abfrage angezeigt, ob alle Daten überprüft und korrekt sind. Wenn Sie diese Abfrage mit **Ja** bestätigen, ist der Ausdruck der Anlage AVEÜR, der Übersicht für die Anlage EÜR und die Übernahme der Daten in Lexware buchhaltung möglich.

Im Datenbestand der Anlagenverwaltung sind die meisten Werte für die Anlage EÜR nicht vorhanden. Die Anlage EÜR wird immer mit allen Anlagen an die Finanzverwaltung übermittelt. ELSTER ist in der Anlagenverwaltung nicht möglich. **Kein ELSTER!**

In Lexware buchhaltung können Sie die Berechnungen für das Anlagevermögen in der Anlage EÜR und Anlage AVEÜR aus der Anlagenverwaltung übernehmen. Ausführliche Informationen finden Sie in der Hilfe. **Lexware buchhaltung**

**Elektronische Zentrale**

### **Übersicht**

In der Elektronischen Zentrale können Sie den Anlagespiegel für die E-Bilanz und für EHUG in dem XBRL-Format erzeugen.

Dafür müssen Sie zuerst unter **Bearbeiten** → **Firmenangaben** → **Anlagenverwaltung - Einstellungen** die Option **XBRL-Positionen zuordnen** hinterlegen. Anschließend können Sie den Assistenten **Extras** → **XBRL-Positionen zuordnen** aufrufen.

Wenn Sie allen Anlagegruppen eine XBRL-Position zugewiesen haben, erzeugen Sie den Anlagespiegel für die E-Bilanz und für EHUG in diesen Schritten.

- 1. In dem Menü **Elektronische Zentrale** starten Sie den Assistenten für den Anlagespiegel E-Bilanz (**Elektronische Zentrale** → **E-Bilanz**) oder für den Anlagespiegel EHUG (**Elektronische Zentrale** → **EHUG**).
- 2. Die beiden Assistenten haben eine ähnliche Funktionalität.
- 3. Auf der Seite **Stammdaten ergänzen** bestimmen Sie, welche Variante des Anlagespiegels erstellt wird. Die Angaben hierfür erfassen Sie unter der Registerkarte **Stammdaten**.
- 4. Einige der Stammdaten wie die Taxonomie oder die Rechtsform haben Sie bereits in dem Assistenten **XBRL-Positionen zuordnen** hinterlegt. Diese Daten können Sie nicht bearbeiten. Andere Daten wie den Bilanzierungsstandard müssen Sie aber noch eintragen.
- 5. Sobald Sie alle Stammdaten eingetragen haben, können Sie die Seite **Anlagespiegel erstellen** aufrufen.
- 6. Wenn der Datenbestand die Voraussetzungen für den Anlagespiegel E-Bilanz oder EHUG nicht erfüllt, erzeugt die Anlagenverwaltung eine Meldung. Sei es, weil im Rechnungskreis Steuerrecht das Wahlrecht Verschoben hinterlegt ist oder weil einige Bewertungen für die Einheitsbilanz nicht zulässig sind.
- 7. Auf der Seite **Anlagespiegel erstellen** können Sie sich für eine XBRL-Position unter **Position bearbeiten** die Werteentwicklung anschauen und in einigen Fällen weitere Angaben erfassen.
- 8. Wenn die Buchwerte in dem Anlagespiegel nicht mit den Bilanzpositionen für das Anlagevermögen übereinstimmen, müssen Sie die Eingaben im Anlageassistenten und die XBRL-Positionen in den Anlagegruppen kontrollieren.
- 9. Auf der Seite **Anlagespiegel erstellen** können Sie unter der Schaltfläche **Export** den Anlagespiegel E-Bilanz und EHUG in eine XML-Datei exportieren und diese in Ihre Buchhaltungs-Software importieren. Vorausgesetzt diese verfügt über eine Schnittstelle für den Import des Anlagespiegels E-Bilanz und EHUG. Für den Export nach Lexware buchhaltung wählen die Option **Lexware-Format**.

**Kein ELSTER!** Die Anlagenverwaltung ist eine Nebenbuchhaltung. Die E-Bilanz oder EHUG werden immer mit allen Anlagen übermittelt. ELSTER und die Übermittlung an den Bundesanzeiger sind in der Anlagenverwaltung nicht möglich.

Ausführliche Informationen finden Sie in der Hilfe.

### **Anlageverzeichnis**

Mit dem Anlageverzeichnis erhalten Sie alle erfassten Anlagegüter im Gesamtüberblick. Auf der Seite **Auswahl** können Sie die Anlagegüter nach der Kontonummer, der Kostenstelle, dem Standort oder ohne Kriterium gruppieren. Die Wirtschaftsgüter werden im Ausdruck dann zu entsprechenden Gruppen zusammengefasst. Darüber hinaus können Sie die Anlagegüter innerhalb der Gruppe sortieren, nach jeder Gruppe einen Seitenumbruch durchführen und die Gesamtsumme ausgeben.

### **AfA-Vorschau**

Über die AfA-Vorschau können Sie die voraussichtliche Entwicklung der Abschreibungen abfragen. Der Bericht enthält diese Daten:

- Konto-Nummer,
- Konto-Bezeichnung,
- AHK zum 31.12. des Buchungsjahrs,
- die Abschreibungen und Buchwerte zum 31.12. des Buchungsjahres.

Die AfA-Vorschau können Sie **nach Anlagekonten gliedern**. Aktivieren Sie diese Option nicht, erfolgt der Druck für die Positionen Immaterielle Vermögensgegenstände, Sachanlagen

und Finanzanlagen. Zusätzlich können Sie die Gesamtsumme für die Vermögensgegenstände ausgeben.

### **Buchungsliste**

In dem Menü **Berichte** → **Buchungsliste** können Sie die Buchungsliste für die AfA- sowie für die Zu- und Abgangsbuchungen ausdrucken.

Die Formulare in dem Druckdialog **Buchungsliste** sind zusätzliche Auswertungen. Beispielsweise ist die Berechnung der AfA je Anlagegut oder je Konto für die Kostenstellen in einem Quartal möglich, obwohl der Export für das Wirtschaftsjahr erfolgte. Der Ausdruck der Buchungsliste kann von den tatsächlich exportierten Buchungssätzen abweichen.

Die Berechnung der monatlichen AfA-Buchungsliste erfolgt unter **Datei** → **Export** → **AfA-Buchungsliste**. Ist Lexware buchhaltung installiert, können Sie unter **Extras** → **Buchungsliste** → **AfA übertragen** die Buchungsliste in den Buchungsstapel übergeben. Während des Exports oder dem Übertragen der Buchungsliste können Sie das **Buchungsprotokoll** der tatsächlich exportierten Buchungssätze drucken.

Sie können die AfA-Buchungsliste für einen Monat, ein Quartal oder für das Wirtschaftsjahr drucken.

Die Buchungsliste für die Zu- und Abgänge ohne Steuer können Sie nach dem Beleg- und nach dem Buchungsdatum ausdrucken.

Die Sortierung der Buchungsliste mit Steuer ist nach dem Belegdatum. Dieser Bericht beinhaltet den Ausweis des UST-Kontos und des UST-Betrages in dem Soll oder in dem Haben.

### **Zugänge**

Unter diesem Menüpunkt erhalten Sie die Liste mit den neuen Wirtschaftsgütern und mit den Zugängen/Teilzugängen bzw. den nachträglichen AHK/Nachaktivierungen während des Wirtschaftsjahres. Die Liste können Sie auf der Seite **Auswahl** selektieren, gruppieren und sortieren. Der Ausdruck ist für einen Monat, ein Quartal oder für das ganze Wirtschaftsjahr möglich.

# **Abgänge**

Die Abgangsliste beinhaltet die Teil- und Vollabgänge des Wirtschaftsjahres. Wie bei der Zugangsliste können Sie zwischen verschiedenen Zeiträumen wählen und auf der Seite **Auswahl** die Gruppierung und Sortierung bestimmen. Das Formular **Abgänge erweiter**t beinhaltet zusätzlich den Verkaufspreis und den Buchgewinn/-verlust des Abgangs.

# **GWG**

Für die Auflistung aller GWG benutzen Sie diesen Menüpunkt.

Im Rechnungskreis Steuerrecht listet das Formular **GWG Standard** alle Wirtschaftsgüter mit der AfA-Art GWG auf und das Formular **SAS** die Anlagegüter mit der AfA-Art SAS. Im Rechnungskreis Handelsrecht beinhaltet das Formular **SAS 1.000 EUR** die GWG mit AHK-Datum ab dem 01.01.2008.

**Buchungsliste**

**Zu- und Abgänge**

**AfA-**

### **Sammelposten**

In diesem Bericht werden die Wirtschaftsgüter der jahrgangsbezogenen Sammelposten detailliert dargestellt. Zusätzlich zu den Sammel-Inventarnummern werden die Inventarnummern und -bezeichnungen, die tatsächlichen Anschaffungsdaten sowie die zugeordneten Kostenstellen und Standorte je Wirtschaftsgut aufgeführt. Dasselbe gilt für die nachträglichen Abgänge, Minderungen, Umbuchungen oder Zugänge sowie für die Normal-AfA, die kumulierte AfA sowie den Buchwert zum Ende des Wirtschaftsjahres.

Sollen die Summen je Sammelposten ausgewiesen werden, setzen Sie auf der Seite **Einstellungen** den Haken bei **Summen Sammelposten**. Die Gesamtsummen aller Sammelposten werden ausgegeben, nachdem Sie **Gesamtsummen Sammelposten** markiert haben.

### **NSNSB**

Hier werden alle nicht selbständig nutzbaren aber selbständig bewertbaren Anlagegüter mit der AfA-Art **NSNSB** ausgewertet. Ein weiteres Formular listet die immateriellen Wirtschaftsgüter mit der AfA-Art **KTS** auf. Diese Berichte gibt es nur im Rechnungskreis Steuerrecht.

### **Sonder-AfA**

Dieser Bericht führt auf, für welche Anlagegüter wie viel Sonder-AfA beansprucht wurde. Dabei wird das Volumen der vergangenen Jahre, des aktuellen Jahres und der noch nicht beanspruchten Sonder-AfA ausgegeben. Diesen Bericht gibt es nur im Rechnungskreis Steuerrecht.

## **Umbuchungen**

Die Liste der Umbuchungen führt die Anlagegüter auf, die Sie im Wirtschaftsjahr mit der Bewegung Umbuchung bearbeitet haben. Anhand dieses Berichts können Sie verfolgen, welchen Anlagegütern ein neues Konto, ein neuer Standort oder eine neue Kostenstelle zugeordnet wurde. Optional können Sie die Summen je untergeordneter Bilanzposition, je Konto und die Gesamtsummen mit ausdrucken. Mit der Option **SAS / Sammelposten auswerten** werden die Anlagegüter mit diesen AfA-Arten mit ausgewertet.

# **Anlagen Scan**

Der Etikettendruck und die Schnittstelle zu Lexware anlagen scan sind hier zusammengefasst. Auf der Seite **Etikett** erfolgt der Druck der Inventaretiketten. Die Exportdatei für die Inventur in Lexware anlagen scan wird im Zielgerät **Export** → **Datei** mittels der Formulardatei **Elektronische Inventur** erzeugt. Die Feinsteuerung des Inhalts der Berichte **Kumuliertes Inventurprotokoll** und **Notizen** erfolgt auf der Seite **Kumuliertes Protokol**l.

Ausführliche Informationen zum Ausdruck der Inventaretiketten, dem Export und dem Import der Inventurergebnisse in die Anlagenverwaltung finden Sie in der Hilfe.

# **Sammelbericht**

Benötigen Sie für eine Besprechung mehrere Berichte, können Sie diese auf einmal ausdrucken. Hierfür wählen Sie auf der Seite **Einstellungen** die gewünschten Berichte für das Wirtschaftsjahr aus, indem Sie den Haken vor dem jeweiligen Bericht setzen oder entfernen. Danach können Sie die ausgewählten Berichte mit hinterlegten Voreinstellungen drucken.

# **Das Menü Verwaltung**

# **Steuersätze**

Hier ersehen Sie die hinterlegten Werte für die Vorsteuer, das Reverse Charge Verfahren, den Innergemeinschaftlichen Erwerb, für Kfz 19 % mit 50 % Vorsteuer und für die Bauleistungen. In den Anlagebäumen nach den DATEV SKR sind die Steuerkonten und die DATEV-Steuerschlüssel hinterlegt. In dem Anlagebaum nach dem leeren Kontenrahmen ist lediglich der DATEV-Steuerschlüssel zugewiesen.

Die Steuerkonten können Sie in den Anlagebäumen nach den DATEV SKR und nach dem leeren Kontenrahmen bearbeiten.

Die DATEV-Steuerschlüssel sind zur Ansicht. Die bestehenden Steuersätze können Sie nicht löschen und neue Steuersätze nicht erfassen.

Sind die aktuellen Versionen der Anlagenverwaltung und Lexware buchhaltung installiert, müssen Sie während des Aufrufs von **Verwaltung** → **Steuersätze** die Buchhaltungs-Firma festlegen. **Lexware buchhaltung**

# **Kostenstellen**

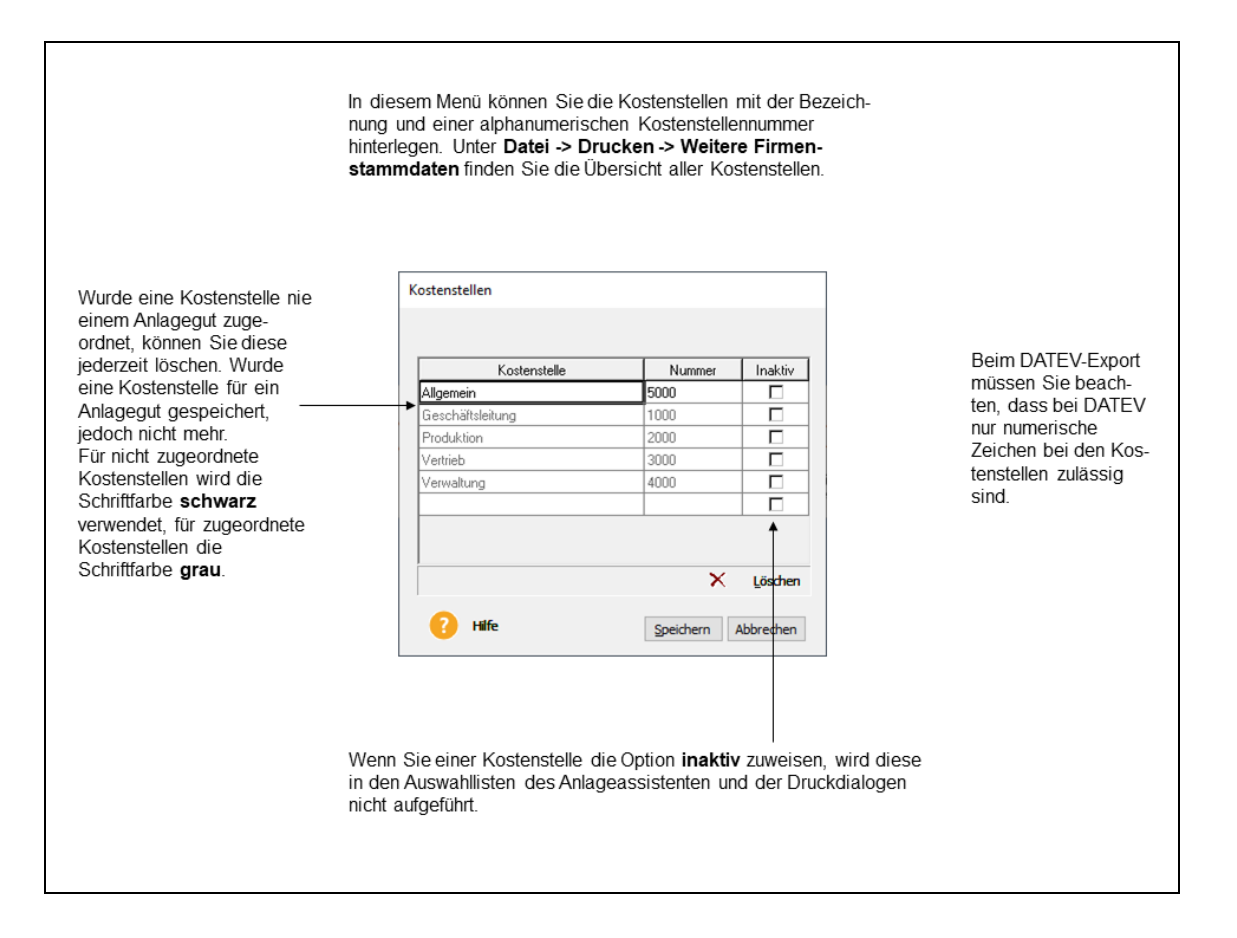

### **Buchungsvorlagen**

Für den Zugang, Teilzugang / Nachträgl. AHK, die Übernahme eines bestehenden Anlageguts, die aktivierten Zinsen Fremdkapital, die Nachaktivierung EB und SB als Zugang oder Zuschreibung, die Korrektur Buchwert BP, die AHK-Minderung, den Herabsetzungsbetrag, den erfolgsneutralen Zuschuss, den Teilabgang, den Vollabgang, die Betriebsaufgabe, die Umbuchung, den Storno Sammelposten / Verschoben und die Zuschreibung sind Buchungsvorlagen hinterlegt. Gibt es für eine Bewegungen mehrere Geschäftsfälle werden mehrere Buchungsvorlagen bereitgestellt.

Die Auswahlliste der Buchungsvorlagen ergibt sich aus der Gewinnermittlungsart und dem ausgewählten Rechnungskreis. In der Einnahme-Überschussrechnung werden beispielsweise die Kapital- und Privatkonten nicht bebucht. In einer Firma für die Einnahme-Überschussrechnung gibt es deshalb bei den Zugängen keine Buchungsvorlagen mit dem Gegenkonto Kapital- oder Privatkonto.

Sie können die Buchungsvorlagen des Lieferumfangs erweitern und beispielsweise eigene Buchungsvorlagen für bestimmte Konten erstellen. Den Buchungsvorlagen für die Zugänge und AHK-Minderungen können Sie Steuersätze zuweisen.

Der Leistungsumfang der Anlagenverwaltung wird fortlaufend erweitert. Ergeben sich hieraus weitere Muster-Buchungsvorlagen, können Sie diese aktualisieren und in die Firma übernehmen.

Die vorgegebenen Kontenkategorien in den Muster-Buchungsvorlagen können Sie nicht bearbeiten. Die Bezeichnung der Buchungsvorlage ist ein Pflichtfeld. Die Eingabe der anderen Felder liegt in Ihrem Ermessen. Fehlende Werte wie das Gegenkonto oder den Steuersatz können Sie in der Buchungsmaske nachträglich ergänzen.

# **Gebäude-AfA**

Die gängigen degressiven und linearen Gebäude-AfA gehören zum Lieferumfang der Anlagenverwaltung. Diese AfA-Arten können Sie bearbeiten, löschen oder um weitere Gebäude-AfA ergänzen.

Bei der Neuanlage einer linearen oder degressiven Gebäude-AfA hinterlegen Sie zuerst die Bezeichnung. Als Name können Sie beispielsweise die Gesetzesgrundlage wie "§ 7 Abs. 5 Nr. 1 EStG" oder eine Umschreibung wie "Linear 25 Jahre" verwenden.

Die Felder für den Gültigkeitszeitraum und die Zusatzangaben dienen als Information. Ein anderer Sachbearbeiter kann anhand dieser Angaben die Geschäftsfälle eingrenzen, für welche er diese AfA-Art verwenden darf.

Im Menü für die lineare Gebäude-AfA schließen Sie die Eingabe mit dem Wert für den konstanten AfA-Satz ab. Den Prozentsatz ermitteln Sie, indem Sie 100 durch die Nutzungsdauer dividieren und die sechste Nachkommastelle runden. Aus diesem Prozentsatz berechnet die Anlagenverwaltung die Nutzungsdauer, die in den Berichten ausgewiesen wird.

In der Eingabemaske für die degressive Gebäude-AfA müssen Sie die Werte für den Restwert-AfA-Satz und die verschiedenen Stufen mit den Prozentsätzen und der Dauer angeben.

Der Restwert-AfA-Satz wird herangezogen, wenn z. B. infolge von nachträglichen Anschaffungskosten das Gebäude nach Ablauf der Nutzungsdauer nicht voll abgeschrieben ist. Der Restwert-AfA-Satz entspricht dem Prozentsatz, wenn die lineare Gebäude-AfA verwendet wird.

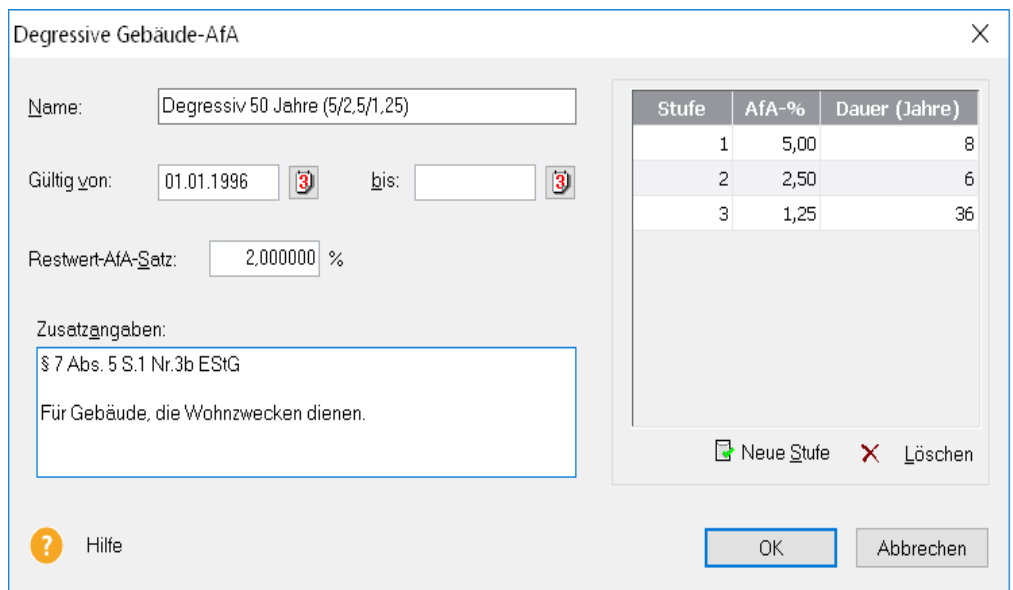

Nachdem Sie die Gebäude-AfA gespeichert haben, können Sie diese den Wirtschaftsgütern zuordnen.

Die berechnungsrelevanten Felder einer Gebäude-AfA, die in Verwendung ist oder war, können Sie nicht mehr ändern.

### **Sonder-AfA**

Zum Lieferumfang gehören die Sonderabschreibungen für kleinere und mittlere Betriebe nach § 7g EStG sowie die Sonder-AfA für Elektrofahrzeuge und -fahrräder nach § 7 c EStG.

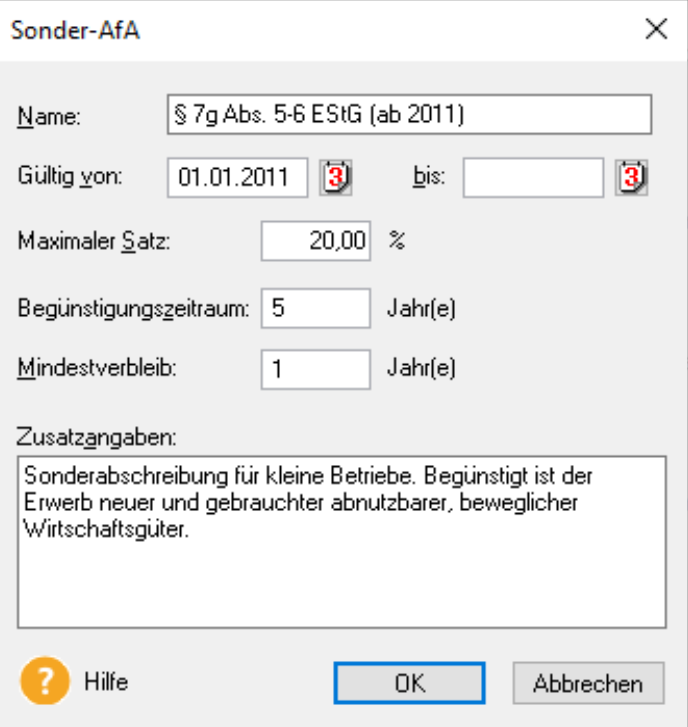

Für eine neue Sonder-AfA benötigen Sie diese Angaben:

- **Name,** dies sollte eine sprechende Bezeichnung sein, damit Sie die Sonder-AfA wiedererkennen.
- **Gültig Von … Bis**, damit Sie den Zeitraum ersehen, in dem Sie die Sonder-AfA einem Anlagegut zuweisen können.
- Der **Begünstigungszeitraum** gibt an, auf welchen Zeitraum Sie den **maximalen Prozentsatz** der Sonder-AfA verteilen können.
- Der **Mindestverbleib** schreibt vor, wie lange das neue Wirtschaftsgut im Betriebsvermögen verbleiben muss.

Wurde eine Sonder-AfA in Anspruch genommen, können Sie die für die Berechnung wichtigen Felder nicht mehr bearbeiten.

# **Standorte**

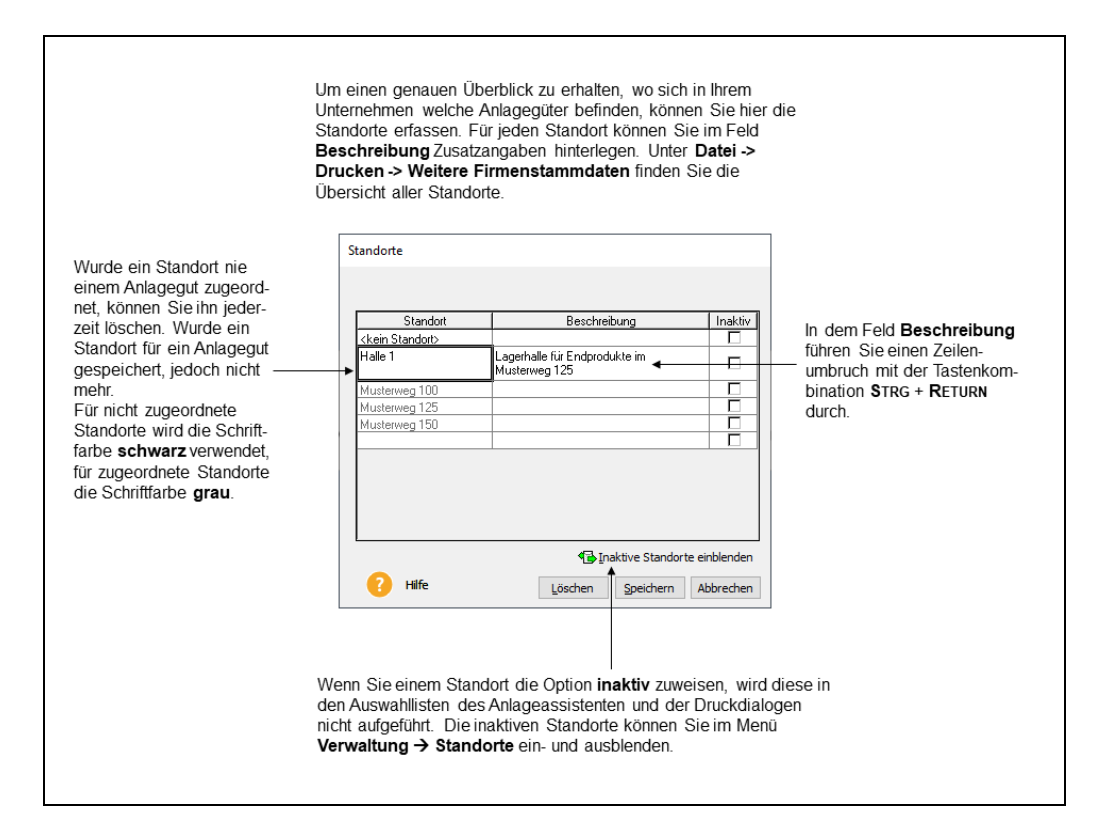

# **Textbausteine**

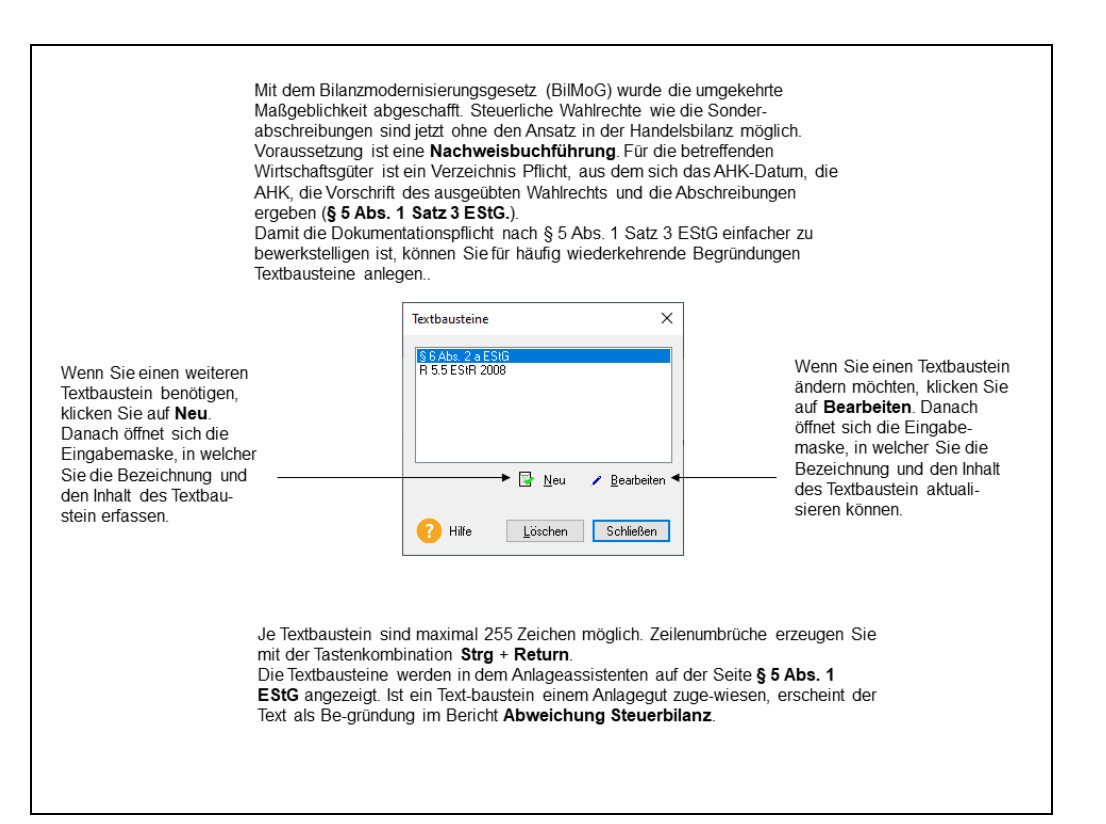

# **Wirtschaftsjahre**

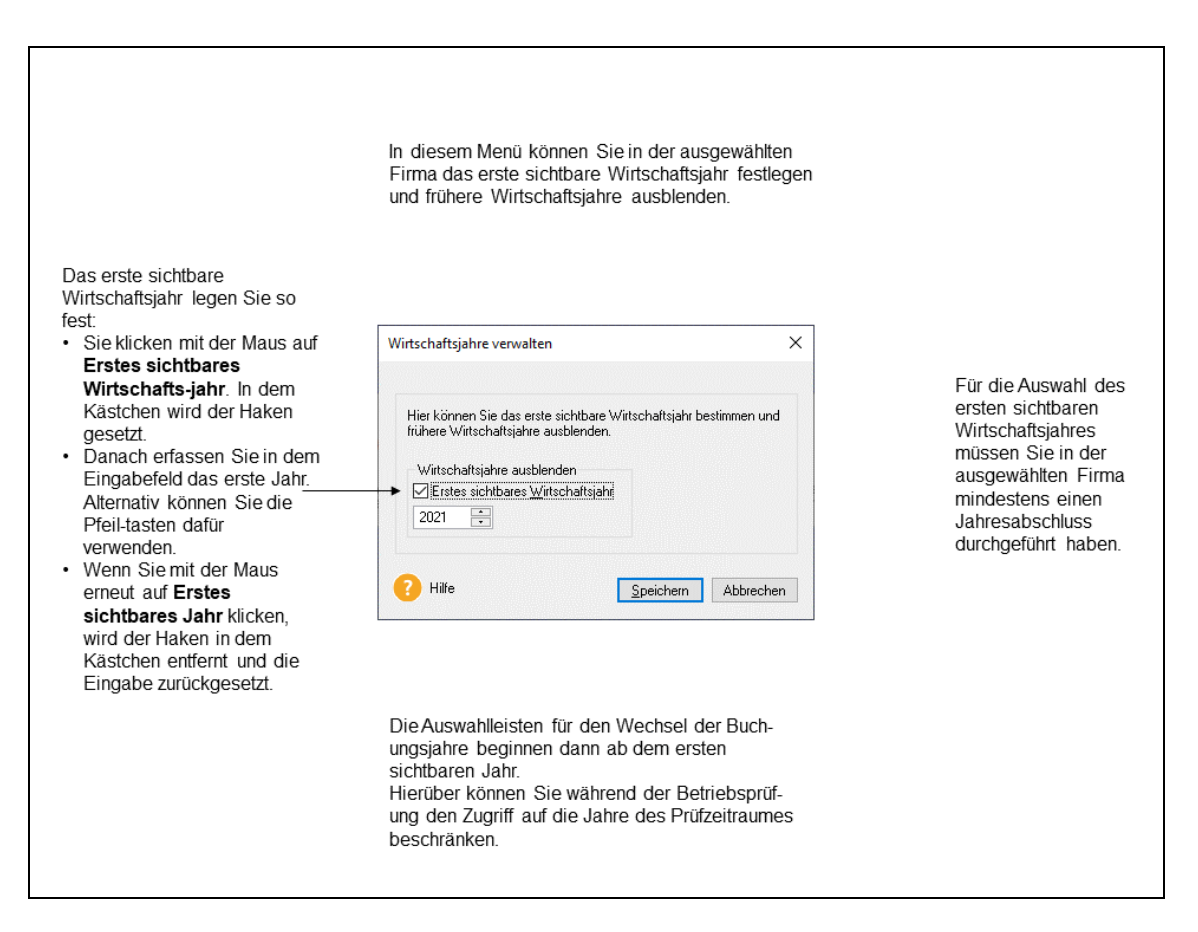

# **Das Menü Extras**

### **Datenschutz**

In dem Menü **Datenschutz** finden Sie Informationen und Programmfunktionen hinsichtlich des Datenschutzes und der Datensicherheit.

### **Datenschutz in Ihrem Lexware Programm**

Lexware hat für Sie eine Übersicht wichtiger Punkte hinsichtlich des Datenschutzes bereitgestellt, die Sie in diesem Menü aufrufen können.

#### **Benutzerrechte und Passwörter verwalten**

Informationen zu den Benutzerrechten und den Passwörtern finden Sie in dem Kapitel **Extras** → **Passwortvergabe**.

### **Auftragsverarbeitungs-Verträge**

Wenn Sie einen Lexware online Service nutzen möchten, müssen Sie den Auftragsverarbeitungs-Vertrag abschließen. Hier ist die Übersicht der für die Lexware online Service abgeschlossenen Auftragsverarbeitungs-Verträge.

#### **Datenschutzhinweise**

In der Datenschutzerklärung können Sie nachlesen für welche Zwecke Haufe-Lexware Kundendaten erhebt, was die Rechtsgrundlagen dafür sind, wie lange die Daten gespeichert werden und wie Sie der Datenspeicherung widersprechen können.

# **Wahlrecht GWG ab 2010**

Hier können Sie in dem Rechnungskreis Steuerrecht das Wahlrecht ausüben. Auch jahresübergreifend. Beispielsweise wenn Sie für ein Jahr die **Entscheidung verschoben** haben und das Wahlrecht ohne den erneuten Wechsel in das Buchungsjahr ausüben möchten. Oder im Voraus ohne das Wirtschaftsjahr aufgerufen zu haben.

**Wahlrecht ausüben**

#### **Wahlrecht ändern**

Für nicht abgeschlossene Wirtschaftsjahre können Sie das Wahlrecht nachträglich ändern.

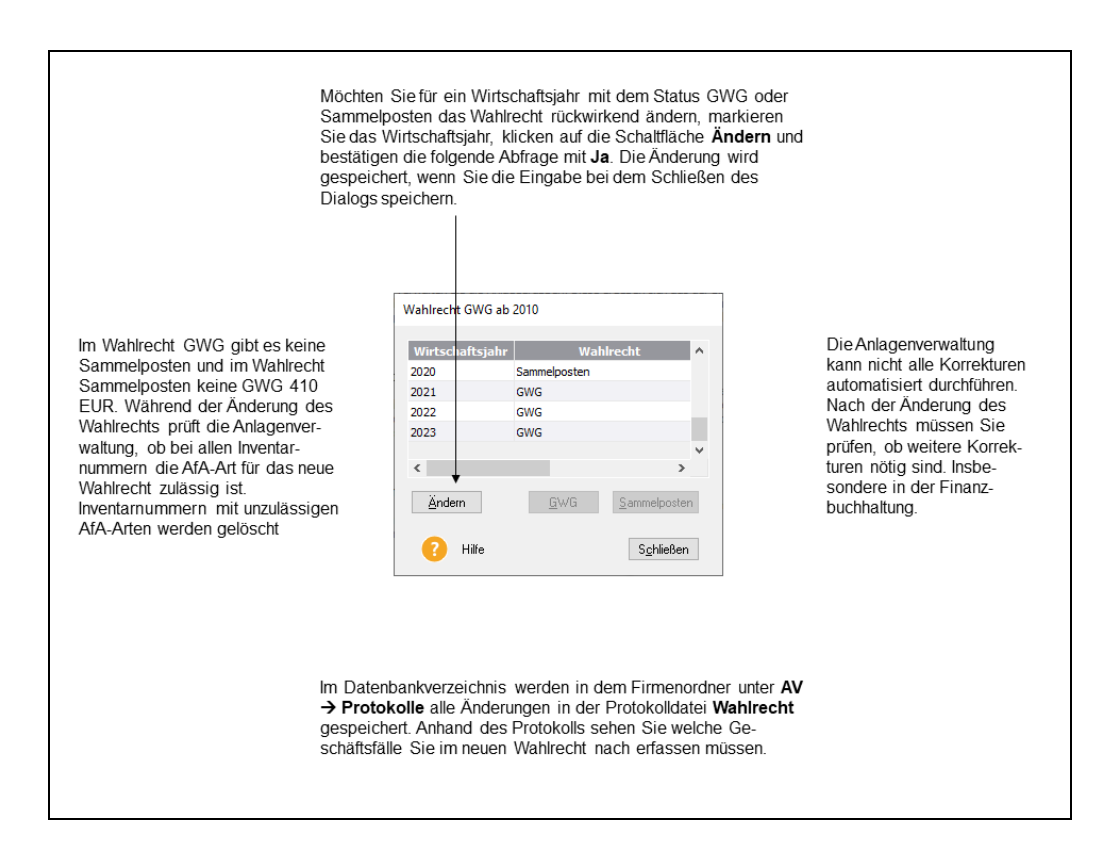

### **Buchungsliste AfA Übertragen**

Sie können die Buchungssätze für die Normal-AfA, die außer-<br>ordentliche AfA und die Sonder-AfA in den Buchungsstapel von Lexware buchhaltung übertragen, wenn diese auf dem Rechner installiert ist. Dabei können Sie die Buchungen einzeln, kumuliert pro Konto oder die kumulierten Buchungen nach Kostenstellen übergeben. Auch der Zeitraum ist frei wählbar.

In dem Firmenassistenten können Siefür die Buchungssätze den Belegnummernkreis und die erste Belegnummer vorgeben.

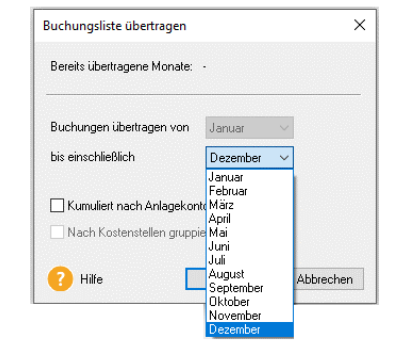

Die Buchungsliste sollten Sie in einen leeren Buchungsstapel über-<br>tragen. Nach der Übergabe erhalten Sie das Buchungsprotokoll.

Damit die Buchungssätze korrekt erstellt werden, müssen Sie die Anlagekonten und die Abschreibungskonten in den Anlagegruppen hinterlegen.

Eine ausführliche Beschreibung zu den Grundlagen der Berechnung beim Übertragen von Buchungslisten finden Sie in der Hilfe unter **Grundlegende Arbeitstechniken**.

#### **Protokolle und Fehlermeldungen**

Tritt während der Übergabe der Buchungsliste ein Problem auf, erscheint vor der Ausgabe des Buchungsprotokolls das **Fehlerprotokoll**. Das Fehlerprotokoll benennt die Ursache des Problems und listet die nicht übertragenen Buchungssätze auf.

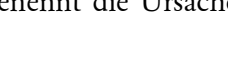

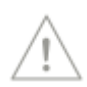

### **AfA-Übertragung zurücksetzen**

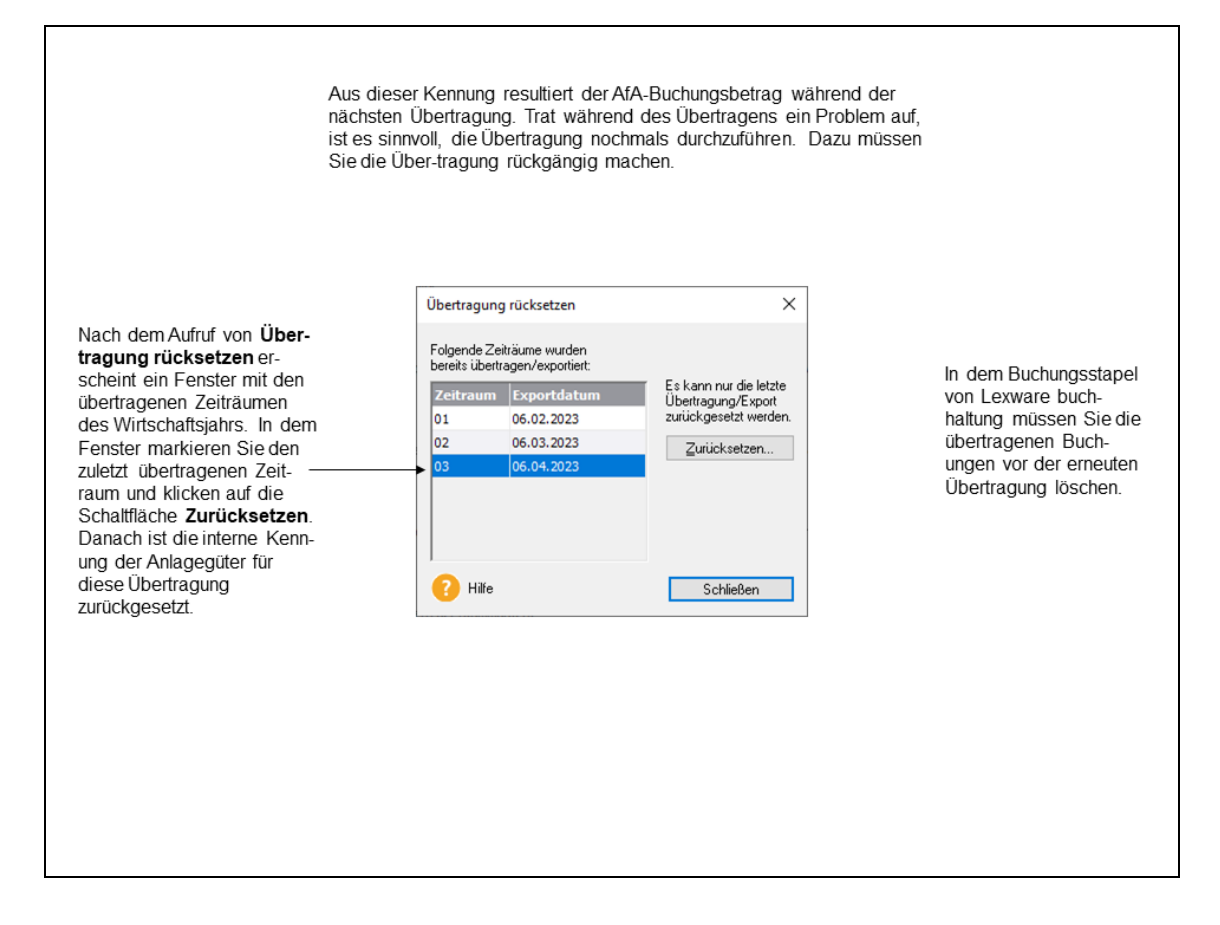

### **Zu- /Abgänge erfassen Übersicht**

Wenn Sie die Buchungsmaske starten, müssen Sie zuerst den Zeitraum auswählen. Anschließend prüft die Anlagenverwaltung, ob neue Inventarnummern oder neue Bewegungen für den Zeitraum erfasst wurden. Ist diese Voraussetzung erfüllt, ermittelt die Anlagenverwaltung nacheinander die Bewegungen und listet für jede Bewegung die Buchungsvorlagen auf. Ihre Aufgabe besteht darin, die passende Buchungsvorlage auszuwählen und ggf. das Gegenkonto und den Steuersatz zu erfassen. Die anderen Bestandteile des Buchungssatzes wie den Buchungsbetrag, den Buchungstext und die Belegnummer werden von der Anlagenverwaltung aus den AfA-Stammdaten und den Bewegungsdaten ermittelt und in die Buchungsmaske geschrieben. Die für das Anlagegut hinterlegte Kostenstelle wird von der Anlagenverwaltung in den Buchungssatz geschrieben, wenn das Gegenkonto ein Erfolgskonto ist. Ist das Gegenkonto ein Bestandskonto ist der Buchungssatz immer ohne Kostenstelle.

In dem Rechnungskreis Steuerrecht können Sie in dem **Wahlrecht Entscheidung Verschoben** die Zu- und Abgänge buchen und die Buchungssätze in die Buchhaltung übertragen oder exportieren. **Wahlrecht Verschoben**

#### **Funktionalität**

Wenn Sie die Buchungsmaske gestartet haben, wird in dem oberen linken Bereich ein Info-Text zu der ersten nicht gebuchten Bewegung angezeigt. Unterhalb des Info-Bereichs befindet sich die Auswahlleiste für die Buchungsvorlagen. Mit einem Klick auf die Auswahlleiste werden alle Buchungsvorlagen aufgelistet, die für diese Bewegung und die übergeordnete Anlagegruppe möglich sind. Nach der Auswahl der Buchungsvorlage berechnet die Anlagenverwaltung aus dem Anlagekonto der Anlagegruppe, den Stammdaten der Inventarnummer, der Bewegungsart, dem Belegdatum und dem Bewegungsbetrag den Buchungssatz. In den Buchungsvorlagen des Lieferumfangs fehlt in der Regel das Gegenkonto. Dieses müssen Sie ergänzen. Ist für einen Geschäftsfall die Steuer möglich, können Sie den Steuersatz auswählen. Wird eine Bewegung oder Geschäftsfall ohne Steuer gebucht, können Sie die Auswahlleiste für die Steuersätze nicht öffnen.

Falls erwünscht können Sie den Buchungssatz als Buchungsvorlage speichern und danach die Eingabe buchen.

Der Saldenvortrag in der Finanzbuchhaltung entspricht der Übernahme eines bestehenden Wirtschaftsgutes in der Anlagenverwaltung. Sind die Saldenvorträge in der Finanzbuchhaltung gebucht, dürfen Sie nach der Übernahme der Anlagegüter keine Zugangsbuchungen erzeugen. In diesem Fall klicken Sie auf **Nicht buchen**, wenn die Übernahme eines Anlagegutes in dem Info-Bereich angezeigt wird.

Unterhalb der Eingabefelder für die Buchungsmaske werden die für den Zeitraum erfassten Buchungssätze aufgelistet. Die Buchungssätze können Sie bearbeiten und löschen.

Wenn Sie in der Buchungsmaske auf **Ende** klicken, prüft die Anlagenverwaltung, ob alle Bewegungen für den ausgewählten Zeitraum gebucht sind. Gibt es nicht gebuchte Bewegungen, weist die Anlagenverwaltung Sie darauf hin. **Beenden**

Haben Sie in dem Zeitraum alle Bewegungen gebucht, werden Sie von der Anlagenverwaltung gefragt, ob Sie den Buchungsvorgang unterbrechen oder den Export der Buchungsdaten durchführen oder die Buchungsliste nach Lexware buchhaltung pro übertragen möchten.

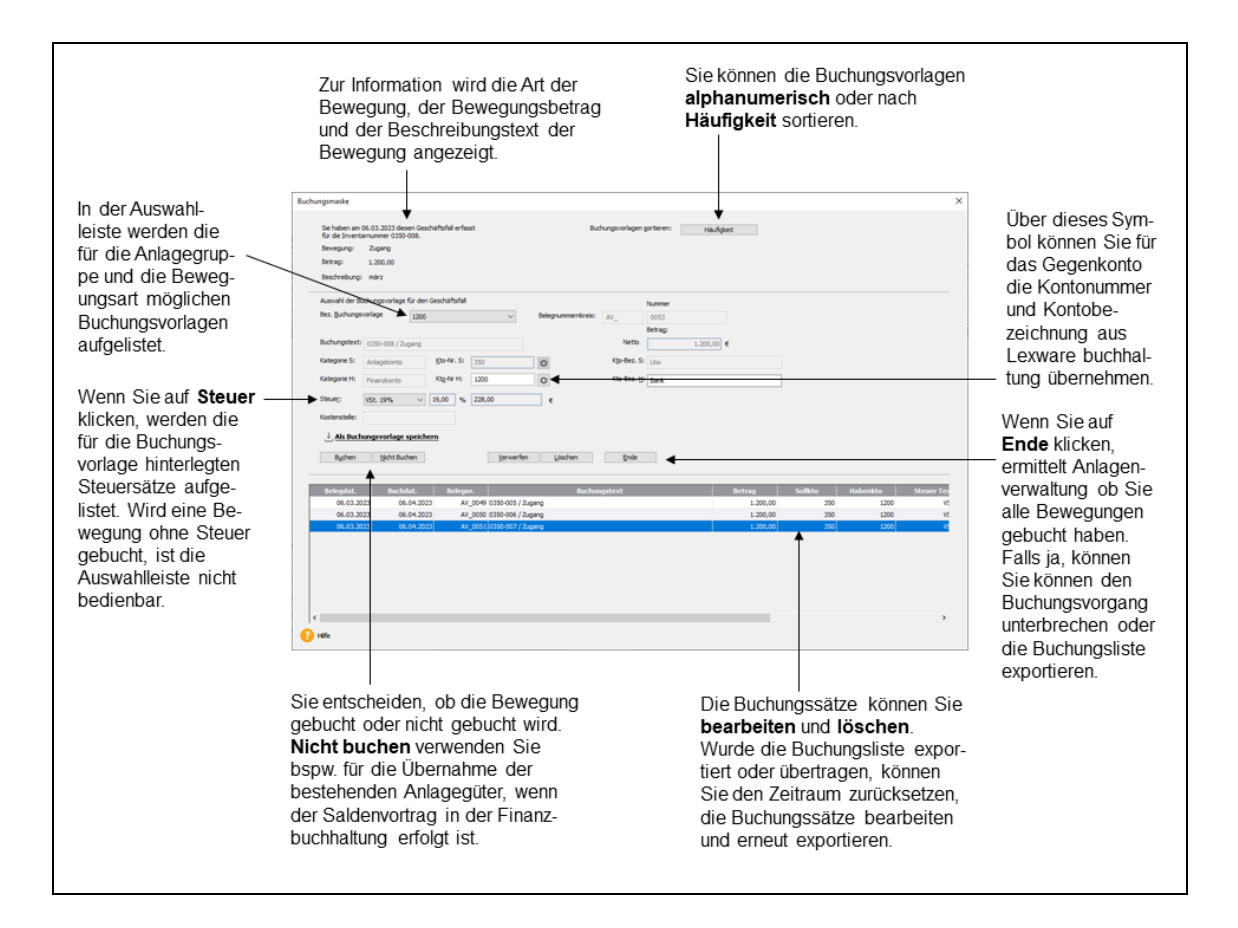

#### **Buchungen bearbeiten**

Sie haben für eine Bewegung die Buchungsvorlage ausgewählt, das Gegenkonto hinterlegt und die Eingabe noch nicht gebucht. Wenn Sie die Auswahlleiste für die Buchungsvorlage öffnen, können Sie die Eingabe korrigieren. Sie können aber auch auf **Verwerfen** klicken und danach den Buchungsvorgang unterbrechen. **Verwerfen**

Sie haben die Bewegung gebucht und die Buchungsliste noch nicht exportiert oder übertragen. Mit einem **Doppelklick** auf den Buchungssatz wird dieser in die Buchungsmaske geladen. Danach können Sie das Gegenkonto bearbeiten. Sind für eine Buchungsvorlage die Steuersätze möglich, können Sie den Steuersatz und für das Reverse Charge Verfahren die Begründung bearbeiten. **Bearbeiten**

Wenn Sie in der Liste der Buchungssätze einen Buchungssatz mit der Maus markieren und auf **Löschen** klicken, wird der Buchungssatz gelöscht. Nach dem erneuten Aufruf der Buchungsmaske können Sie die Bewegung erneut buchen. **Löschen** **Andere Buchungsvorlage**

Sie möchten für eine gebuchte Bewegung nachträglich eine andere Buchungsvorlage auswählen. Dafür löschen Sie zuerst den Buchungssatz und **beenden** die Buchungsmaske. Nach dem erneuten Aufruf der Buchungsmaske können Sie der Bewegung eine andere Buchungsvorlage zuweisen.

### **Zu-/Abgänge übertragen Allgemein**

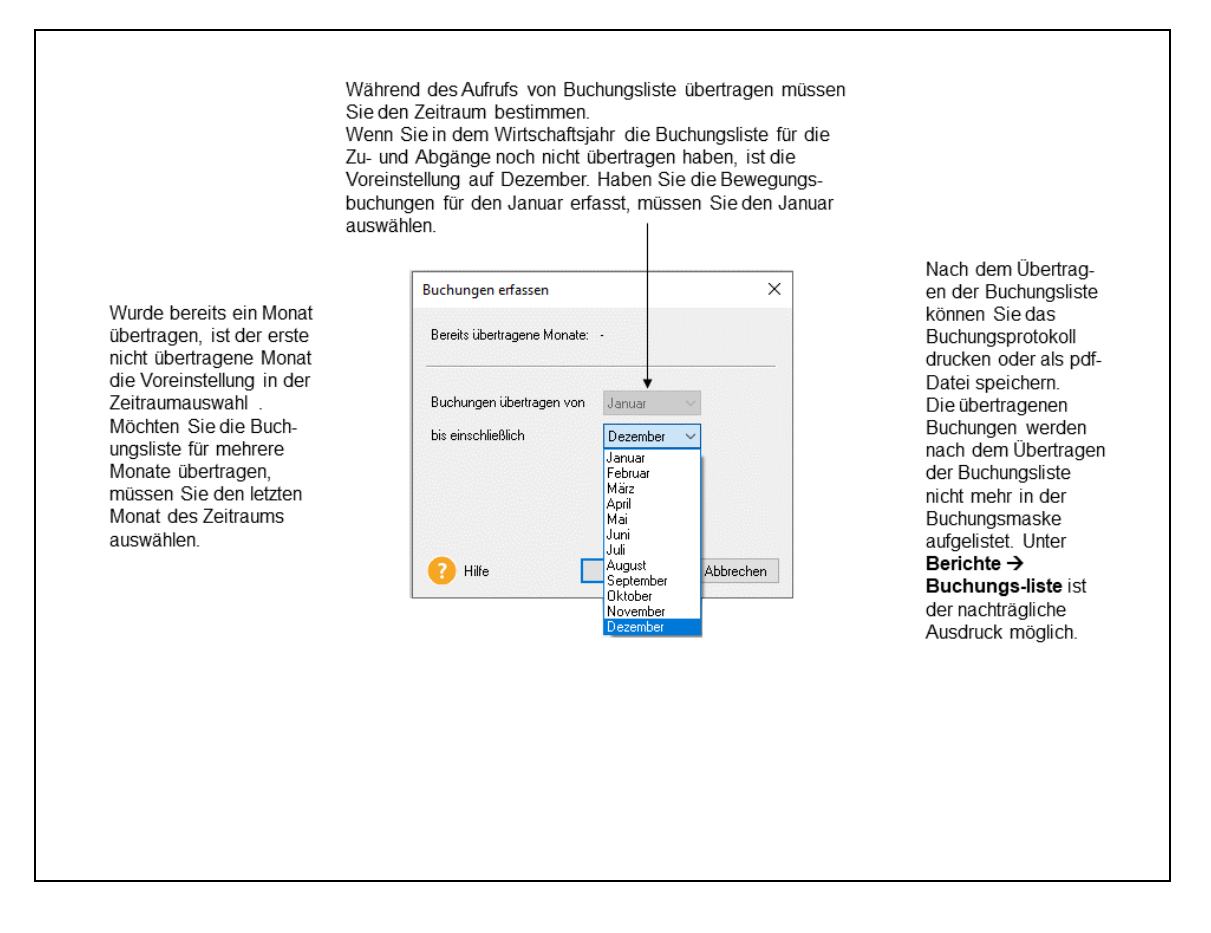

#### **Protokolle und Fehlermeldungen**

Tritt während der Übergabe der Buchungsliste ein Problem auf, erscheint vor der Ausgabe des Buchungsprotokolls das **Fehlerprotokoll**. Das Fehlerprotokoll benennt die Ursache des Problems und listet die nicht übertragenen Buchungssätze auf.

### **Zu-/Abgänge Übertragung zurücksetzen**

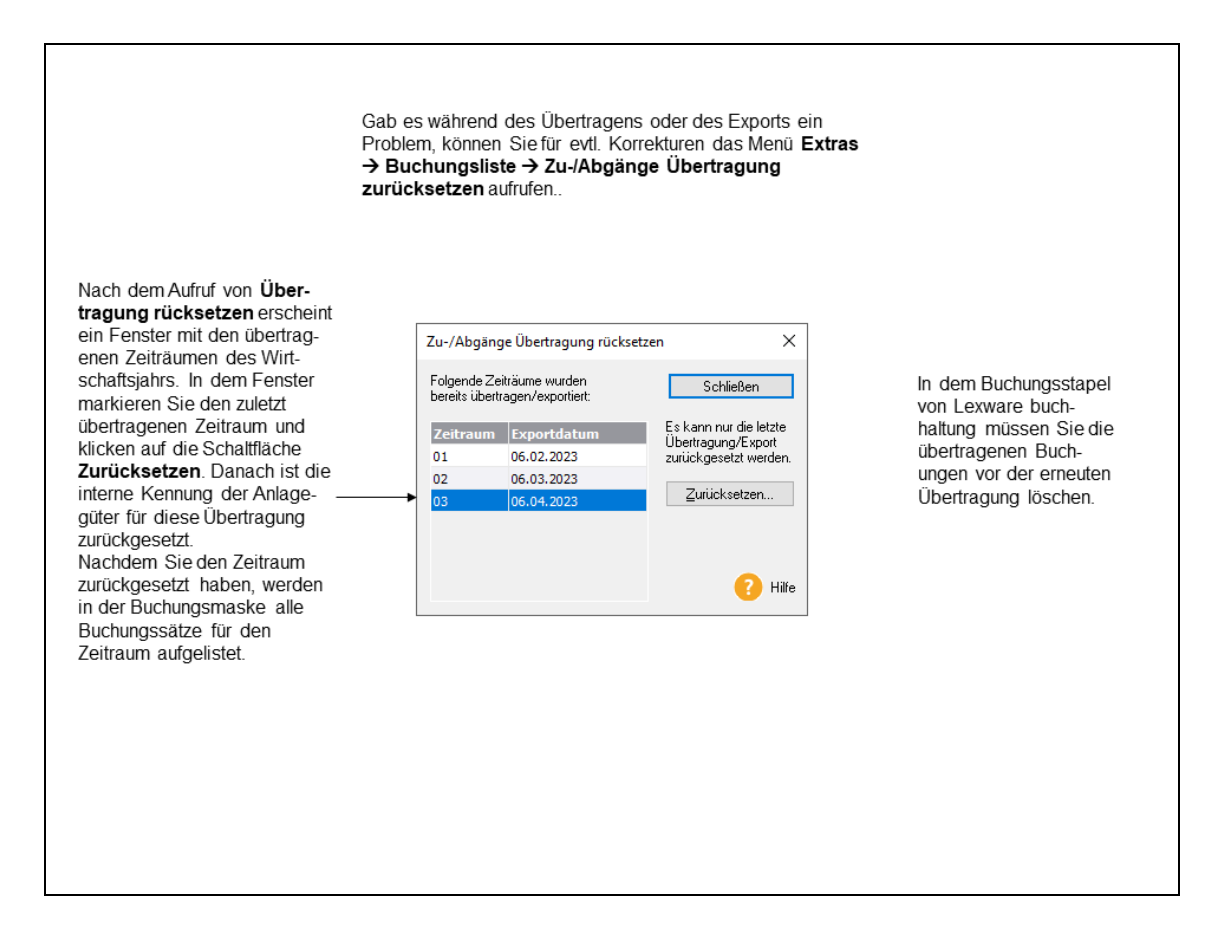

### **Jahresabschluss**

In diesem Menüpunkt führen Sie den Jahresabschluss durch. Abgeschlossene Jahre können Sie hier wieder öffnen.

Nach dem Jahresabschluss wird das betreffende Jahr in der Navigationsleiste als abgeschlossen gekennzeichnet. Die Anlagegüter sind für das Jahr gesperrt. Nach dem Jahresabschluss erscheint in der Jahresauswahl der Navigationsleiste oder via **Datei** → **Wechseln** → **Buchungsjahr** ein weiteres Wirtschaftsjahr. Somit können Sie in der Anlagenverwaltung gleichzeitig in drei Wirtschaftsjahren weiterarbeiten.

Müssen Sie in einem abgeschlossenen Wirtschaftsjahr Korrekturen durchführen, setzen Sie den Jahresabschluss zurück. Hierfür wechseln Sie in das abgeschlossene Jahr und rufen **Extras**  → **Jahresabschluss** → **Jahresabschluss rückgängig machen** auf. Danach können Sie die Daten des Jahres bearbeiten.

Die Änderungen müssen Sie auch in der Finanzbuchhaltung durchführen.

### **XBRL-Positionen zuordnen**

Für den Anlagespiegel E-Bilanz und EHUG im XBRL-Format müssen Sie den Sammel- und Anlagegruppen die XBRL-Positionen zuweisen. Das erfolgt mit diesem Assistenten. Dieser startet automatisch, wenn Sie im Firmenassistenten die Option **XBRL-Positionen zuordnen** speichern.

Den Assistenten **XBRL-Positionen zuordnen** können Sie abbrechen und in dem Menü **Extras** → **XBRL-Positionen zuordnen** nachträglich starten. Ausführliche Informationen finden Sie in der Hilfe.

# **EÜR-Positionen aktualisieren**

Wenn Sie im Firmenassistenten auf der Seite **Rechnungswesen** die Option **Zuordnungen Anlage AVEÜR erstellen** einschalten, prüft die Anlagenverwaltung, ob im ausgewählten Wirtschaftsjahr die Kriterien für den automatischen Aufruf des Assistenten **EÜR-Positionen aktualisieren** erfüllt sind. Falls ja, startet die Aktualisierung der EÜR-Positionen automatisch.

Den Assistenten **EÜR-Positionen aktualisieren** können Sie abbrechen. Danach haben die Wirtschaftsgüter im ausgewählten Wirtschaftsjahr **<keine>** Zuordnung zur Anlage AVEÜR. Im Menü **Extras** → **EÜR-Positionen aktualisieren** können Sie den Assistenten nachträglich starten. Ausführliche Informationen finden Sie in der Hilfe.

### **Neuberechnung**

Über diesen Menüpunkt werden die Werte aller Anlagegüter neu berechnet.

### **Passwortvergabe**

Die Anlagenverwaltung verfügt über einen mandantenabhängigen Passwortschutz. Sie können für jede Firma ein Passwort hinterlegen. Sie können somit einer Person die vollen Zugriffsrechte für eine bestimmte Firma übertragen, ohne dass diese Person andere Firmen einsehen kann.

Das Passwort für einen Mandanten ändern Sie, indem Sie den Menüpunkt Passwortvergabe aufrufen, das neue Passwort eingeben und bestätigen.

Die Finanzverwaltung kann mittels des Nur-Lesezugriffs Einsicht in Ihre EDV-Buchhaltung nehmen. Für diesen Nur-Lesezugriff des Betriebsprüfers muss der Benutzer mit den vollen Zugriffsrechten ein Passwort für den Betriebsprüfer eingeben und bestätigen. Wenn Sie bei dem nächsten Aufruf des Mandanten das Passwort für den Betriebsprüfer eingeben, wird die Anlagenverwaltung im Nur-Lesemodus gestartet.

Der Betriebsprüfer kann alle Anlagegüter einsehen, alle Berichte ausdrucken und nach Win Idea ® exportieren. Der Betriebsprüfer kann im Mandanten aber keine Änderungen durchführen.

Ist der Betriebsprüfer fertig, kann der Benutzer mit allen Rechten für die Firma mit seinem Passwort die Firma starten und das Passwort für den Betriebsprüfer zurücksetzen.

# **Optionen**

Unter diesem Menüpunkt haben Sie die Möglichkeit, allgemeine Einstellungen vorzunehmen, die Ihnen die Arbeit erleichtern.

#### **Allgemein**

Sie legen den zeitlichen Abstand für die Erinnerung an die **Datensicherung** fest.

Die **zuletzt bearbeitete Firma** wird beim Programmstart geöffnet, wenn Sie das entsprechende Feld ankreuzen. Ist das Feld nicht aktiviert, erscheint die Firmenauswahl.

#### **Erfassen**

Für bereits exportierte/übertragene Zeiträume können Sie **Warnhinweise für Buchungsliste**  aktivieren. Dann erscheinen Warnhinweise, wenn Sie in einem Zeitraum mit der Kennung **Buchungsliste wurde übertragen** Korrekturen durchführen.

Viele Benutzer sind es gewöhnt, die Beträge ohne ein Komma für die Nachkommastellen zu erfassen. Diese Eingabetechnik aktivieren Sie über die **Kaufmännische Betragserfassung**. Bei der Eingabe der Sonder-AfA können Sie mit der **Verteilung der Sonder-AfA** vorgeben, ob

- die Sonder-AfA im ersten Jahr voll abgeschrieben,
- gleichmäßig über den Begünstigungszeitraum verteilt wird
- oder ob es keine Vorgabe gibt.

# **Das Menü Fenster**

Über diesen Menüpunkt können Sie zwischen der Startseite und der Ansicht für die Dateneingabe wechseln.

# **Das Menü ?**

In der Anlagenverwaltung können Sie die Hilfe folgendermaßen aufrufen:

- In den meisten Dialogfenstern ist die Schaltfläche **Hilfe** vorhanden. Wenn Sie mit der Maus auf diese Schaltfläche klicken oder die Taste **F1** drücken, wird die Hilfe zu dem Dialog angezeigt.
- In dem Menüpunkt **?** können Sie die **Übersicht Produkthilfe** aufrufen. Hier können Sie ein besonderes Hilfethema auswählen oder mittels des Index suchen.

# **Schulungen + Training**

Sie interessieren sich für eine Online Veranstaltung? Hier finden Sie alle Termine für Lexware Online Veranstaltungen und Experten Chats.

# **Wissen + Tipps**

Damit Sie sich ganz auf Ihr Kerngeschäft konzentrieren können, liefern wir Ihnen das nötige Fachwissen, clevere Tipps, aktuelle Infos und praktische Tools für Ihr Business. Mehr noch: Wir informieren Sie regelmäßig, welche Neuigkeiten die Lexware Produktwelt bietet und welche gesetzlichen Änderungen anstehen.

# **Lexware Forum**

Hier können Sie sich über aktuelle, produktbezogene Themen informieren, diese kommentieren und sich mit anderen Usern und Mitarbeitern von Lexware austauschen.

Das Lexware Forum steht Ihnen jederzeit kostenlos zur Verfügung. Auch Verbesserungsvorschläge, Lob und Kritik zu Ihrer Software können Sie an dieser Stelle einbringen.

Das Lexware Team, ein zertifizierter Fachhändler oder ein anderer Software-User nimmt zu Ihrem Thema Stellung. Umgekehrt können Sie sich auch gerne beteiligen und die Fragen anderer User beantworten.

# **Info Center**

Das Info Center informiert Sie über alle Neuigkeiten zu der Anlagenverwaltung.

# **Übersicht Produkthilfe**

Die Übersicht aller Hilfethemen finden Sie über den Menüpunkt **Übersicht Produkthilfe**. Gezielte Unterstützung zu bestimmten Themen bekommen Sie, wenn Sie die entsprechenden Einträge zu einem Menü anwählen.

In den meisten Dialogfenstern ist die Schaltfläche **Hilfe** vorhanden. Betätigen Sie diese Schaltfläche (oder drücken Sie F1). Danach erhalten Sie die Hilfe zu dem angezeigten Dialogfeld.

# **Neues in der Version**

Möchten Sie erfahren, welche neuen Funktionalitäten in der Anlagenverwaltung realisiert wurden? Dann klicken Sie auf diesen Eintrag.

# **Produktfragebogen**

Helfen Sie uns, die Software an Ihre Wünsche und Anforderungen anzupassen. Füllen Sie den Fragebogen aus. Wir bedanken uns jetzt schon für Ihre Teilnahme.

### **Info über**

Hier finden Sie Informationen über die installierte Version und die von Ihnen erworbene Lizenz. Informationen, die Sie bereithalten sollten, falls Sie die Hotline in Anspruch nehmen.

Über die Schaltfläche **Systeminfo** im Info-Fenster erhalten Sie eine Übersicht über die aktuelle Konfiguration Ihres Rechners.

# **Mein Lexware**

Ganz rechts in der symbolleiste finden Sie unter **Mein Lexware** alle Informationen zu dem Online Support und alles Wissenswertes zu Ihrer Software.

# **Online Support**

Im Online Support finden Sie die aktuellen Telefonnummern der Hotline, die pdf-Dateien der Handbücher, die Fragen und Antworten und Updates zu der Anlagenverwaltung sowie das Anwender-Forum.

# **Meine Services**

In dem Lexware Service Center finden Sie alle Services zu Ihrer Software.

# **Meine Lizenzen**

Mit diesem Assistenten können Sie neue Lizenzen eingeben und vorhandene ersetzen. Sie sehen hier auch, ob alle Lizenzen aktiviert sind. Haben Sie die gleiche Seriennummer für zwei Rechner verwendet, können Sie den zweiten Rechner nicht aktivieren. (Für jede Installation benötigen Sie eine eigene Seriennummer.) Für die Korrektur der Seriennummer des zweiten Rechners verwenden Sie im Lizenzverwaltungs-Assistenten die Schaltfläche **Ersetzen**, welche hinter der falsch eingegebenen Seriennummer steht.

## **Nach Updates suchen**

Mit dem **Lexware Info Service** können Sie Updates durchführen. Dafür gibt es zwei Aufrufe. In dem Menüpunkt **? Mein Lexware** → **Nach Updates suchen** oder über das Symbol im Infobereich rechts unten neben der Uhr.

In dem Lexware Info Service finden Sie die Übersicht über neue Updates und Nachrichten für die installierte Version. Des Weiteren können Sie Einstellungen für die Update-Art und die Verbindung vornehmen.

Detaillierte Informationen zu Lexware Info Service finden Sie in der **Hilfe** des **Lexware Info Service**.

# **Remoteunterstützung**

Über diese Funktion können Sie die direkte Verbindung zu einem Supportmitarbeiter herstellen.

Mit Ihrer Zustimmung kann der Supportmitarbeiter über die Remoteunterstützung Ihren Bildschirm einsehen und auf dem Computer arbeiten. Während der Sitzung werden alle Arbeiten an Ihrem PC aufgezeichnet und, falls gewünscht, zur Verfügung gestellt.

Für die Remoteunterstützung benötigen Sie eine Internetverbindung und eine persönliche Beraternummer, die Ihnen der Supportmitarbeiter mitteilt.

# **Mein Konto**

Hier können Sie Ihr Lexware-Kundenkonto aufrufen.

# **Hotline – schnelle Expertenhilfe**

Egal ob es um inhaltliche oder technische Fragen geht. Wenn das System einmal klemmt, sind unsere Profis für Sie zur Stelle - von Montag bis Freitag jeweils von 08:00 Uhr bis 18:00 Uhr.

- Für Fragen rund um die Installation wenden Sie sich an die **Installations-Hotline**.
- Ist Ihr aktuelles Problem technischer Natur, dann wenden Sie sich an die **technische Hotline**.
- Für Fragen zum Programminhalt, zu Vorgehensweisen und der Umsetzung von rechtlichen Vorschriften innerhalb eines Programms gibt es die **inhaltliche Hotline**.

Die aktuellen Rufnummern und die Preise finden Sie im **Online Support**.

Für die bestmögliche und effektive Hilfe ist es unbedingt erforderlich, dass Sie vor Ihrem eingeschalteten Computer sitzen, wenn Sie anrufen. Für den technischen Support sollte der zuständige Netzwerkadministrator oder eine Person mit Administrator-Rechten zur Verfügung stehen.

Gezielte Fragen verkürzen die Gesprächsdauer. Deshalb empfehlen wir Ihnen: Klären Sie im Vorfeld folgende Fragen und halten Sie die Informationen für das Gespräch bereit:

- Um welches Programm und um welche Programmversion handelt es sich?
- Um welches Problem handelt es sich?

Versuchen Sie, eine präzise Problembeschreibung zu formulieren, z.B. in Form einer konkreten Wenn-dann-Aussage: "Wenn man die Schaltfläche AB bedient, dann erscheint die Meldung XY."

• Welches Betriebssystem setzen Sie ein (z. B. Windows 8) und welche Komponenten sind angeschlossen (Drucker, etc.)?

Diese Informationen finden Sie in dem Menüpunkt **?** → **Info** über die Schaltfläche **System-Info**.

# **Gesetzesänderungen**

Zum Zeitpunkt der Auslieferung ist die Anlagenverwaltung aktuell. Wir sind nicht verantwortlich für die manchmal turbulenten Veränderungen im Steuer- und Handelsrecht, sind aber als Spezialisten immer für Sie am Ball, um Ihnen die neuesten Informationen mitteilen zu können.

Sollten sich entsprechende Gesetze ändern, werden wir Ihnen rechtzeitig die aktualisierte Version der Anlagenverwaltung anbieten.

104

# **Anhang Die Symbolleisten**

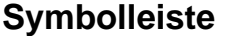

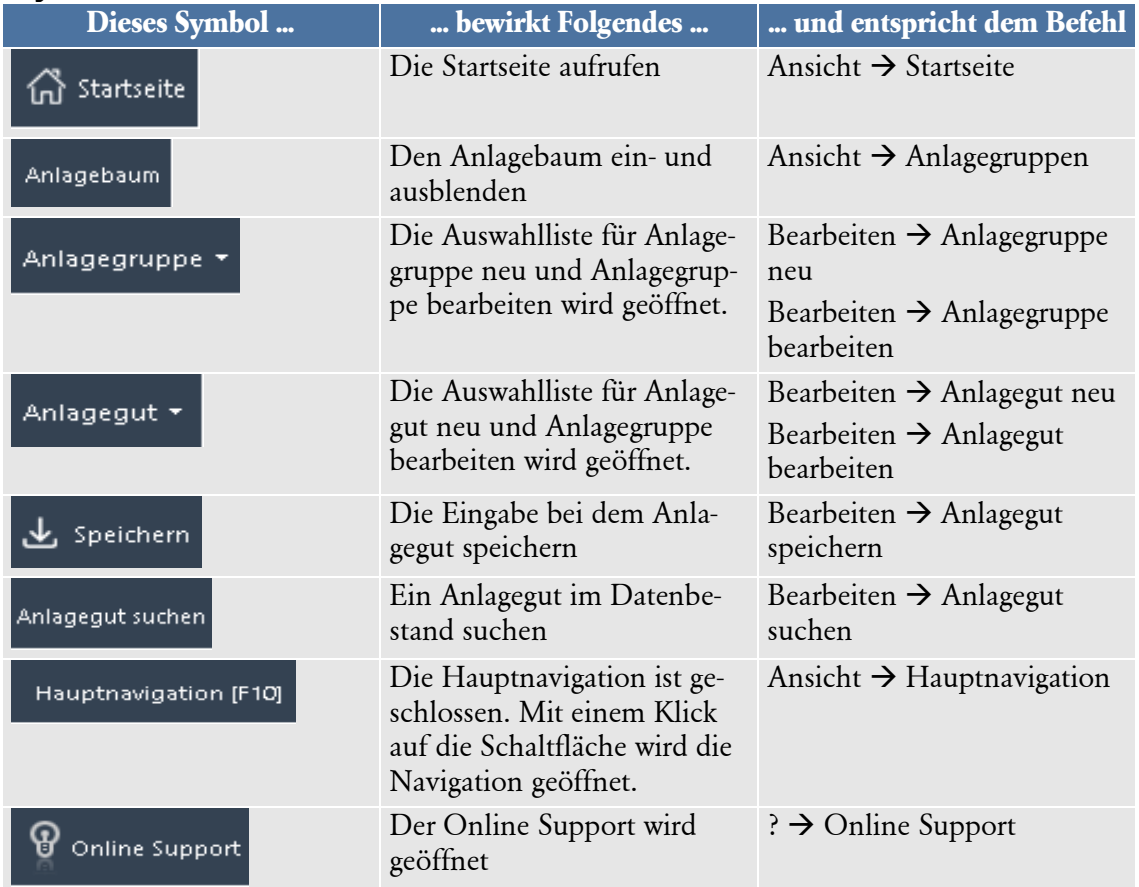

### **Weitere Symbole**

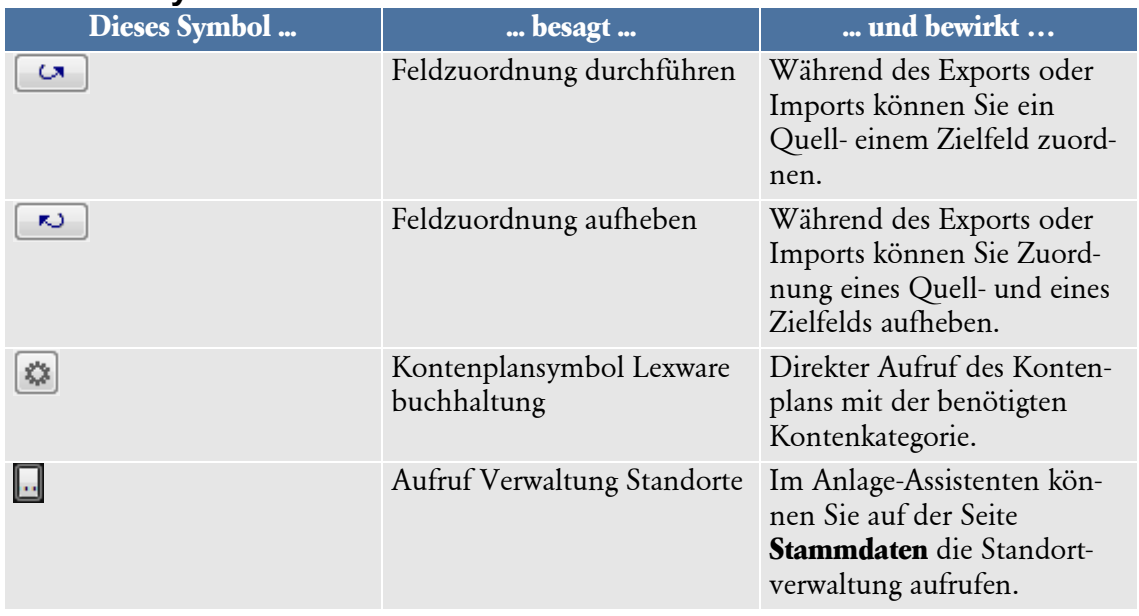

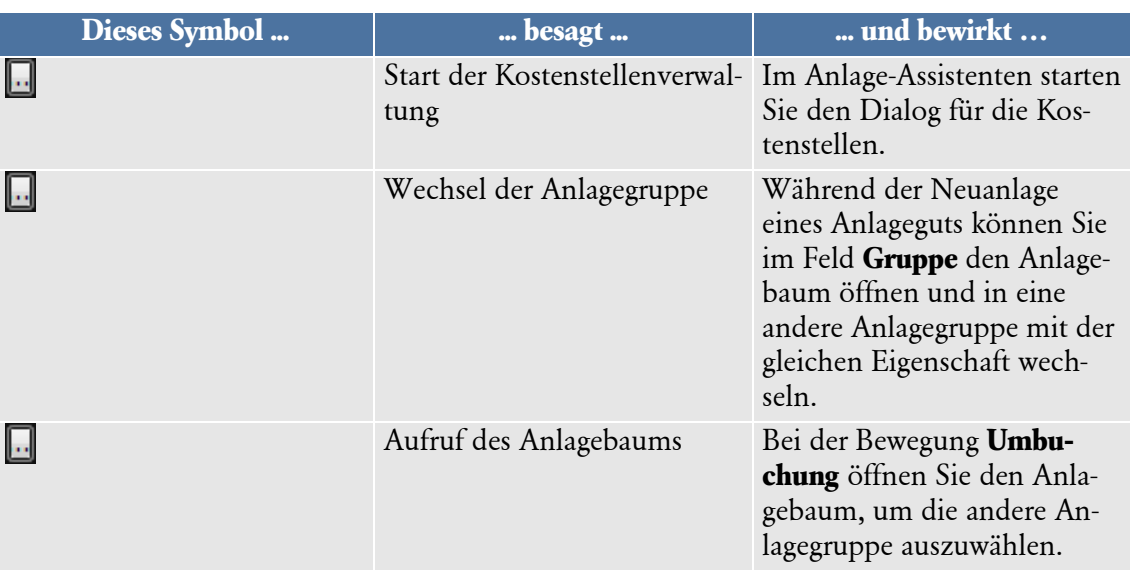

#### **Die Abkürzungstasten**

Einige Funktionen sind mit Abkürzungstasten ausgestattet. Im Einzelnen sind es folgende Funktionen:

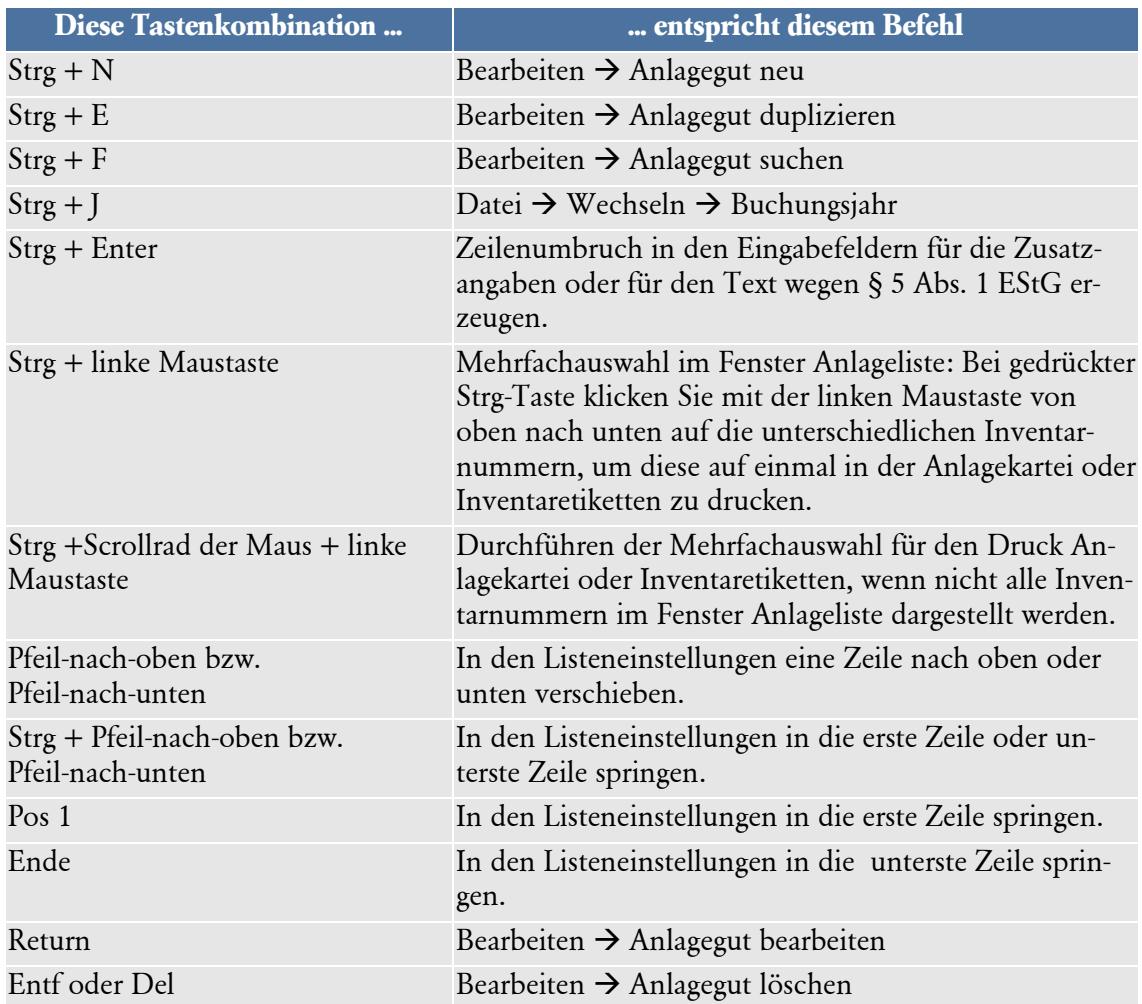

#### **Urheberrechte Beispielbilder**

Den Anlagegütern können Sie im Anlageassistenten auf der Seite **Stammdaten** über die Schaltfläche **Bild wählen** eigene Bilddateien zuordnen. Nach dem Aufruf dieser Programmfunktion gelangen Sie in ein Verzeichnis mit Beispielen.

Die Urheberrechte für diese Beispielbilder liegen bei: Stuhl: articflea / www.istockphoto.com Bürogebäude: gow27 / www.fotolia.de Auto: Sebastian Kaulinski / www.fotolia.de Kopierer: nerthuz / www.fotolia.de Drucker: Ilona Baha / www.fotolia.de Drucker: theseamuss / www.fotolia.de Smartphone: goritzka7 / www.fotolia.de Schreibtisch: genialbaron / www.fotolia.de Laptop: Tsiumpa / www.fotolia.de

# **Index**

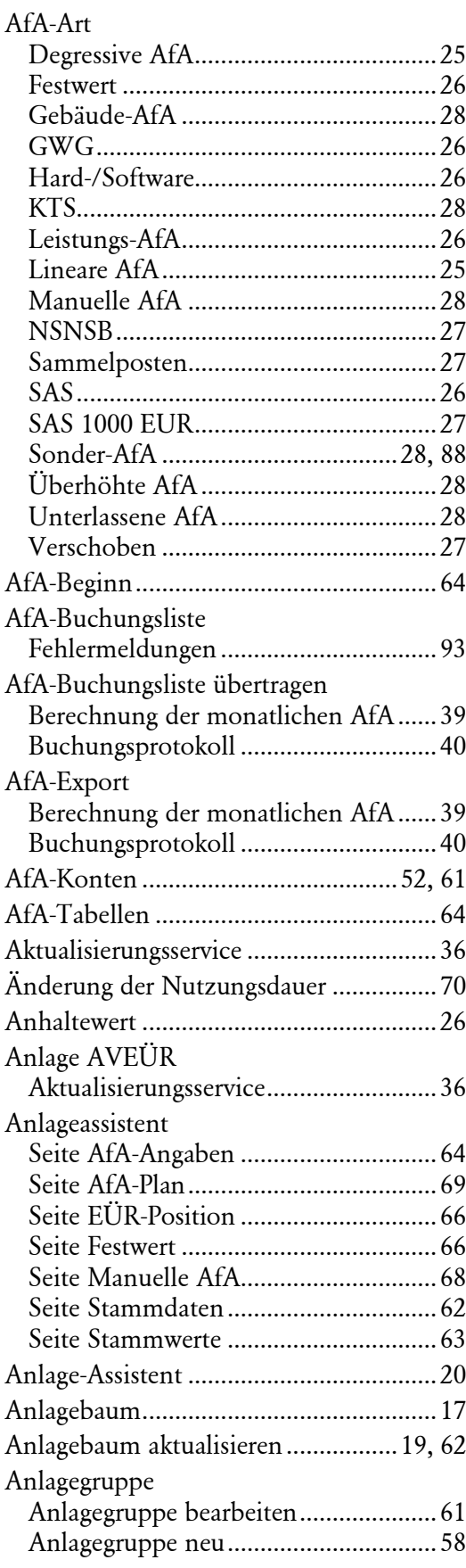

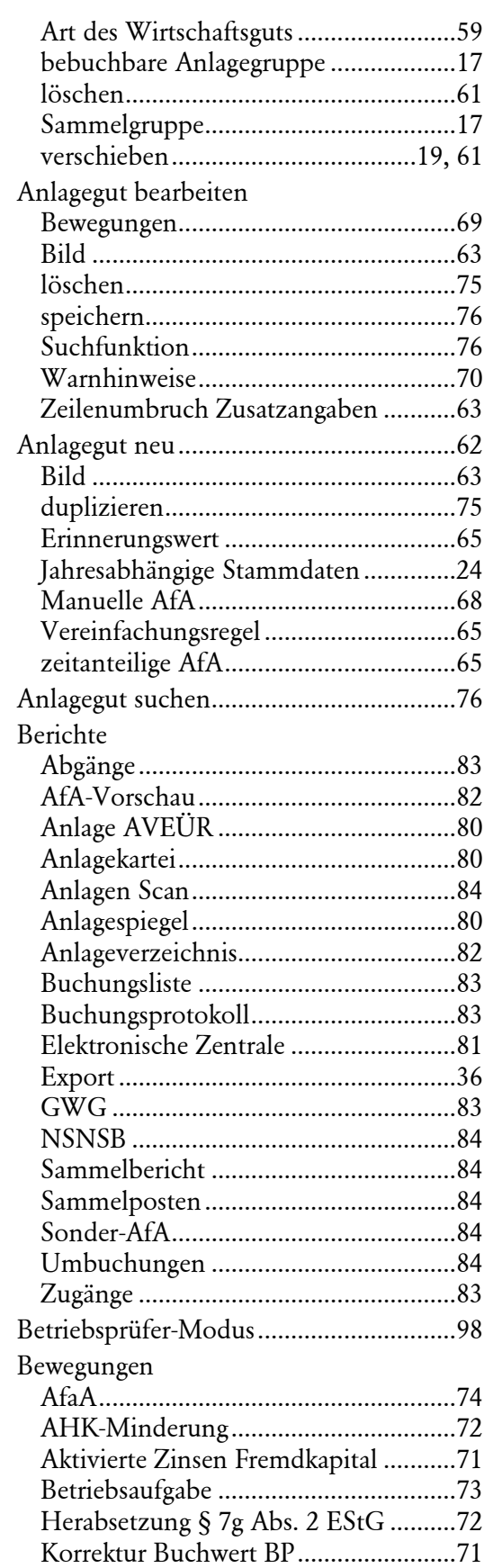
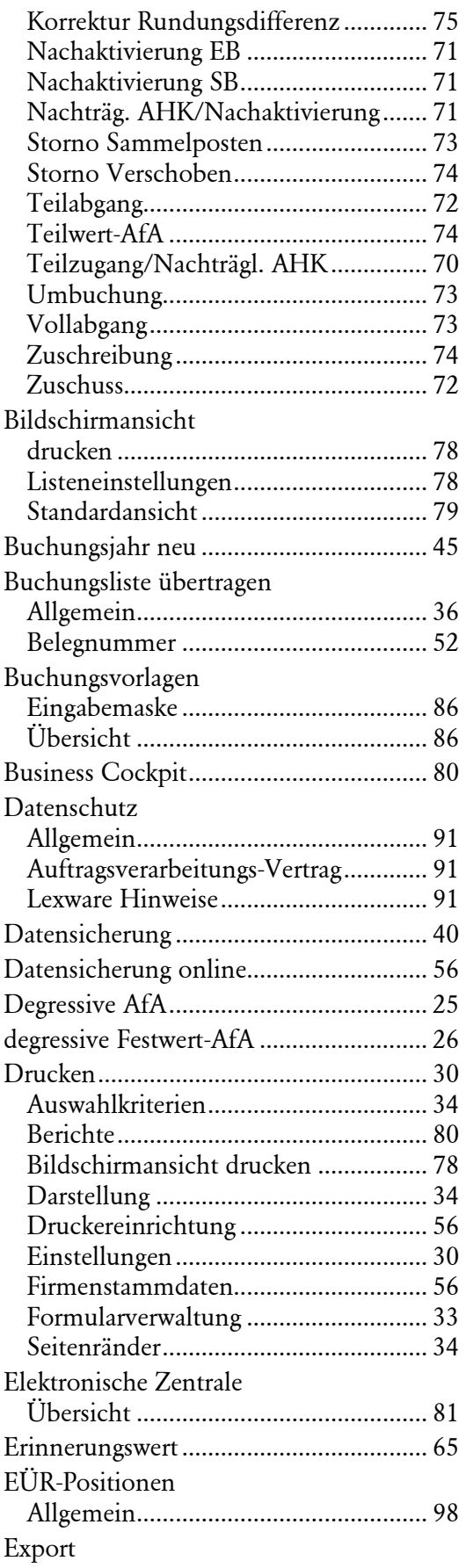

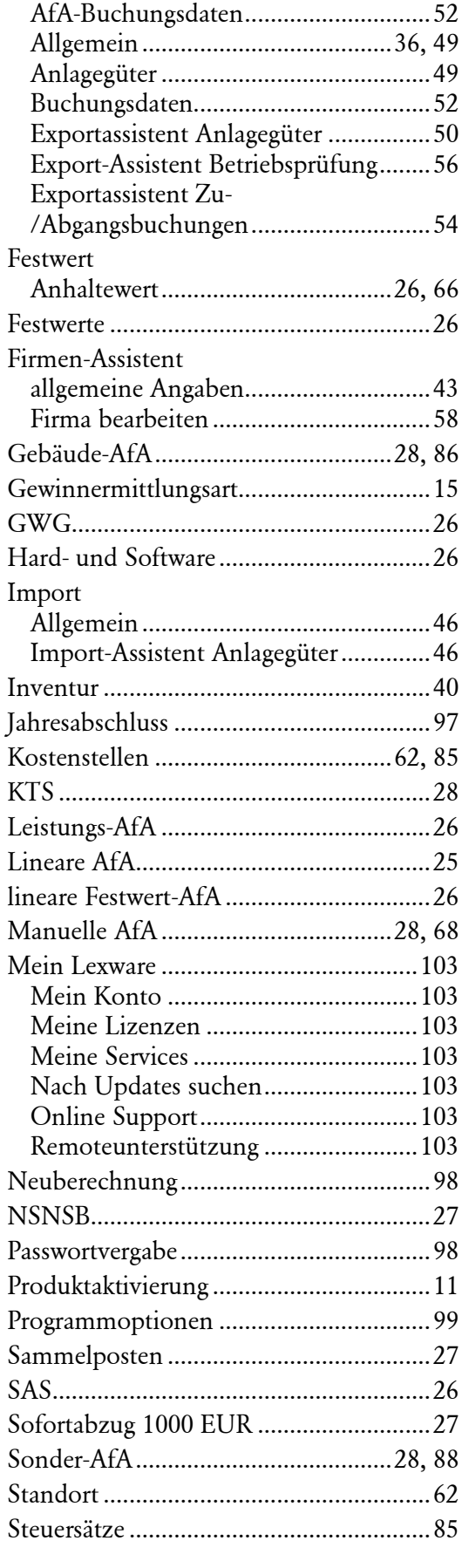

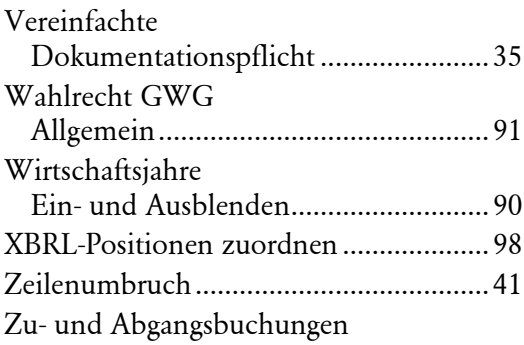

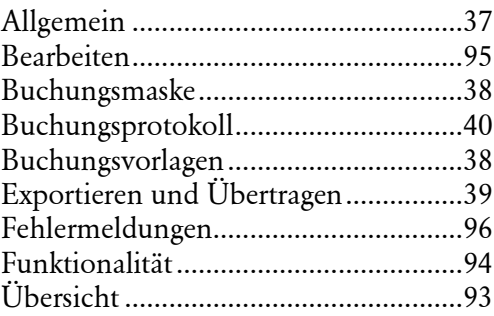